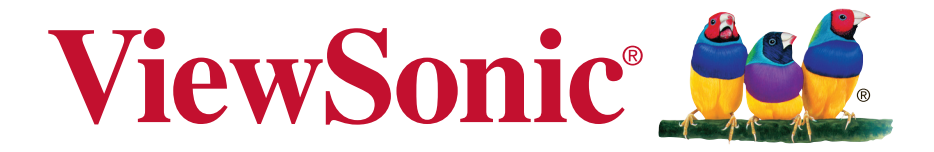

## **PJD5151/PJD5153/PJD5155/ PJD5250/PJD5253/PJD5255/ PJD5555w\_Tiger DLP Projektori Käyttöopas**

Mallinumero: VS15871/VS15872/VS15873/ VS15874/VS14115/VS15875/ VS15876

## **Kiitos, kun valitsit ViewSonicin**

Yli 25 vuotta maailman johtavana visuaalisten ratkaisujen toimittajana ViewSonic on omistautunut ylittämään maailman teknologisen evoluution, innovaation ja yksinkertaisuuden odotukset. Me ViewSonicissa uskomme, että tuotteillamme on potentiaali tehdä positiivinen vaikutus maailmaan ja olemme luottavaisia, että valitsemasi ViewSonic-tuote on sinulle laadukas valinta.

Kiitos vielä kerran, että valitsit ViewSonicin!

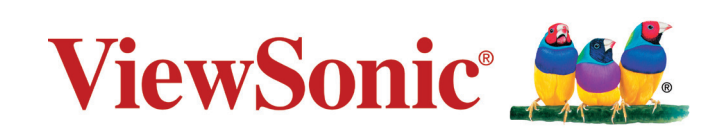

# **Hyväksyntä yhdysvalloissa**

## **FCC-säädöstenmukaisuusilmoitus**

Tämä laite täyttää FCC-määräysten osan 15 vaatimukset. Käyttö on alistettu seuraavalle kahdelle ehdolle: (1) tämä laite ei voi aiheuttaa haitallisia häiriöitä, ja (2) tämän laitteen täytyy hyväksyä minkä tahansa vastaanotetun häiriön, mukaanlukien häiriön, joka voi aiheuttaa ei-halutun toiminnon.

Tämä laite on testattu ja todettu olevan FCC:n sääntöjen kohdan 15 digitaalilaitteiden luokituksen B mukainen. Nämä rajat on suunniteltu antamaan kotikäytössä riittävän suojan vahingollisia sivuvaikutuksia vastaan. Tämä laite tuottaa, käyttää ja voi säteillä radiotaajuista energiaa ja jos sitä ei ole asennettu tai käytetä ohjeiden mukaisesti, se voi aiheuttaa häiriöitä radioliikenteeseen. Ei ole kuitenkaan takeita siitä ettei yksittäisestä asennuksessa esiintyisi häiriöitä. Jos laite aiheuttaa häiriöitä radio- tai tvlähetyksiin, ne voidaan varmistaa kytkemällä laite pois päältä ja takaisin päälle.

Häiriöiden poistamiseksi suositellaan seuraavia toimenpiteitä:

- Vaihda vastaanottimen antennin asentoa ja paikkaa.
- Siirrä laite kauemmaksi vastaanottimesta.
- Liitä laite pistorasiaan, joka kuuluu eri piiriin kuin vastaanottimen pistorasia.
- Ota yhteyttä myyjään tai kokeneeseen radio/TV-asentajaan.

**Varoitus:** Sinua varoitetaan, että muutokset tai muunnelmat, joita

yhdenmukaisuudesta vastaava osapuoli ei nimenomaisesti ole hyväksynyt, voivat mitätöidä valtuutesi käyttää laitteistoa.

## **Industry Canada -ilmoitus**

CAN ICES-3 (B)/NMB-3(B)

## **CE-yhdenmukaisuus eurooppalaisia maita varten**

Tämä laite on sähkömagneettista yhteensopivuutta (EMC) koskevan direktiivin 2004/108/EC ja matalajännitedirektiivin 2006/95/EC mukainen.

## **Seuraava koskee vain Euroopan Unionin (EU) jäsenmaita:**

Oikealla näkyvä tunnus vastaa sähkö- ja elektroniikkalaiteromun jätehuoltoa (WEEE) koskevaa direktiiviä 2012/19/EU.

Tällä tunnuksella merkittyjä laitteita ei saa hävittää talousjätteiden mukana vaan ne on vietävä hävitettäväksi paikkakunnalla olevaan keräys- tai palautuspisteeseen paikallisten säädösten mukaisesti.

Jos laitteen paristoissa, akuissa tai nappiparistoissa on kemiallinen symboli Hg, Cd, tai Pb, se tarkoittaa, että pariston raskasmetallisisältö on yli 0,0005 % elohopeaa tai yli 0,002 % kadmiumia tai yli 0,004 % lyijyä.

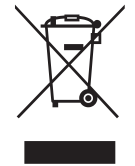

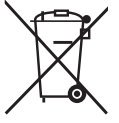

## **Selvitys RoHS2-yhteensopivuudesta**

Tämä tuote on suunniteltu sekä valmistettu Euroopan parlamentin ja neuvoston 2011/65/EU-direktiivin mukaan koskien tiettyjen myrkyllisten aineiden käytön rajoittamista sähkö- ja elktroniikkalaitteistossa (RoHS2-direktiivi) ja se täyttää Euroopan Teknisen komission (TAC) asettamat enimmäipitoisuudet alla olevan kaavion mukaan:

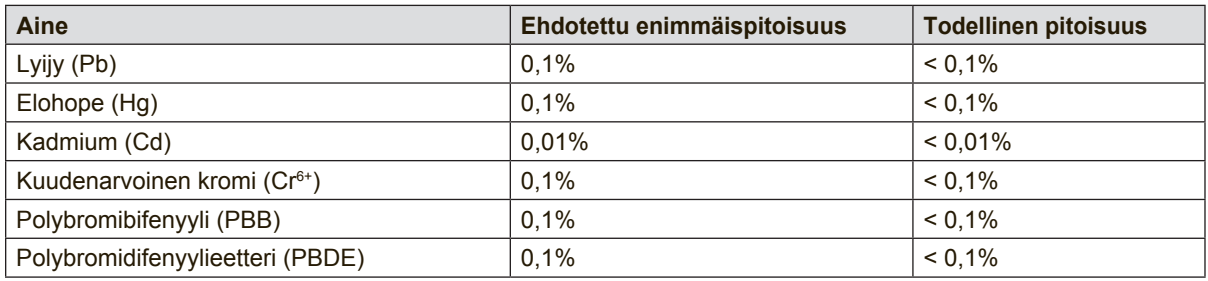

Tietyt komponentit ovat vapautettuja yllä olevan listan pitoisuuksista RoHS2-direktiivin liitten III mukaisesti.

Esimerkkejä tälläisistä vapautetuista komponenteista ovat:

- **1.** Elohopean määrä kylmäkatodiloisteputkissa ja ulkoelektrodiloisteputkissa (CCFL ja EEFL) erikoistarkoituksiin eivät ylitä arvoja (lamppua kohti):
	- (1) Lyhyt pituus ( $\leq$  500 mm): maksimi 3,5 mg lamppua kohti.
	- (2) Keskivälin pituus ( $>$ 500 mm ja  $\leq$ 1.500 mm): maksimi 5 mg lamppua kohti.
	- (3) Pitkä pituus ( $>1.500$  mm): maksimi 13 mg lamppua kohti.
- **2.** Lyijy katodisädeputkien lasissa.
- **3.** Lyijyn määrä lasisissa loisteputkissa ei ylitä 0,2 % painosta.
- **4.** Lyijy alumiinin seososana sisältää painosta enintään 0,4 %.
- **5.** Kupari seososana sisältää painosta enintään 4 %.
- **6.** Lyijy korkea sulamislämpötila -tyyppisissä juotteissa (eli lyijypohjaisissa seoksissa, jotka sisältävät 85 % painosta tai enemmän lyijyä).
- **7.** Sähkö- ja elektroniikkaosat, jotka sisältävät lyijyä lasissa tai keramiikassa muussa kuin eristävässä keramiikassa kondensaattoreissa, esim. pietsoelektronisissa laitteissa tai lasi- tai keramiikkamatriisiyhdisteessä.

## **Tärkeitä turvaohjeita**

- **1.** Lue nämä ohjeet.
- **2.** Säilytä nämä ohjeet.
- **3.** Ota huomioon kaikki varoitukset.
- **4.** Noudata kaikkia ohjeita.
- **5.** Älä käytä laitetta veden lähellä. Varoitus: Tulipalon tai sähköiskun vaaran vähentämiseksi älä altista tätä laitetta sateelle tai kosteudelle.
- **6.** Puhdistetaan vain kuivalla kankaalla.
- **7.** Älä tuki ilma-aukkoja. Asenna valmistajan ohjeiden mukaisesti.
- **8.** Älä asenna laitetta lähelle lämpölähteitä kuten esimerkiksi lämpöpatteria, lämpörekisteriä tai uunia sekä muita laitteita (kaiuttimet mukaanlukien) jotka tuottavat lämpöä.
- **9.** Älä jätä huomiotta polarisoidun tai maadoitetun pistokkeen turvarakennetta. Polarisoidussa pistokkeessa on kaksi terää joista toinen on leveämpi. Maadoitetussa pistokkeessa on kaksi terää ja kolmas pistoke, joka on maadoitusta varten. Leveä terä ja kolmas piikki on turvatae. Jos pistoke ei sovi sähkörasiaasi, ota yhteyttä sähkömieheen, joka vaihtaa sähkörasian pistokkeeseen sopivaksi.
- **10.** Varmista että virtajohdon yli ei kävellä tai ettei sitä puristeta varsinkaan pistokeja liitinkohdista, sekä laitteesta ulostulevista kohdista. Varmista että virtalähde on lähellä laitetta helposti saavutettavissa.
- **11.** Käytä ainoastaan valmistajan määrittelemiä liitännäisiä/apulaitteita.
- **12.** Käytä ainoastaan rattaiden, jalustan, kolmijalan, kannattimen tai pöydän kanssa, joka on valmistajan määrittelemä. Käyttäessäsi rattaita, ole varovainen liikuteltaessa laite/ratasyhdistelmää, jotta välttyisit vahingolta sen kaatuessa.

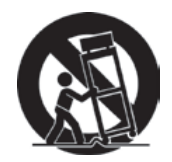

- **13.** Irroita laitteen virtajohto, jos et käytä sitä pitkään aikaan.
- **14.** Ota yhteyttä ainoastaan valtuutettuun huoltoon. Sinun tulee ottaa yhteyttä huoltoon, jos laite vahingoittuu esimerkiksi virtajohto tai pistoke vahingoittuu, nestettä kaatuu laitteen päälle tai tavaroita kaatuu laitteeseen, laite joutuu sateeseen tai kostuu, ei toimi normaalisti tai putoaa.

# **Copyright-tiedot**

Copyright © ViewSonic Corporation, 2015. Kaikki oikeudet pidätetään.

Macintosh ja Power Macintosh ovat Apple Inc:n rekisteröityjä tavaramerkkejä. Microsoft, Windows ja Windows logo ovat Microsoft Corporationin rekisteröityjä tavaramerkkejä Yhdysvalloissa ja muissa maissa.

ViewSonic ja kolmen linnun logo ovat ViewSonic Corporationin rekisteröityjä tavaramerkkejä.

VESA on Video Electronics Standards Associationin rekisteröity tavaramerkki. DPMS ja DDC ovat VESA:n tavaramerkkejä.

PS/2, VGA ja XGA ovat International Business Machines Corporationin rekisteröityjä tavaramerkkejä.

Vastuuvapauslauseke: ViewSonic Corporation ei ole vastuussa tämän oppaan teknisistä tai painovirheistä tai puutteista eikä satunnaisista tai välillisistä vahingoista, jotka johtuvat tämän materiaalin toimittamisesta tai tämän tuotteen toimivuudesta tai käytöstä.

Jatkuvan tuotekehittelyn johdosta ViewSonic Corporation pidättää oikeuden muuttaa tuotteen teknisiä tietoja ilman eri ilmoitusta. Tämän asiakirjan sisältämiin tietoihin voidaan tehdä muutoksia ilman eri ilmoitusta.

Tämän asiakirjan osia ei saa kopioida, jäljentää tai välittää millään tavalla mihinkään tarkoitukseen ilman ViewSonic Coprorationin etukäteen antamaa kirjallista lupaa.

## **Tuotteen rekisteröinti**

Mahdollisiin tuotteen tulevaisuuden tarpeisiin varautuaksesi ja vastaanottaaksesi lisätuotetietoja, kun niitä on saatavilla, siirry aluettasi vastaavaan osaan ViewSonicin web-sivustolla ja rekisteröi tuotteesi verkossa.

ViewSonic CD-levy tarjoaa myös mahdollisuuden tulostaa tuotteen rekisteröintilomakkeen. Kun olet täyttänyt lomakkeen, lähetä se postitse tai faksaa se asiaankuuluvalle ViewSonic-toimistolle. Rekisteröintilomake sijaitsee hakemistossa ":\CD\Registration".

Tuotteen rekisteröinti antaa sinulle parhaat valmiudet tulevaisuuden asiakaspalvelutarpeiden täyttämiseen.

Tulosta tämä käyttöopas ja täytä tiedot "Omaa arkistoa varten"-osaan. Katso lisätietoja tämän käyttöoppaan "Asiakastuki"-osasta.

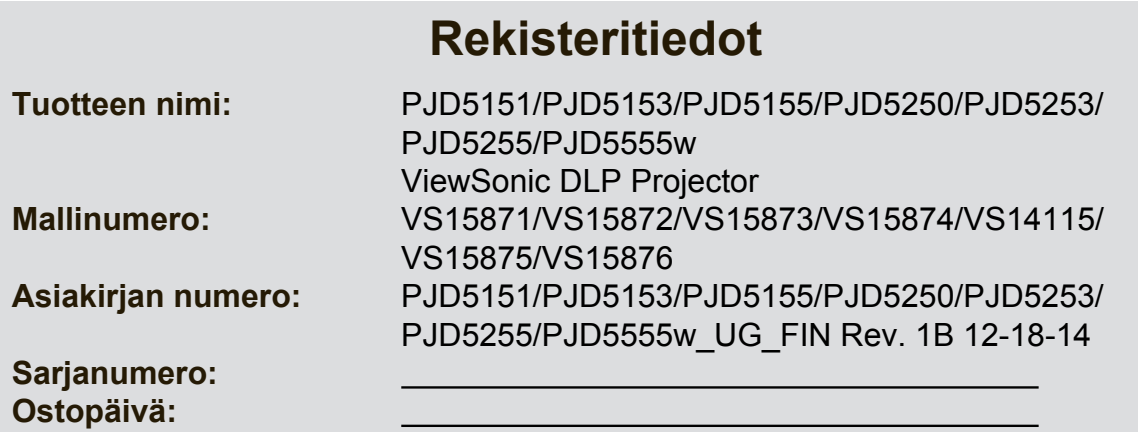

### **Tuotteen oikea hävittäminen käyttöikänsä lopussa on välttämätöntä**

Tämän tuotteen lamppu sisältää elohopeaa, joka voi olla vaarallista sinulle ja ympäristölle. Käsittele sitä varoen ja hävitä paikallisten tai alueellisten säädösten mukaisesti.

ViewSonic kunnioittaa ympäristöä ja on sitoutunut työskentelemään ja elämään vihreästi. Kiitos, kun osallistut älykkäämpään, vihreämpään tietojenkäsittelyponnistukseen. Katso lisätietoja ViewSonicin web-sivustolta. Yhdysvallat ja Kanada: http://www.viewsonic.com/company/green/recycle-program/ Eurooppa: http://www.viewsoniceurope.com/uk/support/recycling-information/ Taiwan: http://recycle.epa.gov.tw/recycle/index2.aspx

## *Sisällysluettelo*

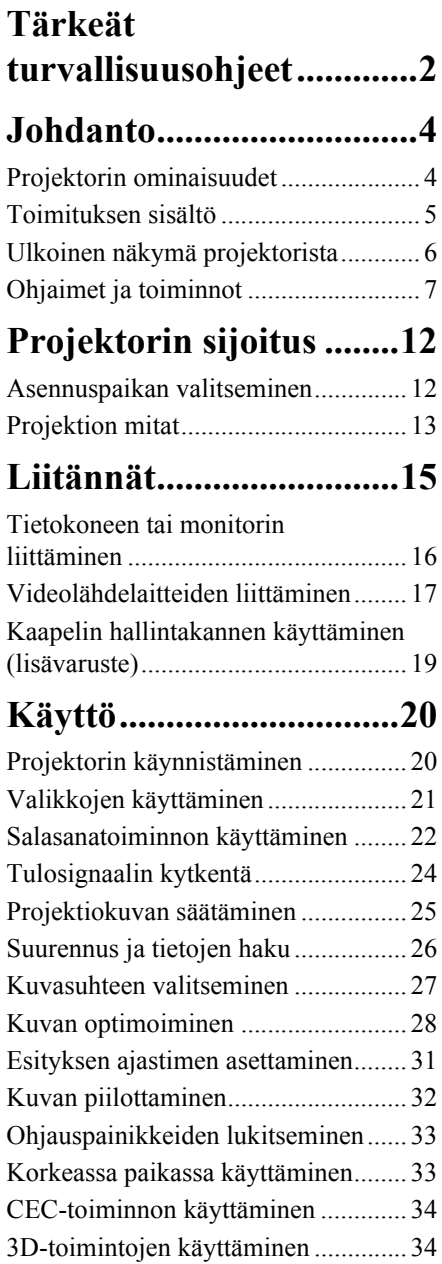

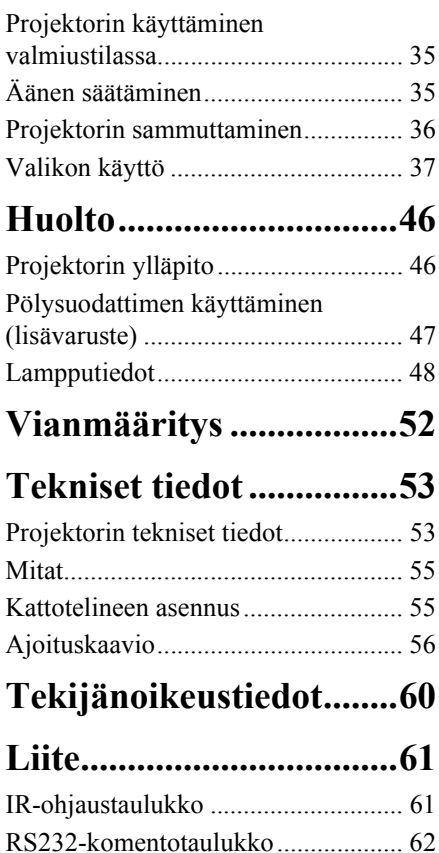

<span id="page-8-0"></span>Projektori on suunniteltu ja testattu tietoteknisten laitteiden viimeisimpien turvallisuusstandardien mukaisesti. Tuotteen käyttöturvallisuuden takaamiseksi on kuitenkin tärkeää noudattaa tämän ohjekirjan ja tuotteeseen merkittyjä ohjeita.

## **Turvallisuusohjeet**

- 1. **Lue tämä ohjekirja ennen projektorin käyttöä.** Säilytä se tulevia käyttökertoja varten.
- 2. **Älä katso suoraan projektorin linsseihin käytön aikana.** Voimakas valonsäde voi vahingoittaa silmiä.
- 3. **Vain pätevä huoltoteknikko saa huoltaa laitetta.**
- **4. Avaa linssien suljin tai poista linssien suojus aina projektorin lampun ollessa päällä.**
- 5. Verkkojännite EI ole vakaa kaikissa maissa. Tämä projektori on suunniteltu toimimaan turvallisesti verkkojännitteellä 100 - 240 V AC. Se voi sammua, jos virta katkeaa tai **±**10 V ylijännitteen esiintyessä. **Jos alueen verkkojännite voi vaihdella tai katketa, suosittelemme liittämään projektorin lisästabilointipiirin, ylijännitesuojan tai katkeamattoman tehonsyötön kautta.**
- 6. Älä peitä projektiolinssejä millään esineellä projisoinnin aikana, muutoin peittävä kohde voi kuumentua ja epämuodostua tai jopa aiheuttaa tulipalon. Kytke lamppu pois päältä väliaikaisesti painamalla painiketta TYHJÄ projektorissa tai kaukosäätimessä.
- 7. Lamppu kuumenee käytön aikana erittäin kuumaksi. Anna projektorin jäähtyä noin 45 minuuttia ennen lamppukokoonpanon poistamista vaihtoa varten.
- 8. Älä käytä lamppuja sen jälkeen, kun lampun nimelliskäyttöikä on saavutettu. Jos lamppuja käytetään liikaa nimelliskäyttöiän yli, ne voivat joissakin tapauksissa rikkoutua.
- 9. Älä koskaan vaihda lamppukokoonpanoa tai elektronisia osia, jos projektoria ei ole irrotettu virtalähteestä.
- 10. Älä aseta tätä tuotetta epävakaaseen kärryyn, telineeseen tai epävakaalle tasolle. Tuote voi pudota ja aiheuttaa vakavia vahinkoja.
- 11. Älä yritä purkaa tätä projektoria. Laitteen sisällä on vaarallisen suuria jännitteitä ja olemassa on kuolemanvaara, jos kosketat jännitteenalaisia osia. Ainoa käyttäjän huollettavissa oleva osa on lamppu, jossa on irrotettava suojus. Muita suojia ei saa missään tapauksessa poistaa tai purkaa. Vain pätevä huoltoteknikko saa huoltaa laitetta.
- 12. Älä aseta tätä projektoria seuraaviin ympäristöihin.
	- Heikosti tuuletettu tai rajallinen tila. Varmista, että laitteesta on seiniin vähintään 50 cm tilaa ja että projektorin ympärillä on vapaata tilaa ilmankiertoa varten.
	- Paikat, joissa lämpötila voi nousta erittäin korkeaksi, kuten auton sisällä kaikkien ikkunoiden ollessa kiinni.
	- Paikat, joissa liiallinen kosteus, pöly tai tupakansavu voi aiheuttaa optisten osien kontaminaation, jolloin projektorin käyttöikä lyhenee ja kuva tummuu.
	- Palohälytyksien lähellä olevat paikat.
	- Paikat, joiden ympäristölämpötila on yli 40 °C / 104 °F.
	- Paikat, jotka ovat yli 3 000 m (10 000 jalkaa) korkeudessa.
- 13. Tuuletusaukkoja ei saa peittää. Jos tuuletusaukot ovat peittyneet, projektorin sisäosa ylikuumenee ja seurauksena voi olla tulipalo.
	- Älä aseta tätä projektoria peiton, vuoteen tai muun pehmeän alustan päälle.
	- Projektoria ei saa peittää kankaalla tai muulla esineellä.
	- Projektorin lähelle ei saa asettaa syttyviä esineitä.
- 14. Aseta projektori aina tasaiselle ja vaakasuuntaiselle alustalle käytön aikana.
	- Älä käytä projektoria, jos se on asetettu yli 10 asteen kulmaan vasemmalle tai oikealle tai yli 15 asteen kulmaan eteen- tai taaksepäin. Jos projektoria käytetään, kun se ei ole täysin vaakasuunnassa, lampussa voi esiintyä häiriöitä tai se voi vaurioitua.
- 15. Älä aseta projektoria pystyasentoon. Muutoin projektori voi pudota ja aiheuttaa henkilövahinkoja tai projektorin vaurioitumisen.
- 16. Älä astu projektorin päälle tai aseta sen päälle mitään esineitä. Muutoin projektorin fyysisten vaurioiden lisäksi vaarana ovat onnettomuudet ja henkilövahingot.
- 17. Projektorin lähelle ei saa asettaa nesteitä. Jos projektoriin roiskutetaan nesteitä, se voi vioittua. Jos projektori kastuu, irrota se verkkovirrasta ja ota yhteyttä paikalliseen huoltoliikkeeseen projektorin huoltamiseksi.
- 18. Tämä tuote voi esittää käänteisiä kuvia kattoasennusta varten.

## **Käytä ainoastaan hyväksyttyä kattoasennussarjaa projektorin asentamiseksi ja varmista, että se on asennettu hyvin paikoilleen.**

- 19. Projektorin tuuletussäleiköstä voi tulla lämmintä ilmaa ja hajuja käytön aikana. Tämä on normaalia, se ei ole projektorin vikojen merkki.
- 20. Älä käytä turvapalkkia kuljettamiseen tai asentamiseen. Sitä tulee käyttää kaupallisesti saatavilla olevalla varkaudenestokaapelilla.

### **Projektorin kattoasennuksen turvallisuusohjeet**

Haluamme taata projektorin hyvän käyttökokemuksen ja annamme seuraavat turvallisuusohjeet henkilö- ja omaisuusvahinkojen välttämiseksi.

Jos haluat asentaa projektorin kattoon, suosittelemme käyttämään asianmukaista projektorin kattoasennussarjaa ja varmistamaan, että se on asennettu hyvin ja turvallisesti.

Jos käytät sopimatonta projektorin kattoasennussarjaa, projektori voi pudota katosta virheellisen kiinnityksen vuoksi käyttäessä sopimattoman kokoisia ruuveja.

Voit hankkia kattoasennussarjan samasta liikkeestä, josta hankit projektorin. Suosittelemme hankkimaan myös erillisen turvakaapelin ja kiinnittämään sen hyvin projektorin varkaudenestolukitukseen ja kattotelineen jalustaan. Tämä tarjoaa projektorille lisäturvaa, jos kattotelineen kiinnitysosat löystyvät.

## <span id="page-10-1"></span><span id="page-10-0"></span>**Projektorin ominaisuudet**

Projektori tarjoaa tehokkaan optisen projektion sekä käyttäjäystävällisen muotoilun erinomaista luotettavuutta ja helppoa käyttöä varten.

Projektori tarjoaa seuraavat ominaisuudet.

- Dynaaminen tila, joka säätää lampun virrankulutuksen projisoitavan kuvan kirkkauden mukaan.
- Virransäästötoiminto laskee lampun virrankulutusta jopa 70 %, kun tulosignaalia ei havaita tiettyyn aikaan.
- Esityksen ajastin parempaa ajan hallintaa varten esityksien aikana
- Tukee 3D-näyttöä
- Tukee Blu-ray 3D -näyttöä (HDMI-tulolla varustetut mallit)
- Värihallinta mahdollistaa värin säätämisen omien tarpeiden mukaan
- Alle 0,5 W virrankulutus, kun virransäästötila on päällä
- Näytön värin korjaus, joka mahdollistaa projisoinnin pintoihin useilla esiasetetuilla väreillä
- Nopea automaattihaku nopeuttaa signaalin tunnistusta
- Väri-tilat tarjoavat valintoja erilaisiin projisointitarkoituksiin
- Valittavissa oleva pikasammutustoiminto
- Yhdellä painikkeella toimiva automaattinen säätö parhaan kuvan laadun näyttämiseksi
- Digitaalinen keystone-korjaus vääristyneiden kuvien korjaamiseksi
- Säädettävä värihallinnan säädin tietojen/videon näyttöä varten
- 1,07 miljardin värin näyttömahdollisuus
- Monikieliset On-Screen Display (OSD) -valikot
- Valittavissa oleva normaali ja säästötila virrankulutuksen vähentämiseksi
- Komponentti HDTV-yhteensopivuus (YPbPr)
- HDMI CEC (Consumer Electronics Control) -toiminto mahdollistaa synkronisoidun virran päälle/pois kytkemisen projektorin ja sen HDMI-liittimeen liitetyn CEC-yhteensopivan DVD-soittimen välillä
- **Projisoidun kuvan kirkkaus vaihtelee ympäristön valo-olosuhteiden, valitun tulosignaalin kontrasti-/kirkkausasetuksien mukaan ja se on suoraan suhteessa projisointietäisyyteen.**
- **Lampun kirkkaus heikkenee ajan kuluessa ja se voi vaihdella lampun valmistajan määrityksien mukaisesti. Tämä on normaalia ja odotettua.**

## <span id="page-11-0"></span>**Toimituksen sisältö**

Poista tuote varoen pakkauksesta ja tarkista, että pakkaus sisältää kaikki alla kuvatut osat. Jos jokin osa puuttuu, ota yhteyttä tuotteen myyjään.

## **Vakiovarusteet**

**Pakkauksen varusteet sopivat käytettäviksi alueellasi ja ne voivat poiketa kuvassa olevista osista.**

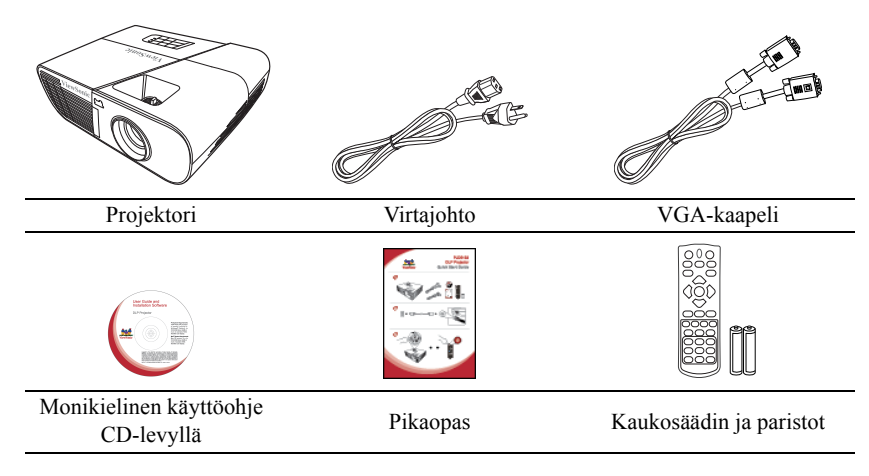

## **Valinnaiset lisävarusteet**

- 1. Varalamppu (RLC-092 malliin PJD5151/PJD5153/PJD5155/PJD5250/PJD5253/ PJD5255. RLC-093 malliin PJD5555w)
- 2. Pehmeä kuljetuslaukku
- 3. VGA-komponenttisovitin
- 4. Pölysuodatin
- 5. Kaapelin hallintakansi

## <span id="page-12-0"></span>**Ulkoinen näkymä projektorista**

### 1 2 3 4 5 6 7 **Etu-/yläpuoli**

S-VIDEO VIDEO COMPUTER IN 2 COMPUTER IN 1 MONTOR OUT USB COMPUTERING COMPUTERING MONTORCUT COMPUTER IN 1 COMPUTER IN USB COMPUTER IN 2 COMPUTER/IN 1 19 18 PJD5155/ PJD5255/ PJD5555w PJD5153/ PJD5253 PJD5151/ PJD5250 8 9 10 11 12 13 14 15 16 17 9.000 60 0 6 6 16 13 14 17

- 1. Ulkoinen ohjauspaneeli (Katso lisätietoa osiosta ["Projektori" sivulla 7](#page-13-1).)
- 2. Lampun suojus
- 3. Tuuletusaukko (lämpimän ilman poistoaukko)
- 4. Etuosan infrapuna-anturi
- 5. Säätöjalka
- 6. Tarkennus- ja zoomausrenkaat
- 7. Projektorin linssit
- 8. Äänisignaalin lähtöliitin
- 9. Äänisignaalin tuloliitin
- 10. Videotuloliitin
- 11. S-Videotuloliitin
- 12. HDMI-portti
- 13. RGB (PC)/Komponenttivideo (YPbPr/YCbCr) -signaalin tuloliitin-2
- 14. RGB (PC)/Komponenttivideo (YPbPr/YCbCr) -signaalin tuloliitin-1
- 15. RGB-signaalin lähtöliitin
- 16. Mini-USB-portti
- 17. RS-232-säätöportti
- 18. Vaihtovirtajohdon tulo
- 19. Turvapalkki varkaudenestolukitukseen

**Varoitus**

**Taka-/alapuoli**

- **TÄMÄ LAITE TULEE MAADOITTAA.**
- **Asenna helposti käytettävissä oleva katkaisin pysyvään johdotukseen laitteen asentamisen yhteydessä tai liitä virtapistoke laitteen lähellä olevaan helppopääsyiseen pistorasiaan. Jos laitteen käytön aikana esiintyy häiriötä, katkaise laitteen virta katkaisimesta tai irrota pistoke pistorasiasta.**

## <span id="page-13-0"></span>**Ohjaimet ja toiminnot**

## <span id="page-13-1"></span>**Projektori**

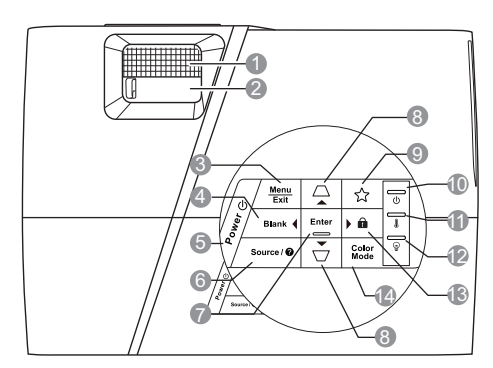

- **1. Tarkennusrengas** Säätää projisoidun kuvan tarkkuutta.
- **2. Zoomausrengas** Säätää projisoidun kuvan kokoa.

#### **3. Menu (Valikko)**

Kytkee On-Screen Display (OSD) -valikon päälle.

#### **Exit (Lopeta)**

Siirtyy takaisin edelliseen OSD-valikkoon, poistuu ja tallentaa valikon asetukset.

<span id="page-13-2"></span>**4. Blank (Tyhjä)/ Vasen** Piilottaa näytön kuvan.

#### **5. Power (Teho)**

Siirtää projektorin valmiustilaan ja virran päälle.

#### **6. Source (Lähde)**

Näyttää lähteen valintapalkin.

#### **(Ohje)**

Näyttää OHJE-valikon painamalla pitkään 3 sekunnin ajan.

#### **7. Enter (Siirry)**

Suorittaa valitun On-Screen Display (OSD) -valikkovalinnan.

#### <span id="page-13-3"></span>**8. / (Keystone-painikkeet)**

Korjaa manuaalisesti kulmallisesta projektiosta aiheutuvat vääristyneet kuvat.

#### **Ylös/ Alas (nuolipainikkeet)**

#### **9. (Oma painike)**

Mahdollistaa pikavalinnan määrittämisen tälle painikkeelle, ja toiminnon valitseminen OSD-valikossa.

#### **10. (Virran merkkivalo)**

Syttyy tai vilkkuu, kun projektoria käytetään.

#### **11. (Lämpötilan merkkivalo)**

Punainen valo syttyy, jos projektorin lämpötila nousee liian suureksi.

#### **12. (Lampun merkkivalo)**

Ilmoittaa lampun tilan. Syttyy ja vilkkuu, kun lampussa on jokin ongelma.

#### <span id="page-13-4"></span>**13. (Paneelin Näppäinlukko)**

Kytkee paneelin näppäinlukon päälle tai pois päältä painamalla pitkään 3 sekunnin ajan.

#### **Oikea**

Kun On-Screen Display (OSD) -valikko on avattu, [#4](#page-13-2), #[8](#page-13-3), ja #[13](#page-13-4) -painikkeilla voidaan valita halutut valikkovalinnat ja suorittaa asetuksien säädöt nuolipainikkeiden tavoin.

#### **14. Color Mode (Väri-tila)**

Valitsee saatavilla olevan kuvan asetustilan.

## **Kaukosäädin**

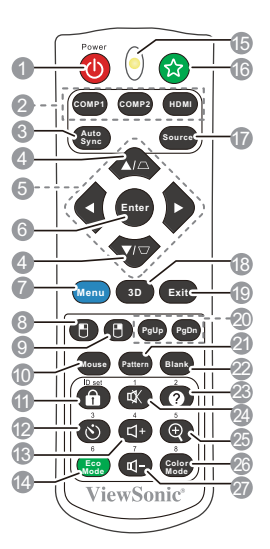

- **Katso lisätietoa hiiren ohjauspainikkeiden (Sivu ylös, sivu alas, ja ) käytöstä osiosta ["Kaukohiirisäätimen käyttäminen"](#page-16-0)  [sivulla 10](#page-16-0).**
- **1. Power (Teho)** Siirtää projektorin valmiustilaan ja virran päälle.
- **2. Lähteen valintapainikkeet** 
	- **COMP1**/**COMP2**

Valitsee **D-Sub / Comp. 1** tai **D-Sub / Comp. 2** -lähteen näyttöä varten.

• **HDMI**

Valitsee **HDMI**-lähteen näyttöä varten.

- **3. Auto Sync (Auto Synk)** Määrittää automaattisesti parhaat kuva-ajat näytetylle kuvalle.
- **4. / (Keystone-painikkeet)** Korjaa manuaalisesti kulmallisesta projektiosta aiheutuvat vääristyneet kuvat.
- 5. **√** Vasen/ ▶ Oikea/ ▲ Ylös/ ▼ Alas Valitsee halutut valikkovalinnat ja suorittaa säädöt.

**6. Enter (Siirry)**

Suorittaa valitun On-Screen Display (OSD) -valikkovalinnan.

#### **7. Menu (Valikko)**

Kytkee On-Screen Display (OSD) valikon päälle.

#### **8. (Hiiren vasen painike)**

Suorittaa samat toiminnot kuin hiiren vasen painike, kun hiiritila on käytössä.

#### **Käytettävissä, kun tietokoneen**   $\mathbb{C}^7$ **tulosignaali on valittu.**

#### **9. (Hiiren oikea painike)**

Suorittaa samat toiminnot kuin hiiren oikea painike, kun hiiritila on käytössä.

#### **Käytettävissä, kun tietokoneen**   $\sqrt{ }$ **tulosignaali on valittu.**

#### **10. Mouse (Hiiri)**

Siirtyy normaaliin tai hiiritilaan.

**PgUp (Sivu ylös)**, **PgDn (Sivu alas)**, , : kytke päälle painikkeen **Mouse (Hiiri)** painamisen jälkeen. Näyttöön tulee näkyviin kuvake, joka ilmoittaa hiiritilan aktivoitumisesta.

- **Käytettävissä, kun tietokoneen**   $\sqrt{ }$ **tulosignaali on valittu.**
- **11. (Paneelin Näppäinlukko)** Aktivoi paneelin painikelukituksen.
- **12. (Esityksen ajastin)** Näyttää esityksen ajastimen asetusvalikon.
- **13. (Äänenvoimakkuus ylös)** Lisää äänenvoimakkuutta.
- **14. Eco Mode (Eko-tila)** Valitsee lampputilan.
- **15. LED-merkkivalo**
- **16. (Oma painike)** Mahdollistaa pikavalinnan määrittämisen kaukosäätimeen, ja toiminnon valitseminen OSD-valikossa.
- **17. Source (Lähde)** Näyttää lähteen valintapalkin.
- **18. 3D (3D)** Näyttää 3D-asetusvalikon.

#### **19. Exit (Lopeta)**

Siirtyy takaisin edelliseen OSDvalikkoon, poistuu ja tallentaa valikon asetukset.

#### **20. PgUp (Sivu ylös)/PgDn (Sivu alas)**

Käyttää näytön ohjelmisto-ohjelmaa (liitetyllä tietokoneella), joka vastaa Sivu ylös/alas -komentoja (esim. Microsoft PowerPoint) hiiritilan ollessa kytkettynä päälle.

#### **Käytettävissä, kun tietokoneen**   $\mathbb{F}$ **tulosignaali on valittu.**

#### **21. Pattern (Kuvio)**

Näyttää piilossa olevan testimallin.

**22. Blank (Tyhjä)** Piilottaa näytön kuvan.

#### **23. (Ohje)**

Näyttää OHJE-valikon.

#### **24. (Mykistä)**

Kytkee projektorin äänen päälle tai pois päältä.

#### **25. (Zoomaa)**

Näyttää zoomauspalkin, joka suurentaa tai pienentää projisoidun kuvan kokoa.

## **26. Color Mode (Väri-tila)**

Valitsee saatavilla olevan kuvan asetustilan.

#### **27. (Äänenvoimakkuus alas)** Laskee äänenvoimakkuutta.

### **Kaukosäätimen koodi**

Projektoriin voidaan asettaa 8 eri kaukosäätimen koodia, 1 - 8. Kun useampaa projektoria käytetään lähekkäin samanaikaisesti, kaukosäätimen koodia vaihtamalla voidaan estää muiden kaukosäätimien aiheuttamat häiriöt. Aseta kaukosäätimen koodi projektoriin ennen kaukosäätimen koodin vaihtamista.

Vaihda projektorin koodia valitsemalla asetus väliltä 1 - 8 valikossa **JÄRJESTELMÄASETUS: JATKO** > **Kaukosäätimen koodi**.

Vaihda kaukosäätimen koodia painamalla vähintään 5 sekunnin ajan samanaikaisesti painiketta **ID set (ID-asetus)** ja numeropainiketta, joka vastaa projektorin OSD-valikossa asetettua kaukosäätimen koodia. Koodin lähtöarvo on 1. Kun koodiksi asetetaan arvo 8, kaukosäätimellä voidaan hallita kaikkia projektoreita.

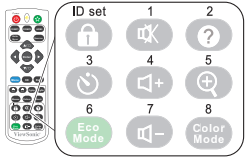

**Jos projektoriin ja kaukosäätimeen on asetettu eri koodit, kaukosäädin ei vastaa. Jos näin käy, vaihda kaukosäätimen koodia uudelleen.**

#### <span id="page-16-0"></span>**Kaukohiirisäätimen käyttäminen**

Voit pitää esityksiä joustavasti käyttämällä tietokonetta kaukosäätimellä.

- 1. Liitä projektori tietokoneeseesi tai sylimikroon USB-kaapelilla ennen kaukosäätimen käyttämistä tietokoneen hiiren sijasta. Katso lisätietoa osiosta ["Tietokoneen](#page-22-1)  [liittäminen" sivulla 16.](#page-22-1)
- 2. Aseta tulosignaali arvoon **D-Sub / Comp. 1** tai **D-Sub / Comp. 2**.
- 3. Paina kaukosäätimen painiketta **Mouse (Hiiri)** siirtyäksesi normaalista tilasta hiiritilaan. Näyttöön tulee näkyviin kuvake, joka ilmoittaa hiiritilan aktivoitumisesta.
- 4. Suorita haluamasi hiiritoiminnot kaukosäätimellä.
	- Voit siirtää kursoria näytössä painamalla painikkeita  $\blacktriangle$  /  $\blacktriangle$  /  $\nblacktriangleright$  .
	- Napsauta vasenta painiketta painamalla  $\Box$ .
	- Napsauta oikeaa painiketta painamalla  $\Box$ .
	- Käytä näytön ohjelmisto-ohjelmaa (liitetyllä tietokoneella), joka vastaa Sivu ylös/ alas -komentoja (esim. Microsoft PowerPoint), painamalla painiketta **PgUp (Sivu ylös)**/**PgDn (Sivu alas)**.
	- Palaa normaaliin tilaan painamalla uudelleen painiketta **Mouse (Hiiri)** tai muita painikkeita, hiiren monitoimipainikkeita lukuun ottamatta.

#### **Kaukosäätimen toiminta-alue**

Kaukosäätimen infrapuna-anturi (IR) sijaitsee projektorin etuosassa. Kaukosäädin on asetettava 30 asteen pystysuoraan kulmaan projektorin infrapuna-anturiin nähden, jotta se toimisi oikein. Kaukosäätimen ja anturin välinen etäisyys saa olla korkeintaan 8 metriä (~ 26 jalkaa).

Varmista, ettei kaukosäätimen ja projektorin infrapunaanturin välissä ole esteitä, jotka voivat estää infrapunasäteen.

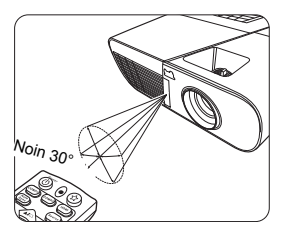

### **Kaukosäätimen paristojen vaihto**

- 1. Avaa paristokotelon kansi kääntämällä kaukosäädin toisinpäin nähdäksesi sen takaosan, paina kannen koloa ja vedä sitä ylöspäin nuolen suuntaan kuvan mukaisesti.
- 2. Poista paristot (tarvittaessa) ja asenna kaksi AAA-paristoa noudattaen akkukotelon pohjassa olevia napaisuusmerkintöjä. Positiivinen (+) tulee asettaa positiiviseen ja negatiivinen (-) negatiiviseen.
- 3. Asenna kansi takaisin kohdistamalla se alustaan ja painamalla se takaisin paikoilleen. Lopeta painaminen, kun kuulet napsahduksen.

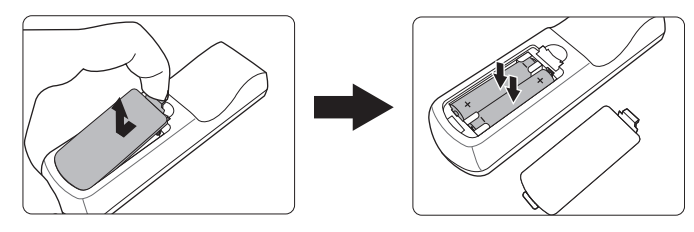

#### **VAROITUS**

- **Vältä jättämästä kaukosäädintä ja paristoja ympäristöön, jossa lämpötila tai kosteustaso on liian korkea (esim. keittiö, kylpyhuone, sauna, auringonvalo tai suljettu auto).**
- **Vaihda paristo vain samaan tai vastaavanlaiseen paristoon, jota pariston valmistaja suosittelee.**
- **Hävitä käytetyt paristot valmistajan ohjeiden mukaisesti ja paikallisia ympäristömääräyksiä noudattamalla.**
- **Älä koskaan heitä paristoja avotuleen. Olemassa on räjähdysvaara.**
- **Jos paristojen virta loppuu tai jos kaukosäädintä ei käytetä pitkään aikaan, poista paristot mahdollisten paristovuotojen aiheuttamien kaukosäätimen vaurioiden välttämiseksi.**

## <span id="page-18-1"></span><span id="page-18-0"></span>**Asennuspaikan valitseminen**

Asennuspaikka valitaan huoneen ominaisuuksien tai omien makujen mukaan. Huomioi näytön koko ja sijainti, sopivan pistorasian sijainti sekä projektorin ja muiden laitteistojen sijainti ja etäisyys.

Projektori on suunniteltu asennettavaksi johonkin seuraavasta neljästä mahdollisesta asennuskohteesta:

#### **1. Eteen pöytä**

Valitse sijainti projektorin ollessa lattian lähellä näytön edessä. Tämä on yleisin tapa sijoittaa projektori nopeaa asetusta ja kannettavuutta varten.

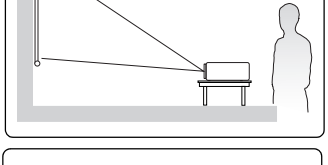

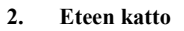

Valitse sijainti projektorin ollessa ripustettu ylösalaisin katosta näytön edessä.

Hanki kattoasennussarja jälleenmyyjältä projektorin asentamiseksi kattoon.

#### Aseta **Eteen katto** valikossa

**JÄRJESTELMÄASETUS: PERUS** > **Projektorin asento**, kun projektori on kytketty päälle.

#### **3. Taakse katto**

Valitse sijainti projektorin ollessa ripustettu ylösalaisin katosta näytön takana.

Tämä asennuskohde vaatii erityisen takaprojektionäytön ja projektorin kattoasennussarjan.

#### Aseta **Taakse katto** valikossa **JÄRJESTELMÄASETUS: PERUS** > **Projektorin asento**, kun projektori on kytketty päälle.

#### **4. Taakse pöytä**

Valitse sijainti projektorin ollessa lattian lähellä näytön takana.

Huomaa, että erityinen takaprojektionäyttö vaaditaan.

Aseta **Taakse pöytä** valikossa **JÄRJESTELMÄASETUS: PERUS** > **Projektorin asento**, kun projektori on kytketty päälle.

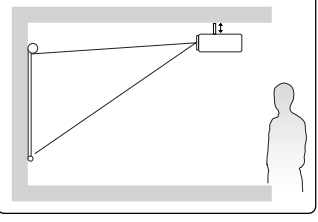

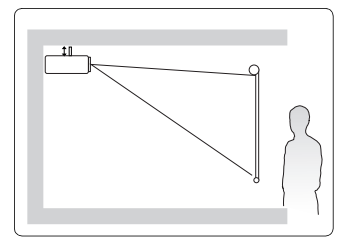

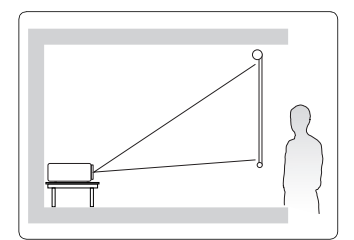

## <span id="page-19-0"></span>**Projektion mitat**

**Alla mainittu "valkokangas" viittaa valkokankaaseen, joka sisältää yleensä valkokankaan pinnan ja tukirakenteen.**

## **PJD5151/PJD5153/PJD5155/PJD5250/PJD5253/ PJD5255**

• 4:3 kuva 4:3 valkokankaalla

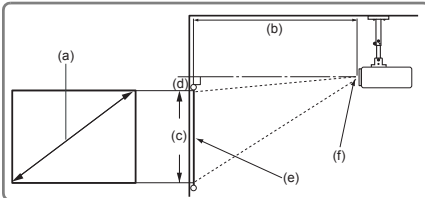

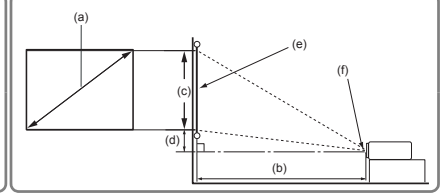

• 16:9 kuva 4:3 valkokankaalla

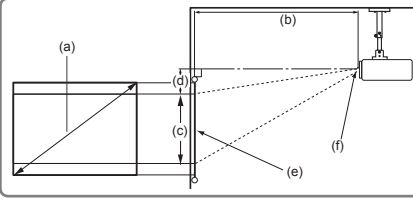

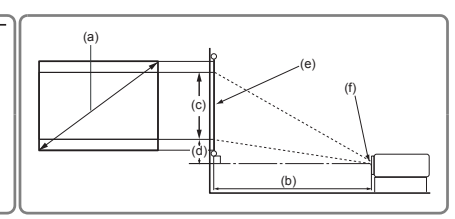

(e): Valkokangas (f): Linssien keskikohta

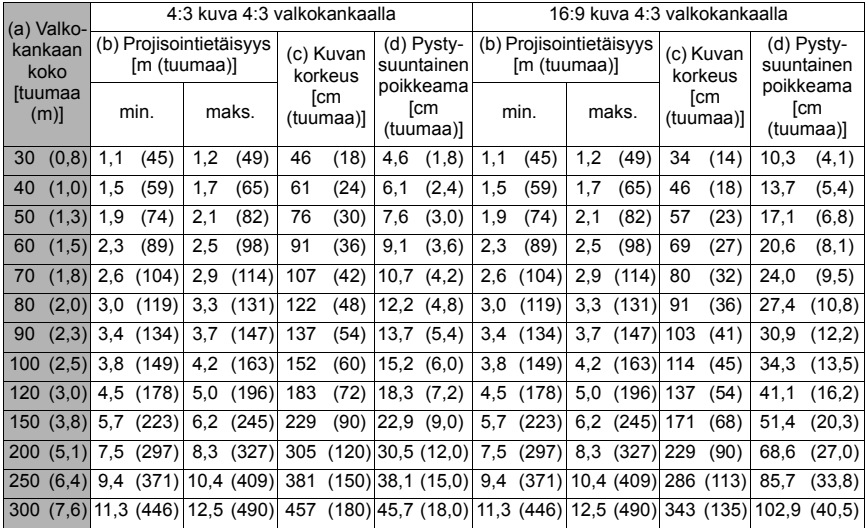

## **PJD5555w**

• 16:10 kuva 16:10 valkokankaalla

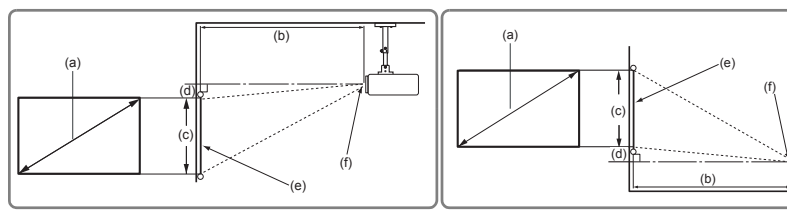

• 16:10 kuva 4:3 valkokankaalla

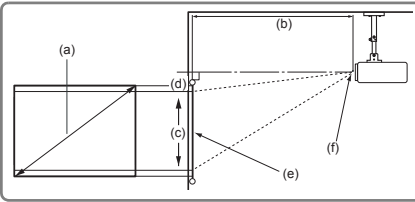

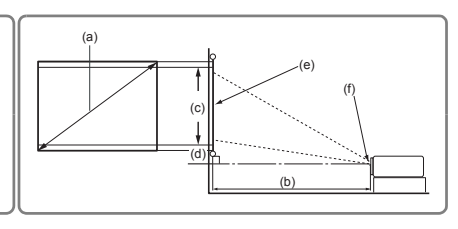

- 
- (e): Valkokangas (f): Linssien keskikohta

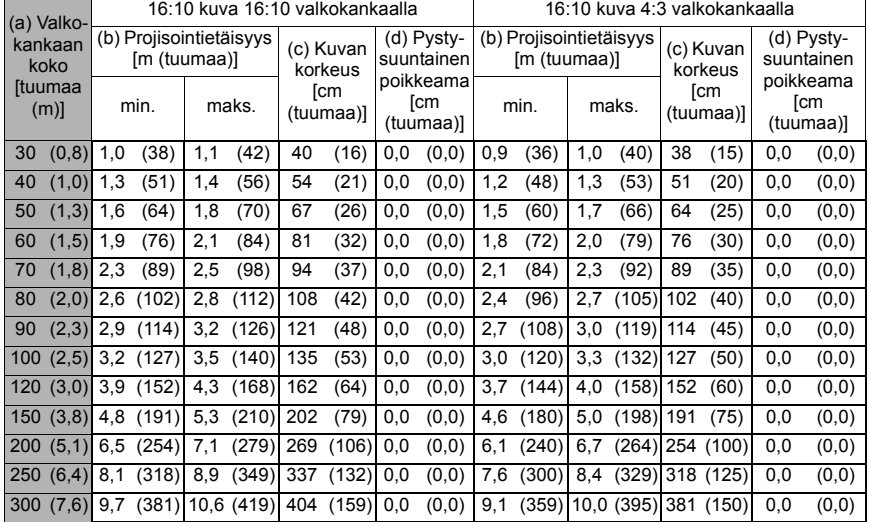

**Kyseisissä luvuissa on 3 % toleranssi optisten komponenttien vaihteluiden vuoksi. Pysyvässä asennuksessa on suositeltavaa testata fyysisesti projektion koko ja etäisyys todellista projektoria käyttäen ennen sen pysyvää asentamista, jotta projektorin optiset ominaisuudet hyödynnetään. Täten voit määrittää tarkan asennusasennon, joka sopii parhaiten asennuspaikkaan.**

<span id="page-21-0"></span>Varmista seuraavat signaalilähdettä kytkiessä projektoriin:

- 1. Kytke kaikki laitteet pois päältä ennen liitäntöjä.
- 2. Käytä oikeita signaalikaapeleita kunkin lähteen kohdalla.
- 3. Varmista, että kaapelit ovat tiukasti paikoillaan.
- **Kaikkia alla olevassa liitännässä näkyviä kaapeleita ei välttämättä toimiteta projektorin mukana (ks. ["Toimituksen sisältö" sivulla 5](#page-11-0)). Ne ovat kaupallisesti saatavilla elektroniikkaliikkeistä.**
- **Alla esitetyt liitännät ovat ainoastaan viitteellisiä. Projektorin takana olevat takaliitännät vaihtelevat kunkin projektorimallin mukaan.**
- **Katso lisätietoa liitäntätavoista sivuilta [16](#page-22-0)-[18](#page-24-0).**

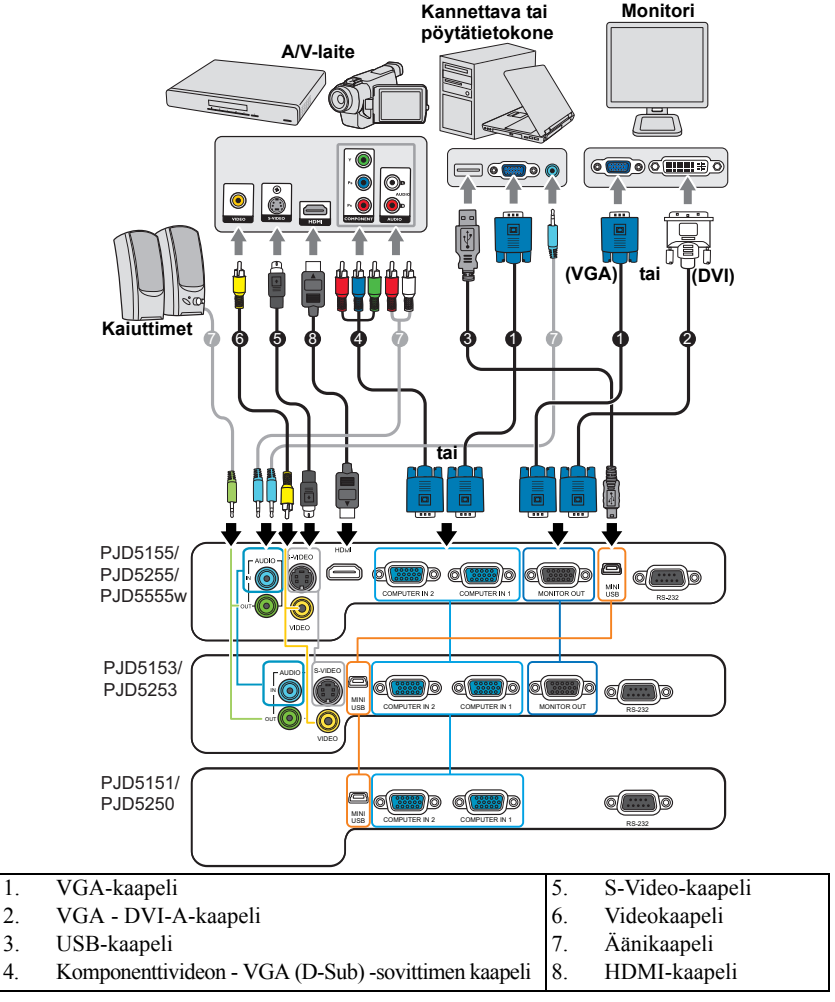

## <span id="page-22-0"></span>**Tietokoneen tai monitorin liittäminen**

## <span id="page-22-1"></span>**Tietokoneen liittäminen**

- 1. Liitä pakkauksen VGA-kaapelin yksi pää tietokoneen lähtöliittimeen D-Sub.
- 2. Liitä VGA-kaapelin toinen pää projektorin signaalin tuloliittimeen **COMPUTER IN 1 (TIETOKONE TULO 1)** tai **COMPUTER IN 2 (TIETOKONE TULO 2)**.
- 3. Jos haluat käyttää kaukohiirisäädintoimintoa, liitä USB-kaapelin suurempi pää tietokoneen USB-porttiin, ja pienempi pää projektorin **MINI-USB**-liittimeen. Katso lisätietoa osiosta ["Kaukohiirisäätimen käyttäminen" sivulla 10](#page-16-0).
- **Monet kannettavat tietokoneet eivät kytke päälle ulkoisia videoportteja, kun ne liitetään projektoriin. Yleensä painikeyhdistelmällä FN + F3 tai CRT/LCD ulkoinen näyttö kytketään päälle/pois. Paikanna kannettavassa toimintopainike CRT/LCD tai toimintopainike monitorimerkillä. Paina FN-painiketta ja toimintopainiketta samanaikaisesti. Katso lisätietoa tietokoneen painikeyhdistelmistä tietokoneen ohjekirjoista.**

## **Monitorin liittäminen**

Jos haluat nähdä esityksen läheltä monitorista sekä valkokankaalla, voit liittää projektorin **MONITOR OUT (NÄYTTÖ ULOS)**-signaalin lähtöliittimen ulkoiseen monitoriin VGA-kaapelilla seuraavien ohjeiden mukaisesti:

- 1. Liitä projektori tietokoneeseen osion ["Tietokoneen liittäminen" sivulla 16](#page-22-1) mukaisesti.
- 2. Liitä sopivan VGA-kaapelin (ainoastaan tuotteen mukana toimitettu) yksi pää videomonitorin D-Sub-tuloliittimeen.

Tai jos monitorissa on DVI-tuloliitin, liitä VGA - DVI-A -kaapelin DVI-pää videomonitorin DVI-tuloliittimeen.

- 3. Liitä kaapelin toinen pää projektorin liittimeen **MONITOR OUT (NÄYTTÖ ULOS)**.
- **MONITOR OUT (NÄYTTÖ ULOS)-lähtö toimii vain silloin, kun COMPUTER IN 1 (TIETOKONE TULO 1)-liitin on liitetty projektoriin.**
- **Voit käyttää tätä liitäntätapaa projektorin ollessa valmiustilassa kytkemällä Aktiivinen VGA Out-toiminnon päälle LÄHDE > Valmiusasetukset -valikossa.**

## <span id="page-23-0"></span>**Videolähdelaitteiden liittäminen**

Voit liittää projektorin erilaisiin videolähdelaitteisiin, joissa on jokin seuraavista lähtöliittimistä:

- HDMI
- Komponenttivideo
- S-Video
- Video (komposiitti)

Sinun tulee liittää projektori videolähdelaitteeseen jollakin yllä mainituista liitäntätavoista, jotka tuottavat kukin erilaisen videolaadun. Valitsemasi liitäntätapa riippuu projektorin ja videolähdelaitteen yhteensopivista liittimistä alla kuvattujen ohjeiden mukaisesti:

#### **Paras videolaatu**

Paras mahdollinen videoliitäntätapa on HDMI. Jos lähdelaitteessa on HDMI-liitin, tuloksena on pakkaamaton digitaalinen videolaatu.

Katso lisätietoa projektorin liittämisestä HDMI-lähdelaitteeseen sekä muita tietoja osiosta ["HDMI-laitteen liittäminen" sivulla 18](#page-24-1).

Jos **HDMI**-lähdettä ei ole saatavilla, seuraavaksi paras videosignaali on Komponenttivideo (ei tule sekoittaa komposiittivideoon). Digitaalinen TV-viritin ja DVD-soittimien lähdön komponenttivideo. Jos ne ovat saatavilla laitteissasi, tämä liitäntätapa tulisi olla ensisijainen (komposiitti) videoon.

Katso lisätietoa projektorin liittämisestä komponenttivideolaitteeseen osiosta ["Komponenttivideolähdelaitteen liittäminen" sivulla 18.](#page-24-2)

#### **Parempi videolaatu**

S-Video tarjoaa laadukkaamman analogisen videon kuin standardi komposiittivideo. Jos videolähdelaitteessa on sekä komposiittivideo että S-Video-lähtö, valitse S-Video.

Katso lisätietoa projektorin liittämisestä S-Video-laitteeseen osiosta ["S-Video-lähdelaitteen](#page-24-0)  [liittäminen" sivulla 18.](#page-24-0)

#### **Heikkolaatuisin video**

Komposiittivideo on analoginen video ja se tuottaa hyväksyttävän, mutta optimaalista ratkaisua heikomman kuvan projektorista. Se on täten tässä osiossa kuvattujen liitäntätapojen heikkolaatuisin videolaatu.

Katso lisätietoa projektorin liittämisestä komposiittivideolaitteeseen osiosta ["Komposiittivideolähdelaitteen liittäminen" sivulla 19.](#page-25-1)

#### <span id="page-23-1"></span>**Äänen liittäminen**

Projektorissa on sisäänrakennettu monokaiutin(-kaiuttimet), joka on suunniteltu tarjoamaan perusäänitoiminnot esityksiin yksinomaan yritystarpeisiin. Sitä ei ole tarkoitettu tai suunniteltu stereoäänen toistamiseen kotiteattereiden tai kotiteatterisovellusten tapaan. Mikä tahansa stereoäänen tulo (jos olemassa) sekoitetaan yleiseen monoäänen lähtöön projektorin kaiuttimen kautta.

Voit halutessa käyttää projektorin (sekoitettu mono) kaiutinta esityksissä ja liittää erilliset vahvistetut kaiuttimet projektorin äänilähtöön. Äänilähtö on sekoitettu monosignaali ja se säätyy projektorin äänenvoimakkuuden ja mykistysasetuksien mukaan.

Jos käytössä on erillinen äänijärjestelmä, haluat todennäköisesti liittää videolähteen äänilähdön äänijärjestelmän liitäntään monoäänen projektorin sijaan.

## <span id="page-24-1"></span>**HDMI-laitteen liittäminen**

Käytä HDMI-kaapelia, kun liität projektorin HDMI-laitteisiin.

- 1. Liitä HDMI-kaapelin yksi pää videolaitteen HDMI-lähtöporttiin.
- 2. Liitä kaapelin toinen pää projektorin tuloporttiin **HDMI**.
- **Jos liität projektorin DVD-soittimeen projektorin HDMI-tulon kautta ja projisoitu kuva näyttää virheelliset värit, vaihda väriasetus arvoon YUV. Katso lisätietoa osiosta ["HDMI-tuloasetuksien](#page-30-1)  [muuttaminen" sivulla 24](#page-30-1).**

**Projektori voi toistaa sekoitettua monoääntä, vaikka stereoäänen tulo on liitetty. Katso lisätietoa osiosta ["Äänen liittäminen" sivulla 17.](#page-23-1)**

## <span id="page-24-2"></span>**Komponenttivideolähdelaitteen liittäminen**

Tarkista, onko videolähdelaitteessa käyttämättömiä komponenttivideoliittimiä saatavilla:

- Jos liittimiä on olemassa, voit jatkaa tätä toimenpidettä.
- Muutoin sinun tulee arvioida laitteen liitäntätapa uudelleen.
- 1. Ota VGA (D-Sub) -komponentin sovittimen kaapeli ja liitä 3 RCA -tyypin liittimet omaava pää videolähdelaitteen komponenttivideolähtöön. Sovita pistokkeiden väri liittimien väriin; vihreä vihreään, sininen siniseen ja punainen punaiseen.
- 2. Liitä VGA (D-Sub) -komponentin sovittimen kaapelin toinen pää (D-Sub-tyypin liittimellä) projektorin liittimeen **COMPUTER IN 1 (TIETOKONE TULO 1)** tai **COMPUTER IN 2 (TIETOKONE TULO 2)**.
- **Projektori voi toistaa sekoitettua monoääntä, vaikka stereoäänen tulo on liitetty. Katso lisätietoa osiosta ["Äänen liittäminen" sivulla 17.](#page-23-1)**
- Jos valittu videokuva ei näy, kun projektori on kytketty päälle ja oikea videolähde on valittu, **tarkista, että videolähdelaite on kytketty päälle ja se toimii virheettömästi. Tarkista myös signaalikaapelien oikeaoppinen liitäntä.**

 $G_{\mathbb{R}^-}$ 

**VGA-komponentin sovitin (ViewSonic P/N: CB-00008906)**

## <span id="page-24-0"></span>**S-Video-lähdelaitteen liittäminen**

Tarkista, onko videolähdelaitteessa käyttämättömiä S-Video-lähtöliittimiä saatavilla:

- Jos liittimiä on olemassa, voit jatkaa tätä toimenpidettä.
- Muutoin sinun tulee arvioida laitteen liitäntätapa uudelleen.
- 1. Liitä S-Video-kaapelin yksi pää videolähdelaitteen S-Video-lähtöliittimeen.
- 2. Liitä S-Video-kaapelin toinen pää projektorin liittimeen **S-VIDEO**.
- **Projektori voi toistaa sekoitettua monoääntä, vaikka stereoäänen tulo on liitetty. Katso lisätietoa osiosta ["Äänen liittäminen" sivulla 17.](#page-23-1)**
- **Jos valittu videokuva ei näy, kun projektori on kytketty päälle ja oikea videolähde on valittu, tarkista, että videolähdelaite on kytketty päälle ja se toimii virheettömästi. Tarkista myös signaalikaapelien oikeaoppinen liitäntä.**
- **Jos olet jo suorittanut komponenttivideoliitännän projektorin ja tämän S-Video-lähdelaitteen välillä komponenttivideoliitäntöjä käyttäen, sinun ei tarvitse liittää tähän laitteeseen S-Video-liitäntää, sillä kuvalaatu on heikompi kyseisessä toissijaisessa liitännässä. Katso lisätietoa osiosta ["Videolähdelaitteiden liittäminen" sivulla 17.](#page-23-0)**

## <span id="page-25-1"></span>**Komposiittivideolähdelaitteen liittäminen**

Tarkista, onko videolähdelaitteessa käyttämättömiä komposiittivideoliittimiä saatavilla:

- Jos liittimiä on olemassa, voit jatkaa tätä toimenpidettä.
- Muutoin sinun tulee arvioida laitteen liitäntätapa uudelleen.
- 1. Liitä videokaapelin yksi pää videolähdelaitteen komposiittivideolähtöliittimeen.
- 2. Liitä Video-kaapelin toinen pää projektorin liittimeen **VIDEO**.
- **Projektori voi toistaa sekoitettua monoääntä, vaikka stereoäänen tulo on liitetty. Katso lisätietoa osiosta ["Äänen liittäminen" sivulla 17.](#page-23-1)**
- Jos valittu videokuva ei näy, kun projektori on kytketty päälle ja oikea videolähde on valittu. **tarkista, että videolähdelaite on kytketty päälle ja se toimii virheettömästi. Tarkista myös signaalikaapelien oikeaoppinen liitäntä.**
- **Liitä tähän laitteeseen vain komposiittivideoliitäntä. jos komponenttivideo- ja S-Video-tulot eivät ole käytettävissä. Katso lisätietoa osiosta ["Videolähdelaitteiden liittäminen" sivulla 17](#page-23-0).**

## <span id="page-25-0"></span>**Kaapelin hallintakannen käyttäminen (lisävaruste)**

Tämä kaapelin hallintakansi auttaa peittämään ja järjestämään projektorin takaosaan liitetyt kaapelit. Se on erityisen hyödyllinen, kun projektori asennetaan kattoon tai seinään.

- 1. Varmista, että kaikki kaapelit on liitetty oikein projektoriin.
- 2. Kiinnitä kaapelin hallintakansi projektorin takaosaan.
- 3. Kiristä kaapelin hallintakannen kiinnitysruuvit.

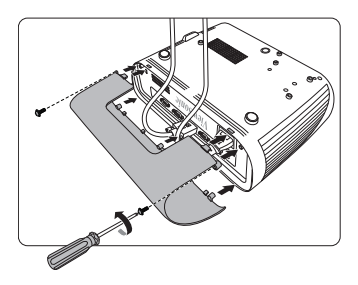

## <span id="page-26-1"></span><span id="page-26-0"></span>**Projektorin käynnistäminen**

- 1. Liitä virtajohto projektoriin ja pistorasiaan. Kytke pistorasian kytkin päälle (jos olemassa).
- 2. Käynnistä projektori painamalla **Power (Teho)**. Kun merkkivalo syttyy, laitteesta kuuluu "virran äänimerkki". Merkkivalossa **Virran merkkivalo** palaa sininen valo, kun projektori on päällä.

(Jos tarpeen) Kierrä tarkennusrengasta kuvan selkeyden säätämiseksi.

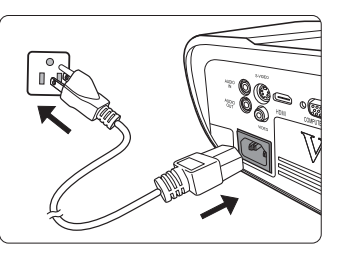

- **Jos projektori on edelleen kuuma edellisestä käyttökerrasta, sen jäähdytyspuhallin toimii noin 60 sekunnin ajan ennen kuin lamppu syttyy.**
- **Kun olet kytkenyt projektorin päälle, lampun käyttöiän säilyttämiseksi odota vähintään 5 minuuttia ennen sen sammuttamista.**
- **Äänimerkki voidaan poistaa käytöstä noudattamalla osion ["Sammuttaminen Käynnistä/](#page-41-2) [Sammuta -soittoääni" sivulla 35](#page-41-2) ohjeita.**
	- 3. Jos projektori kytkettiin päälle ensimmäistä kertaa, valitse OSD-kieli näytön ohjeita noudattamalla.
	- 4. Kytke kaikki laitteistot päälle.
	- 5. Projektori käynnistyy hakien tulosignaaleja. Nykyinen skannattu tulosignaali tulee näkyviin näytön vasempaan yläkulmaan. Jos projektori ei havaitse hyväksyttävää signaalia, viesti '**No Signal**' näkyy edelleen, kunnes tulosignaali löydetään. Voit valita haluamasi tulosignaalin myös painamalla **Source (Lähde)**. Katso lisätietoa osiosta ["Tulosignaalin kytkentä" sivulla 24](#page-30-0).
- **Jos tulosignaalin taajuus/resoluutio ylittää projektorin käyttövälin, mustaan näyttöön tulee näkyviin viesti 'Out of Range'. Valitse tulosignaali, joka sopii projektorin resoluutioon tai aseta tulosignaaliksi alhaisempi asetus. Katso lisätietoa osiosta ["Ajoituskaavio" sivulla 56.](#page-62-1)**

## <span id="page-27-0"></span>**Valikkojen käyttäminen**

Projektorissa on On-Screen Display (OSD) -valikot säätöjen ja asetuksien tekemiseen.

#### **Alla annetut OSD-kuvaruudut ovat ainoastaan viitteellisiä ja ne voivat poiketa todellisesta kuvaruudusta.**

Alla on OSD-valikon yleinen kuvaus.

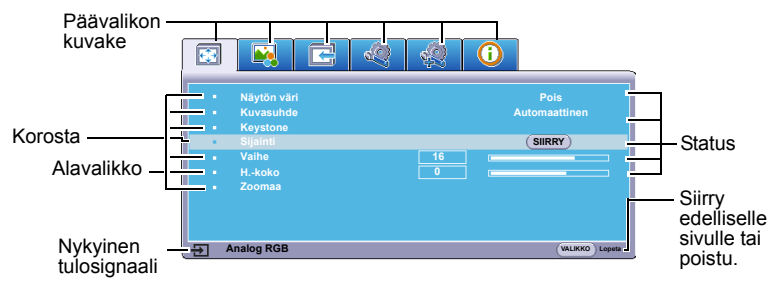

Valitse ensin haluamasi kieli OSD-valikkojen käyttämiseksi.

1. Kytke OSD-valikko päälle painamalla **Menu (Valikko)**. **ERR E**  $\Box$ ര **Näytön väri Pois Automaattinen Vaihe 16 H.-koko Projektorin asento Valikkoasetukset Tyhjä ajastin Splash-kuva Analog RGB Oma painike VALIKKO Lopeta**

> **Eteen pöytä Poista käytöstä ViewSonic Automaattinen**

2. Korosta painikkeella  $\blacktriangleleft$  / $\blacktriangleright$  valikko **JÄRJESTELMÄASETUS: PERUS**.

**EEQQ0** 

**Projektorin asento Tyhjä ajastin Oma painike Splash-kuva**

**Analog RGB** 

3. Paina ▼ korostaaksesi valinnan **Kieli** ja paina **/** haluamasi kielen valitsemiseksi**.**

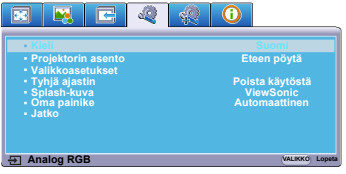

4. Poistu ja tallenna asetukset painamalla kaksi kertaa\* painiketta **Exit (Lopeta)**.

> **\*Ensimmäisellä painalluksella siirryt takaisin päävalikkoon ja toisella painalluksella suljet OSD-valikon.**

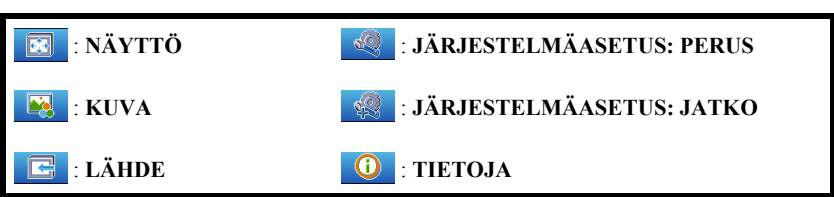

## <span id="page-28-0"></span>**Salasanatoiminnon käyttäminen**

Turvallisuussyistä ja luvattoman käytön estämiseksi projektorissa on valinta salasanan asettamiseen. Salasana voidaan asettaa On-Screen Display (OSD) -valikossa. Katso lisätietoa OSD-valikon käytöstä osiosta ["Valikkojen käyttäminen" sivulla 21](#page-27-0).

**Tilanne on ongelmallinen, jos salasanatoiminto on kytketty toimintaan ja salasana unohdetaan. Kirjaa salasana ylös ja säilytä sitä varmassa paikassa myöhempää käyttöä varten.**

### **Salasanan asettaminen**

**Kun salasana on asetettu ja Käynnistä lukitus on kytketty päälle, projektoria ei voida käyttää, jos oikeaa salasanaa ei syötetä jokaisella projektorin käynnistyskerralla.**

- 1. Avaa OSD-valikko ja siirry valikkoon **JÄRJESTELMÄASETUS: JATKO** > **Jatko** > **Turvallisuus-asetukset**.
- 2. Paina painiketta **Enter (Siirry)** ja sivu **Turvallisuus-asetukset** tulee näkyviin.
- 3. Korosta **Käynnistä lukitus** ja valitse **Päälle** painamalla **/** .
- 4. Kuten esitetty oikealla, neljä nuolipainiketta  $(\blacktriangle$ ,  $\blacktriangleright$ ,  $\blacktriangleright$ ) edustavat 4 lukua (1, 2, 3, 4). Syötä haluamasi salasana painamalla nuolipainikkeita kuusilukuisen salasanan asettamiseksi.
- 5. Vahvista uusi salasana syöttämällä se uudelleen. Kun salasana on asetettu, OSD-valikko palaa sivulle **Turvallisuus-asetukset**.
- 6. Poistu OSD-valikosta painamalla **Exit (Lopeta).**

## **Jos unohdit salasanan**

Jos otat salasanatoiminnon käyttöön, sinua pyydetään syöttämään kuusinumeroinen salasana projektorin päälle kytkemisen yhteydessä. Jos syötät virheellisen salasanan, salasanan virheviesti (kuva oikealla) tulee näkyviin viiden sekunnin ajaksi, jonka jälkeen

näkyviin tulee viesti **'ANNA SALASANA'**. Voit

yrittää uudelleen syöttämällä kuusilukuisen salasanan, tai jos et ole kirjoittanut salasanaa ylös tähän ohjekirjaan ja et millään muista salasanaa, voit käyttää salasanan peruutustoimintoa. Katso lisätietoa osiosta ["Salasanan peruutustoimintoon siirtyminen"](#page-29-0)  [sivulla 23](#page-29-0).

Jos syötät virheellisen salasanan 5 kertaa peräkkäin, projektori sammuu automaattisesti lyhyessä ajassa.

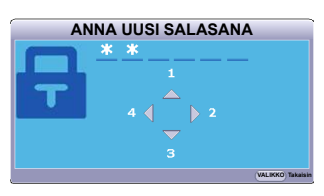

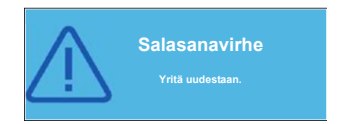

## <span id="page-29-0"></span>**Salasanan peruutustoimintoon siirtyminen**

- 1. Paina ja pidä alhaalla kaukosäätimen painiketta **Auto Sync (Auto Synk)** kolmen sekunnin ajan. Projektori näyttää näytössä koodin.
- 2. Kirjoita numero ylös ja kytke projektori pois päältä.
- 3. Kysy lisätietoa paikallisesta huoltopalvelusta numeron dekoodaamiseksi. Sinua voidaan pyytää esittämään ostotosite, jolla sinut tunnistetaan projektorin valtuutetuksi käyttäjäksi.

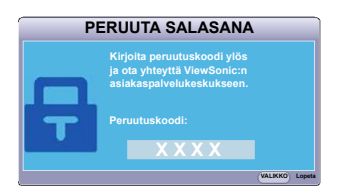

**Yllä olevassa kuvassa oleva "XXX" esittää numeroita, jotka vaihtelevat ei projektorimallien mukaan.**

## **Salasanan vaihtaminen**

- 1. Avaa OSD-valikko ja siirry valikkoon **JÄRJESTELMÄASETUS: JATKO** > **Jatko** > **Turvallisuus-asetukset** > **Muuta salasana**.
- 2. Paina painiketta **Enter (Siirry)**. Näkyviin tulee viesti **'ANNA NYKYINEN SALASANA'**.
- 3. Syötä vanha salasana.
	- Jos salasana on oikein, näkyviin tulee toinen viesti **'ANNA UUSI SALASANA'**.
	- Jos salasana on virheellinen, salasanavirheviesti tulee näkyviin viiden sekunnin ajaksi ja viesti **'ANNA NYKYINEN SALASANA'** pyytää yrittämään uudelleen. Voit peruuttaa tai kokeilla toista salasanaa painamalla painiketta **Exit (Lopeta)**.
- 4. Syötä uusi salasana.
- 5. Vahvista uusi salasana syöttämällä se uudelleen.
- 6. Olet onnistuneesti asettanut uuden salasanan projektoriin. Syötä uusi salasana seuraavalla projektorin käynnistyskerralla.
- 7. Poistu OSD-valikosta painamalla **Exit (Lopeta).**
- **Syötetyt luvut näkyvät näytössä tähtimerkkeinä. Kirjaa salasana ylös ja säilytä sitä varmassa paikassa myöhempää käyttöä varten.**

## **Salasanatoiminnon käytöstä poistaminen**

- 1. Avaa OSD-valikko ja siirry valikkoon **JÄRJESTELMÄASETUS: JATKO** > **Jatko** > **Turvallisuus-asetukset > Käynnistä lukitus**.
- 2. Paina painiketta **/** valinnan **Pois** valitsemiseksi.
- 3. Näkyviin tulee viesti **'ANNA SALASANA'**. Syötä nykyinen salasana.
	- Jos salasana on oikein, OSD-valikko palaa sivulle **Turvallisuus-asetukset** ja **'Pois'** näkyy rivillä **Käynnistä lukitus**. Sinun ei tarvitse syöttää salasanaa seuraavalla projektorin käynnistyskerralla.
	- Jos salasana on virheellinen, salasanavirheviesti tulee näkyviin viiden sekunnin ajaksi ja viesti **'ANNA SALASANA'** pyytää yrittämään uudelleen. Voit peruuttaa tai kokeilla toista salasanaa painamalla painiketta **Exit (Lopeta)**.
- **Vaikka salasanatoiminto on poistettu käytöstä, säilytä vanha salasana varmassa paikassa. Jos salasanasuojaus halutaan ottaa myöhemmin uudelleen käyttöön, vanha salasana on syötettävä.**

## <span id="page-30-0"></span>**Tulosignaalin kytkentä**

Projektori voidaan liittää useaan eri laitteeseen samanaikaisesti. Se voi kuitenkin näyttää yhden kokonaisen näytön yhdellä kertaa.

Varmista, että toiminto **Nopea automaattihaku** valikossa **LÄHDE** on **Päälle**, jos haluat projektorin hakevan signaaleja automaattisesti.

Voit valita haluamasi signaalin myös manuaalisesti painamalla jotakin kaukosäätimen lähteen valintapainikkeista tai siirtymällä saatavilla olevien tulosignaalien kohdalle.

- <span id="page-30-2"></span>1. Paina painiketta **Source (Lähde)**. Lähteen valintapalkki tulee näkyviin.
- <span id="page-30-3"></span>2. Paina painiketta  $\triangle/\blacktriangledown$ , kunnes olet valinnut haluamasi signaalin ja paina **Enter (Siirry)**. Kun tiedot on havaittu, valitut lähdetiedot tulevat näkyviin näyttöön joidenkin sekuntien ajaksi. Jos projektoriin on liitetty useita laitteita, toista vaiheet [1-](#page-30-2)[2](#page-30-3) toisen signaalin hakemiseksi.
- **Projisoidun kuvan kirkkaustaso muuttuu sen mukaisesti, kun vaihdat eri tulosignaaleihin. Data (graafiset) "PC" -esitykset, joissa käytetään enimmäkseen staattisia kuvia, ovat yleensä kirkkaampia kuin "Video"-esitykset, joissa on enimmäkseen liikkuvia kuvia (elokuvat).**
	- **Tulosignaalin tyyppi vaikuttaa saatavilla oleviin valintoihin Väri-tila. Katso lisätietoa osiosta ["Kuvatilan valitseminen" sivulla 28.](#page-34-1)**
- **Katso tämän projektorin alkuperäinen näytön resoluutio osiosta ["Projektorin tekniset tiedot" sivulla](#page-59-2)  [53.](#page-59-2) Parhaan näytön kuvan saavuttamiseksi sinun tulee valita tulosignaali ja käyttää tulosignaalia, joka toimii kyseisellä resoluutiolla. Projektori skaalaa muut resoluutiot 'kuvasuhde'-asetuksen mukaan, jolloin kuva voi hiukan vääristyä tai kuvan laatu heikentyä. Katso lisätietoa osiosta ["Kuvasuhteen valitseminen"](#page-33-0)  [sivulla 27](#page-33-0).**

#### <span id="page-30-1"></span>**HDMI-tuloasetuksien muuttaminen**

Jos liität projektorin laitteeseen (esim. DVD- tai Blu-ray-soitin) projektorin **HDMI** tuloa käyttäen ja projisoidun kuvan värit ovat virheelliset, muuta väriavaruus sopivaksi lähtölaitteen asetuksen mukaan.

Toimi seuraavasti:

- 1. Avaa OSD-valikko ja siirry valikkoon **KUVA** > **HDMI-asetukset**.
- 2. Paina painiketta **Enter (Siirry)**.
- 3. Korosta **HDMI-muoto** ja paina  $\blacktriangleleft$  /  $\blacktriangleright$  sopivan väriavaruuden valitsemiseksi liitetyn lähtölaitteen väriavaruusasetuksen mukaan.

#### PJD5155/PJD5255/PJD5555w

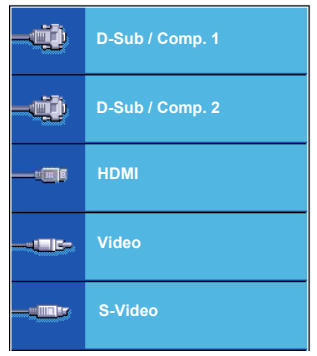

#### PJD5153/PJD5253

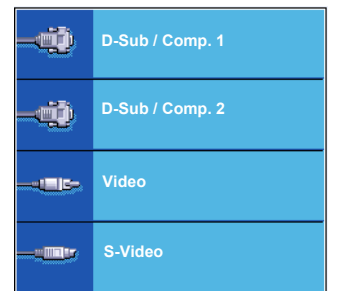

#### PJD5151/PJD5250

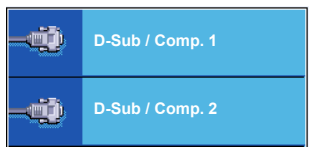

- **RGB**: Asettaa väriavaruudeksi RGB:n.
- **YUV**: Asettaa väriavaruudeksi YUV:n.
- **Automaattinen**: Asettaa projektorin tunnistamaan tulosignaalin väriavaruuden automaattisesti.
- 4. Korosta **HDMI-Alue** ja paina  $\blacktriangleleft$  /  $\blacktriangleright$  sopivan HDMI-värialueen valitsemiseksi liitetyn lähtölaitteen värialueasetuksen mukaan.
	- **Parannettu**: Asettaa HDMI-värialueeksi 0 255.
	- **Normaali**: Asettaa HDMI-värialueeksi 15 235.
	- **Automaattinen**: Asettaa projektorin tunnistamaan tulosignaalin HDMI-alueen automaattisesti.

**Tämä toiminto on käytössä vain silloin, kun HDMI-tuloportti on käytössä.**

**Katso lisätietoa väriavaruuden ja HDMI-alueen asetuksista laitteen ohjekirjoista.**

## <span id="page-31-0"></span>**Projektiokuvan säätäminen**

## **Projektiokulman säätäminen**

Projektorissa on säätöjalka. Sen avulla säädetään kuvan korkeutta ja pystysuoraa projektiokulmaa. Ruuvaa säätöjalkaa kulman hienosäätämiseksi, kunnes kuva sijaitsee oikeassa kohdassa.

Jos projektoria ei aseteta tasaiselle alustalle tai jos näyttö ja projektori ovat pystysuunnassa toisiinsa nähden, projisoidusta kuvasta tulee puolisuunnikas. Korjaa tilanne osion ["Trapetsivääristymän korjaaminen" sivulla 26](#page-32-1) ohjeiden mukaisesti.

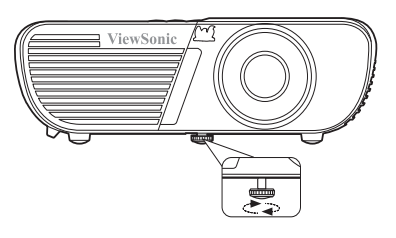

**Älä katso linsseihin lampun ollessa toiminnassa. Lampun voimakas valo voi aiheuttaa silmävammoja.**

## **Kuvan automaattinen säätäminen**

Joissakin tapauksissa kuvanlaatu on optimoitava. Paina tällöin kaukosäätimen painiketta **Auto Sync (Auto Synk)**. Kolmen sekunnin kuluessa sisäänrakennettu Intelligent Auto Adjustment -toiminto säätää uudelleen taajuuden ja kellon parhaan kuvalaadun takaamiseksi.

Nykyisen lähteen tiedot näkyvät näytön vasemmassa yläkulmassa 5 sekunnin ajan.

**Näyttö on tyhjä automaattinen säätö -toiminnon ollessa toiminnassa.** 

**Kyseinen toiminto on saatavilla vain silloin, kun PC D-Sub -tulosignaali (analoginen RGB) on valittu.**

## **Kuvan laadun hienosäätö**

1. Säädä projektiokuvaa vaadittuun kokoon zoomausrenkaalla.

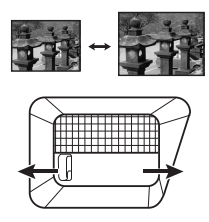

2. Tarkenna kuvaa tarvittaessa kiertämällä tarkennusrengasta.

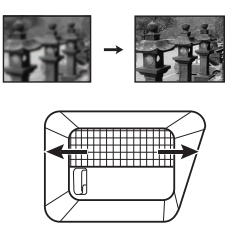

## <span id="page-32-1"></span>**Trapetsivääristymän korjaaminen**

Trapetsivääristymä viittaa tilanteeseen, jossa projisoitu kuva on huomattavasti laajempi ylä- tai alaosassa. Näin tapahtuu, kun projektori ei ole kohtisuorassa näyttöön.

Voit korjata tämän säätämällä projektorin korkeutta tai manuaalisesti seuraavien ohjeiden mukaisesti.

• Kaukosäätimellä

Paina painiketta  $\Box / \Box$  Keystone-korjaussivun näyttämiseksi. Paina painiketta trapetsivääristymän korjaamiseksi kuvan vläosassa. Paina painiketta  $\Box$  trapetsivääristymän korjaamiseksi kuvan alaosassa.

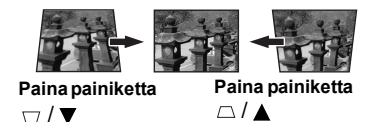

- OSD-valikossa
- 1. Avaa OSD-valikko ja siirry valikkoon **NÄYTTÖ > Keystone**.
- 2. Paina painiketta **Enter (Siirry)**. Näkyviin tulee korjaussivu **Keystone**.
- 3. Paina painiketta  $\triangle$  trapetsivääristymän korjaamiseksi kuvan yläosassa tai paina painiketta  $\Box$  vääristymän korjaamiseksi kuvan alaosassa.

## <span id="page-32-0"></span>**Suurennus ja tietojen haku**

Jos haluat nähdä projisoidun kuvan yksityiskohtia, suurenna kuvaa. Selaa kuvaa nuolipainikkeilla.

- <span id="page-32-4"></span>• Kaukosäätimellä
- 1. Paina kaukosäätimen painiketta  $\Theta$  zoomauspalkin näyttämiseksi.
- <span id="page-32-2"></span>2. Paina painiketta  $\triangle$  toistuvasti kuvan suurentamiseksi haluttuun kokoon.
- 3. Voit selata kuvaa painamalla painiketta **Enter (Siirry)** siirtyäksesi panorointitilaan ja selaa kuvaa painamalla nuolipainikkeita  $(\blacktriangleleft, \blacktriangle, \blacktriangledown, \blacktriangleright).$
- <span id="page-32-3"></span>4. Voit pienentää kuvan kokoa painamalla **Enter (Siirry)** siirtyäksesi takaisin zoomaus sisään/ulos -toimintoon, ja paina painiketta  $\blacktriangledown$  toistuvasti, kunnes saavutat alkuperäisen koon. Voit myös painaa kaukosäätimen painiketta **Auto Sync (Auto Synk)** kuvan alkuperäisen koon palauttamiseksi.
- OSD-valikossa
- 1. Avaa OSD-valikko ja siirry valikkoon **NÄYTTÖ > Zoomaa**.
- 2. Paina painiketta **Enter (Siirry)**. Zoomauspalkki tulee näkyviin.
- 3. Toista toimenpiteet [2](#page-32-2)[-4](#page-32-3) yllä olevassa osiossa [Kaukosäätimellä](#page-32-4).
- **Kyseinen toiminto on saatavilla vain silloin, kun PC-tulosignaali on valittu.**

**Kuvaa voidaan selata vasta sen suurentamisen jälkeen. Voit suurentaa kuvaa edelleen yksityiskohtia hakien.**

## <span id="page-33-0"></span>**Kuvasuhteen valitseminen**

'Kuvasuhde' on kuvan leveyden suhde kuvan korkeuteen. Useimmat analogiset TV:t ja tietokoneet ovat suhteessa 4:3, ja digitaaliset TV:t ja DVD:t ovat yleensä suhteessa 16:9.

Digitaalisen signaaliprosessoinnin tullessa käyttöön, tämän projektorin kaltaiset digitaaliset näytöt voivat laajentaa ja skaalata kuvan lähtösignaalia dynaamisesti eri suhteeseen kuin kuvan tulosignaali.

Projisoidun kuvasuhteen muuttaminen (oli lähteen suhde mikä tahansa):

- 1. Avaa OSD-valikko ja siirry valikkoon **NÄYTTÖ > Kuvasuhde**.
- 2. Paina  $\blacktriangleleft$  / $\blacktriangleright$  kuvasuhteen valitsemiseksi videosignaalin formaattiin ja näytön vaatimuksiin.

#### **Lisätietoa kuvasuhteesta**

**Alla olevissa kuvissa mustat osiot ovat pois käytöstä ja valkoiset alueet käytössä. OSD-valikot voidaan avata käyttämättömiin mustiin osiin.**

1. **Automaattinen**: Skaalaa kuvan suhteessa projektorin alkuperäiseen resoluutioon vaakasuuntaisessa leveydessä. Tämä sopii tulevaan kuvaan, joka ei ole asetuksessa 4:3 ja 16:9 ja haluat hyödyntää valkokankaan mahdollisimman hyvin muuttamatta kuvan kuvasuhdetta.

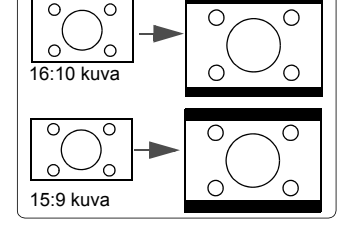

- 2. **4:3**: Skaalaa kuvan niin, että se näkyy näytön keskellä 4:3 kuvasuhteessa. Tämä sopii parhaiten kuviin 4:3, kuten tietokonemonitoreihin, vakiopiirtoisiin TV- ja 4:3-suhteen DVD-elokuviin, sillä se näyttää ne ilman suhteen muuttamista.
- 3. **16:9**: Skaalaa kuvan niin, että se näkyy näytön keskellä 16:9 kuvasuhteessa. Tämä sopii parhaiten kuviin, jotka ovat jo suhteessa 16:9, kuten teräväpiirtoiset TV-kuvat, sillä se näyttää ne ilman suhteen muuttamista.
- 4. **16:10** (PJD5555w): Skaalaa kuvan niin, että se näkyy näytön keskellä 16:10 kuvasuhteessa. Tämä sopii parhaiten kuviin, jotka ovat jo suhteessa 16:10, sillä se näyttää ne ilman suhteen muuttamista

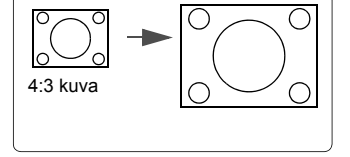

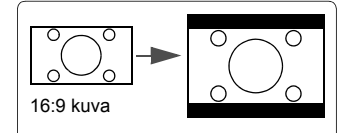

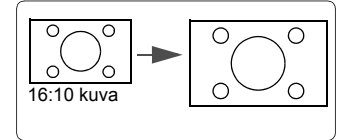

- 5. **Laaja** (PJD5555w): Skaalaa 4:3 -kuvan pystyja vaakasuunnassa ei-lineaarisesti niin, että kuva täyttää valkokankaan kokonaan 16:9 kuvasuhteella.
- 6. **Panorama** (PJD5151/PJD5153/PJD5155/ PJD5250/PJD5253/PJD5255): Skaalaa 4:3 kuvan pysty- ja vaakasuunnassa ei-lineaarisesti niin, että kuva täyttää valkokankaan kokonaan.
- 7. **2,35:1** (PJD5155/PJD5255/PJD5555w): Skaalaa kuvan niin, että se näkyy näytön keskellä 2,35:1 kuvasuhteessa muuttamatta kuvaa.
- 8. **Anamorf.** (PJD5155/PJD5255/PJD5555w): Skaalaa 2,35:1 -kuvan niin, että kuva täyttää valkokankaan kokonaan.

## <span id="page-34-0"></span>**Kuvan optimoiminen**

## <span id="page-34-1"></span>**Kuvatilan valitseminen**

Projektorissa on esiasetuksena useita esimääritettyjä kuvatiloja, jotta voit valita niistä parhaimman käyttöympäristöösi ja tulosignaalin kuvatyyppiin.

Valitse toimintatila vaatimuksiesi mukaan seuraavasti.

- Paina painiketta **Color Mode (Väri-tila)** toistuvasti, kunnes saavutat haluamasi tilan.
- Siirry valikkoon **KUVA > Väri-tila** ja paina  $\blacktriangleleft$  / haluamasi tilan valitsemiseksi.

#### **Eri signaalityyppien kuvatilat**

Eri signaalityyppeihin saatavilla olevat kuvatilat on annettu alla.

- 1. **Kirkkain -tila**: Maksimoi projektiokuvan kirkkauden. Tämä tila sopii ympäristöihin, joissa vaaditaan erittäin suuri kirkkaus (esim. projektoria käytettäessä erittäin valoisassa tilassa).
- 2. **Dynaaminen -tila**: Suunniteltu esityksiin, jotka pidetään päivänvalossa. Säätyy vastaamaan tietokoneen tai sylimikron värejä. Projektori optimoi lisäksi kuvan laadun käyttämällä dynaamista tietokonetoimintoa projisoitujen sisältöjen mukaisesti.

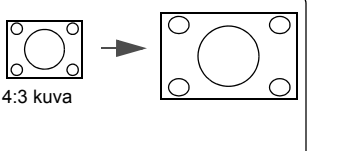

⌒

∩

4:3 kuva

 $\sim$ 

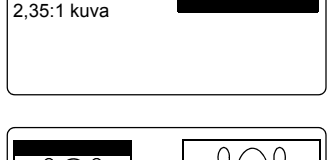

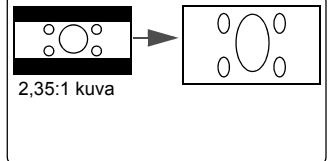

- 3. **Vakio -tila**: Suunniteltu esityksiin, jotka pidetään päivänvalossa. Säätyy vastaamaan tietokoneen tai sylimikron värejä.
- 4. **ViewMatch -tila**: Siirtyy korkeaan kirkkaustasoon tai tarkkaan väritilaan.
- 5. **Elokuva -tila**: Sopii värikkäiden elokuvien, digitaalikameroiden videoleikkeiden tai DV-sisällön toistamiseen tietokoneen tulosta parasta tummaa taustaa (alhainen valaisu) käyttäen.

## **Valinta Näytön väri**

Jos projisointi tapahtuu värilliseen pintaan, kuten maalattuun värilliseen seinään, **Näytön väri**-toiminnon avulla voit korjata projisoidun kuvan värejä, jotta lähteen ja projisoitujen kuvien mahdolliset värierot vältetään.

Käytä kyseistä toimintoa valikossa **NÄYTTÖ** > **Näytön väri** ja valitsemalla projektiopintaa lähinnä olevan värin painikkeella **/** . Valittavissa on useita esikalibroituja värejä: **Kirjoitustaulu**, **Vihreä taulu**, ja **Blackboard**.

**Kyseinen toiminto on saatavilla vain silloin, kun PC-tulosignaali on valittu.** 

## **Kuvalaadun säätäminen käyttäjätilassa**

Havaitun signaalityypin mukaan saatavilla on joitakin käyttäjän mukautettavissa olevia toimintoja. Voit säätää kyseisiä toimintoja tarpeidesi mukaisesti.

#### **Säätäminen Kirkkaus**

Siirry valikkoon **KUVA** > **Kirkkaus** ja paina **/ .**

Mitä suurempi arvo, sitä kirkkaampi kuva. Mitä pienempi kuva, sitä tummempi kuva. Säätä tätä säädintä, jotta kuvan mustat alueet ovat mustia ja tummien alueiden yksityiskohdat näkyvät.

#### **Säätäminen Kontrasti**

Siirry valikkoon **KUVA** > **Kontrasti** ja paina **/** .

Mitä suurempi arvo, sitä suurempi kontrasti. Aseta tämän avulla valkotason huippuarvo, kun olet sitä ennen säätänyt **Kirkkaus**-asetuksen valitun tulon ja katseluympäristön mukaan.

#### **Säätäminen Väri**

Siirry valikkoon **KUVA** > **Jatko** > **Väri** ja paina **/** .

Pienempi asetus tuottaa vähemmän kyllästettyjä värejä. Jos asetus on liian korkea, kuvan värit ovat liian voimakkaita, jolloin kuva on epärealistinen.

#### **Säätäminen Sävy**

Siirry valikkoon **KUVA** > **Jatko** > **Sävy** ja paina **/** .

Mitä suurempi arvo, sitä punaisempi kuva. Mitä pienempi arvo, sitä vihreämpi kuva.

#### **Säätäminen Terävyys**

Siirry valikkoon **KUVA** > **Jatko** > **Terävyys** ja paina **/** .

Mitä suurempi arvo, sitä terävämpi kuva. Mitä pienempi arvo, sitä pehmeämpi kuva.

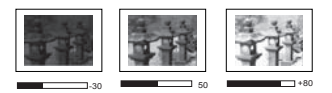

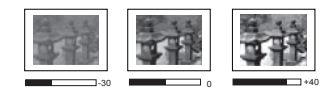
### <span id="page-36-3"></span>**Säätäminen Brilliant Color**

#### Siirry valikkoon **KUVA** > **Jatko** > **Brilliant Color** ja paina **/** .

Tämä toiminto käyttää uutta värien prosessointialgoritmia ja järjestelmän tasotehostuksia paremman kirkkauden saavuttamiseksi ja aidompien sekä kirkkaimpien värien näyttämiseksi projisoidussa kuvassa. Se mahdollistaa yli 50 % suuremman kirkkauden keskisuurien sävyjen kuvissa, jotka ovat yhteisiä video- ja luonnollisissa kuvissa, joten projektori tuottaa kuvat realistisissa ja aidoissa väreissä. Jos haluat tämän laatuiset kuvat, valitse tarpeitasi vastaava taso. Jos et tarvitse sitä, valitse **Pois**.

Kun **Pois** valitaan, **Värilämp.**-toiminto ei ole saatavilla.

#### <span id="page-36-4"></span>**Kuvakohinan vähentäminen**

Siirry valikkoon **KUVA** > **Jatko** > **Noise Reduction** ja paina **/** .

Tämä toiminto vähentää eri mediasoittimien aiheuttamaa sähköistä kuvakohinaa. Mitä suurempi asetus, sitä vähemmän kohinaa.

#### <span id="page-36-2"></span>**Gamma-asetuksen valitseminen**

Siirry valikkoon **KUVA** > **Jatko** > **Gamma** ja valitse haluamasi asetus painikkeella **/** .

Gamma tarkoittaa tulolähteen ja kuvan kirkkauden välistä suhdetta.

#### <span id="page-36-0"></span>**Värilämpötilan valitseminen**

Siirry valikkoon **KUVA** > **Värilämp.** ja paina **/** .

Värilämpötila-asetuksien\* saatavilla olevat valinnat vaihtelevat valitun signaalityypin mukaan.

- 1. **Viileä:** Suurimmalla värin lämpötilalla **Viileä** näyttää kuvan muita asetuksia sinivalkoisempana.
- 2. **Neutraali:** Näyttää kuvat sinivalkoisina.
- 3. **Normaali:** Säilyttää normaalin valkovärin.
- 4. **Lämmin:** Näyttää kuvat punavalkoisina.

#### **\*Lisätietoa värilämpötiloista:**

On olemassa monia eri sävyjä, joita pidetään "valkoisina" eri syistä. Yksi yleisimmistä valkoisen värin esityksistä on "värilämpötila". Valkoinen väri, jonka värilämpötila on alhainen, on punavalkoinen. Valkoinen väri, jonka värilämpötila on korkea, sisältää enemmän sinistä väriä.

#### <span id="page-36-1"></span>**Värilämpötilan asettaminen**

- 1. Siirry valikkoon **KUVA** > **Värilämp.**.
- 2. Paina **/** valinnan **Viileä**, **Neutraali**, **Normaali** tai **Lämmin** valitsemiseksi ja paina **Enter (Siirry)**.
- 3. Korosta haluamasi kohde painamalla ▲/▼ ja säädä arvoja painamalla **◀/▶**.
	- **Punainen vahvistus**/**Vihreä vahvistus**/**Sininen vahvistus**: Säätää punaisen, vihreän ja sinisen värin kontrastitasoja.
	- **Punaisen siirtymä**/**Vihreän siirtymä**/**Sinisen siirtymä**: Säätää punaisen, vihreän ja sinisen värin kirkkaustasoja.

#### **Kyseinen toiminto on saatavilla vain silloin, kun PC-tulosignaali on valittu.**

### <span id="page-37-2"></span>**Värihallinta**

Värinhallintaa tulee harkita vain pysyvissä asennuksissa, joissa valoisuutta säädellään (esim. johtokunnan kokoushuoneet, istuntosalit ja kotiteatterit). Värinhallinta tarjoaa hienoja värisäätöjä tarkemman värintoiston mahdollistamiseksi.

Jos olet hankkinut testilevyn, joka sisältää eri väritestimalleja ja jolla voidaan testata monitorien, televisioiden, projektorien jne. värit, voit projisoida minkä tahansa levyn kuvan näyttöön ja tehdä säätöjä valikossa **Värihallinta**.

#### **Asetuksien säätäminen:**

- 1. Avaa OSD-valikko ja siirry valikkoon **KUVA** > **Jatko** > **Värihallinta**.
- 2. Paina painiketta **Enter (Siirry)** ja sivu **Värihallinta** tulee näkyviin.
- <span id="page-37-0"></span>3. Korosta **Ensisijainen väri** ja paina **/** värin valitsemiseksi valinnoista Punainen, Keltainen, Vihreä, Sinivihreä, Sininen tai Magenta.
- 4. Paina korostaaksesi valinnan **Värisävy** ja paina **/** kyseisen arvovälin valitsemiseksi. Kun arvoväliä lisätään, saataville tulee useammasta kahden lähimmän värin suhteesta koostuvia värejä.

Katso oikealla olevasta kuvasta värien suhteet.

Jos esimerkiksi valitset värin Punainen ja asetat sen arvoksi 0, vain projisoidun kuvan aito punainen väri valitaan. Kun sen säätöväliä lisätään, käyttöön tulee keltaista ja magentaa lähellä olevat punaiset värit.

5. Paina painiketta ▼ valinnan **Värikylläisyys** korostamiseksi ja sen arvojen säätämiseksi tarpeiden mukaan painamalla painiketta **/**

> . Kaikki säädöt näkyvät kuvassa välittömästi.

Jos esimerkiksi valitset värin Punainen

ja asetat sen arvoksi 0, vain aido punaisen värin kyllästys valitaan.

#### **Värikylläisyys on kyseisen värin määrä videokuvassa. Alhaisemmat asetukset tuottavat vähemmän kyllästettyjä värejä; asetus "0" poistaa kyseisen värin kuvasta kokonaan. Jos kyllästys on liian suuri, kyseinen väri on liian voimakas ja epärealistinen.**

- <span id="page-37-1"></span>6. Paina painiketta valinnan **Vahvistus** korostamiseksi ja sen arvojen säätämiseksi tarpeiden mukaan painamalla painiketta **/** . Tämä vaikuttaa valitsemasi ensisijaisen värin kontrastitasoon. Kaikki säädöt näkyvät kuvassa välittömästi.
- 7. Toista vaiheet [3](#page-37-0) [6](#page-37-1) muiden värien säätämiseksi.
- 8. Varmista, että olet suorittanut kaikki haluamasi säädöt.
- 9. Poistu ja tallenna asetukset painamalla **Exit (Lopeta)**.

# <span id="page-37-3"></span>**Esityksen ajastimen asettaminen**

Esityksen ajastin voi esittää esityksen ajan näytössä parempaa esityksien ajan hallintaa varten. Käytä toimintoa seuraavasti:

- 1. Paina kaukosäätimen painiketta  $\bullet$  siirtyäksesi valikkoon **Esityksen ajastin** tai siirry valikkoon **JÄRJESTELMÄASETUS: PERUS > Jatko > Esityksen ajastin**.
- 2. Paina **Enter (Siirry)** sivun **Esityksen ajastin** avaamiseksi.

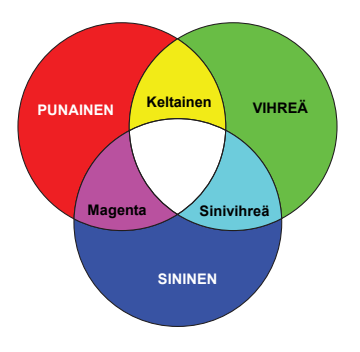

3. Korosta **Ajastinjakso** ja valitse aikajakso painamalla **/** . Ajaksi voidaan asettaa 1-5 minuuttia yhden minuutin astein, ja 5-240 minuuttia viiden minuutin astein.

**Jos ajastin on jo päällä, ajastin käynnistyy uudelleen aina kun Ajastinjakso resetoidaan.**

4. Paina korostaaksesi valinnan **Ajastimen näyttö** ja valitse ajastimen näkyminen näytössä painikkeella **/** .

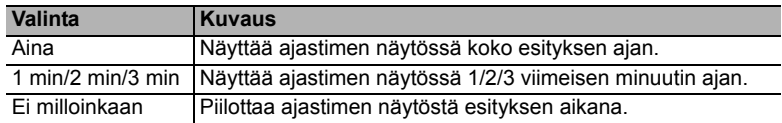

5. Paina korostaaksesi valinnan **Ajastimen paikka** ja aseta ajastimen sijainti painikkeella </a>
<sub>1</sub>

**Ylhäällä vasen → Alhaalla vasen → Ylhäällä oikea → Alhaalla oikea** 

6. Paina korostaaksesi valinnan **Ajastimen laskentasuunta** ja valitse haluamasi laskentasuunta painikkeella **/** .

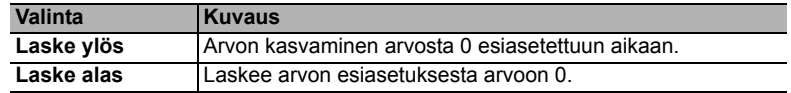

- 7. Paina ▼ korostaaksesi valinnan Ä**änimuistuttaja** ja asettaaksesi äänimuistutuksen päälle tai pois päältä painikkeella **/** . Jos valitset **Päälle**, laitteesta kuuluu kaksi äänimerkkiä vähintään 30 sekunnin ajan ajanlaskennan aikana, kolme äänimerkkiä kuuluu ajastimen ajan kuluessa umpeen.
- 8. Voit kytkeä esityksen ajastimen päälle painamalla  $\blacktriangledown$  ja paina  $\blacktriangleleft$  / $\blacktriangleright$  valinnan **Käynnistä laskeminen** korostamiseksi ja paina **Enter (Siirry)**.
- 9. Näkyviin tulee vahvistusviesti. Korosta **Kyllä** ja vahvista painamalla **Enter (Siirry)**. Viesti "**Ajastin on päällä**" tulee näkyviin näyttöön. Ajastin käynnistyy, kun ajastin on toiminnassa.

#### **Peruuta ajastin seuraavien ohjeiden mukaisesti:**

- 1. Siirry valikkoon **JÄRJESTELMÄASETUS: PERUS > Jatko > Esityksen ajastin**.
- 2. Korosta **Pois**. Paina painiketta **Enter (Siirry)**. Näkyviin tulee vahvistusviesti.
- 3. Korosta **Kyllä** ja vahvista painamalla **Enter (Siirry)**. Viesti "**Ajastin on pois päältä**" tulee näkyviin näyttöön.

# <span id="page-38-0"></span>**Kuvan piilottaminen**

Jotta esittelijä saavuttaisi yleisön täydellisen huomion, voit painaa painiketta **Blank (Tyhjä)** näytön kuvan piilottamiseksi. Paina mitä tahansa painiketta projektorissa tai kaukosäätimessä kuvan palauttamiseksi. Näytön oikeaan alakulmaan tulee näkyviin '**TYHJÄ**' kuvan ollessa piilossa.

Voit asettaa tyhjän kuvan ajan **JÄRJESTELMÄASETUS: PERUS > Tyhjä ajastin** valikossa , jotta projektori palauttaa kuvan automaattisesti aikajakson päätyttyä, kun tyhjässä näytössä ei suoriteta mitään toimintoja.

**Kun painat Tyhjä, projektori siirtyy Taloudellinen-tilaan automaattisesti.** 

### **HUOMIO**

**Älä peitä projektiolinssejä projisoinnin aikana, muutoin peittävä kohde voi kuumentua ja epämuodostua tai jopa aiheuttaa tulipalon.**

# <span id="page-39-1"></span>**Ohjauspainikkeiden lukitseminen**

Lukitsemalla projektorin ohjauspainikkeet voit estää projektorien asetuksien muuttamisen vahingossa (esim. lapsien toimesta). Kun toiminto **Paneelin Näppäinlukko** on päällä, projektorin ohjauspainikkeet eivät toimi painiketta **Power (Teho)** lukuun ottamatta.

- 1. Paina (**Paneelin Näppäinlukko**), tai siirry **JÄRJESTELMÄASETUS: JATKO > Jatko > Paneelin Näppäinlukko** valikkoon
- 2. Paina painiketta **/** valinnan **Päälle** valitsemiseksi.
- 3. Näkyviin tulee vahvistusviesti. Vahvista painamalla **Kyllä**.

Avaa paneelin näppäinlukko painamalla ja pitämällä alhaalla painiketta  $\bigoplus$  kolmen sekunnin ajan.

Voit myös käyttää kaukosäädintä valikkoon **JÄRJESTELMÄASETUS: JATKO > Jatko > Paneelin Näppäinlukko** siirtymiseksi ja valitse painikkeella **4/>** valinta **Pois**.

**Kaukosäätimen painikkeet ovat edelleen käytössä, kun paneelin näppäinlukko on käytössä.**

**Jos painat painiketta (Power (Teho) projektorin kytkemiseksi pois päältä poistamatta paneelin painikelukitusta, projektori on edelleen lukitustilassa seuraavalla käynnistyskerralla.**

# <span id="page-39-0"></span>**Korkeassa paikassa käyttäminen**

Suosittelemme käyttämään **Korkean paikan tila** -toimintoa, kun olet 1 500 m – 3 000 m korkeudella merenpinnasta ja lämpötila on välillä 5 °C – 25 °C.

### **HUOMIO**

**Älä käytä toimintoa Korkean paikan tila, jos olet korkeudella 0 m - 1 500 m ja lämpötila on välillä 5 °C - 35 °C. Projektori jäähtyy liikaa, jos toiminto kytketään päälle kyseisissä olosuhteissa.**

Toiminnon **Korkean paikan tila** kytkeminen päälle:

- 1. Avaa OSD-valikko ja siirry valikkoon **JÄRJESTELMÄASETUS: JATKO** > **Korkean paikan tila**.
- 2. Paina painiketta  $\blacktriangleleft$  /  $\blacktriangleright$  valinnan **Päälle** valitsemiseksi. Näkyviin tulee vahvistusviesti.
- 3. Korosta valinta **Kyllä** ja paina **Enter (Siirry)**.

Käyttö tilassa "**Korkean paikan tila**" voi aiheuttaa

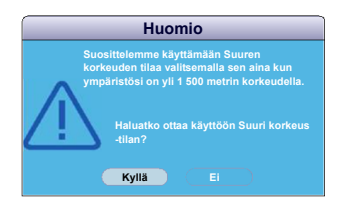

suuremman äänitason käytön aikana, koska puhaltimen nopeus on suurempi järjestelmän jäähdytyksen ja tehon parantamiseksi.

Jos tätä projektoria käytetään muissa ääriolosuhteissa kuin yllä mainituissa, siinä voi esiintyä automaattisia sammutuksia, jotka suojaavat projektoria ylikuumenemiselta. Näissä tapauksissa tulee siirtyä tilaan **Korkean paikan tila** ongelmien korjaamiseksi. Tämä ei kuitenkaan tarkoita, että projektoria voidaan käyttää vaativissa tai ääriolosuhteissa.

# <span id="page-40-1"></span>**CEC-toiminnon käyttäminen**

Tämä projektori tukee CEC (Consumer Electronics Control) -toimintoa, joka synkronoi virran päälle/pois kytkemisen HDMI-liitännän kautta. Jos CEC-toimintoa tukeva laite kytketään projektorin HDMI-tuloon projektorin ollessa pois päältä, myös liitetyn laitteen virta kytkeytyy pois päältä automaattisesti. Kun liitetyn laitteen virta kytketään päälle, projektorin virta kytkeytyy automaattisesti päälle.

CEC-toiminnon ottaminen käyttöön:

- 1. Avaa OSD-valikko ja siirry valikkoon **LÄHDE** > **Automaattinen Virta päälle** > **CEC**.
- 2. Paina painiketta  $\blacktriangleleft$  /  $\blacktriangleright$  valinnan **Ota käyttöön** valitsemiseksi.

**Jotta CEC-toiminto toimisi virheettömästi, varmista, että laite on liitetty oikein projektorin HDMI-tuloon HDMI-kaapelilla, ja että sen CEC-toiminto on kytketty toimintaan.**

**CEC-toiminto ei välttämättä toimi liitetystä laitteesta riippuen.**

# <span id="page-40-0"></span>**3D-toimintojen käyttäminen**

Tässä projektorissa on 3D-toiminto, jonka avulla voit katsella 3D-elokuvia, -videoita ja urheilutapahtumia realistisemmin kuvien koko syvyydellä. 3D-sisällön katselu edellyttää 3D-lasien käyttöä.

Jos 3D-signaali välitetään HDMI 1.4a -yhteensopivasta laitteesta, projektori tunnistaa signaalin **3D-synkronointi** -tietojen saamiseksi ja projisoi kuvat sen jälkeen automaattisesti 3D-muodossa. Muissa tapauksissa voit valita **3D-synkronointi**-muodon manuaalisesti, jotta projektori projisoisi 3D-kuvia virheettömästi.

Formaatin **3D-synkronointi** valitseminen:

1. Paina kaukosäätimen painiketta **3D (3D)** siirtyäksesi valikkoon **3D-asetukset** tai siirry valikkoon

**LÄHDE** > **3D-asetukset**.

- 2. Paina painiketta **Enter (Siirry)** ja sivu **3D-asetukset** tulee näkyviin.
- 3. Korosta valinta **3D-synkronointi** ja paina **Enter (Siirry)**.
- 4. Paina asetuksen **3D-synkronointi** valitsemiseksi ja vahvista painamalla **Enter (Siirry)**.

**Kun toiminto 3D-synkronointi on päällä:** 

- **Projektiokuvan kirkkaustaso laskee.**
- **Asetusta Väri-tila ei voida säätää.**
- **Toiminto Zoomaa voi ainoastaan suurentaa kuvat rajoitettuihin kokoihin.**

**Jos havaitset käänteisen 3D-kuvan syvyyden, korjaa ongelma asettamalla toiminto 3Dsynkronointi käännä asetukseen "Käännä".**

# <span id="page-41-1"></span>**Projektorin käyttäminen valmiustilassa**

Joitakin projektorin toimintoja voidaan käyttää valmiustilassa (kytketty pistorasiaan, mutta pois päältä). Voit käyttää kyseisiä toimintoja varmistamalla, että olet kytkenyt vastaavat valikot käyttöön osiossa **LÄHDE** > **Valmiusasetukset**, ja että kaapeliliitännät on suoritettu oikein. Katso liitäntätavat luvusta [Liitännät.](#page-21-0)

#### **Aktiivinen VGA Out**

Kun valitset **Päälle**-lähdöt, VGA-signaali välittyy, kun **COMPUTER IN 1 (TIETOKONE TULO 1)** ja **COMPUTER OUT** -liittimet on liitetty oikein laitteisiin. Projektori välittää vastaanotetun signaalin vain lähteestä **COMPUTER IN 1 (TIETOKONE TULO 1)**.

#### **Aktiivinen Ääni ulos**

Kun valitset **Päälle**-lähdöt, äänisignaali välittyy, kun **AUDIO IN** ja **AUDIO OUT** -liittimet on liitetty oikein laitteisiin.

# <span id="page-41-2"></span>**Äänen säätäminen**

Alla kuvatut äänen säädöt vaikuttavat projektorin kaiuttimeen. Varmista, että olet tehnyt oikean liitännän projektorin äänituloon/lähtöön. Katso lisätietoa osiosta ["Liitännät" sivulla](#page-21-0)  [15](#page-21-0).

### **Äänen mykistäminen**

- 1. Avaa OSD-valikko ja siirry valikkoon **JÄRJESTELMÄASETUS: JATKO** > **Ääniasetukset** > **Mykistä**.
- 2. Paina painiketta  $\blacktriangleleft$  /  $\blacktriangleright$  valinnan **Päälle** valitsemiseksi.

**Jos saatavilla, paina kaukosäätimen painiketta kytkeäksesi projektorin äänen päälle tai pois päältä.**

### **Äänitason säätäminen**

- 1. Avaa OSD-valikko ja siirry valikkoon **JÄRJESTELMÄASETUS: JATKO** > **Ääniasetukset** > **Äänenvoimakkuus**.
- 2. Paina **4/b** haluamasi äänitason valitsemiseksi.

<span id="page-41-0"></span> $\widehat{\mathbb{G}}$  Jos saatavilla, voit painaa kaukosäätimen painiketta  $\mathbb{I}^+$  tai  $\mathbb{I}^-$  projektorin äänitason **säätämiseksi.**

### **Sammuttaminen Käynnistä/Sammuta -soittoääni**

- 1. Avaa OSD-valikko ja siirry valikkoon **JÄRJESTELMÄASETUS: JATKO** > **Ääniasetukset** > **Käynnistä/Sammuta -soittoääni**.
- 2. Paina painiketta  $\blacktriangleleft$  /  $\blacktriangleright$  valinnan **Pois** valitsemiseksi.
- **Voit muuttaa asetusta Käynnistä/Sammuta -soittoääni asettamalla tässä valinnan Päälle tai Pois. Äänitason mykistys tai muuttaminen ei vaikuta toimintoon Käynnistä/Sammuta soittoääni.**

# <span id="page-42-0"></span>**Projektorin sammuttaminen**

- 1. Paina **Power (Teho)** ja näkyviin tulee vahvistusviesti. Jos et vastaa muutaman sekunnin aikana, viesti häviää.
- 2. Paina painiketta *D* **Power (Teho)** toisen kerran.
- 3. Kun jäähdytysvaihe on suoritettu, laitteesta kuuluu "Sammutuksen äänimerkki". Irrota virtajohto pistokkeesta, jos projektoria ei käytetä pitkään aikaan.

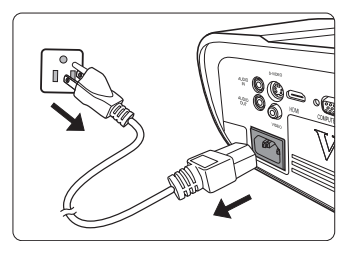

**Äänimerkki voidaan poistaa käytöstä noudattamalla osion ["Sammuttaminen Käynnistä/](#page-41-0) [Sammuta -soittoääni" sivulla 35](#page-41-0) ohjeita.**

#### **HUOMIO**

- **Lampun suojaamiseksi projektori ei vastaa komentoihin jäähdytyksen aikana.**
- **Voit lyhentää jäähdytysaikaa myös aktivoimalla Pikasammutus-toiminnon. Katso lisätietoa osiosta ["Pikasammutus" sivulla 42.](#page-48-0)**
- **Älä irrota virtajohtoa ennen kuin projektori on sammunut kokonaan.**

# **Valikon käyttö**

# **Valikkojärjestelmä**

Huomaa, että On-Screen Display (OSD) -valikot vaihtelevat valitun signaalityypin mukaan.

Valikkovalinnat ovat saatavilla, kun projektori havaitsee vähintään yhden hyväksyttävän signaalin. Jos projektoriin ei ole liitetty laitteita tai signaalia ei havaita, käytettävissä olevat valikot ovat rajoitettuja.

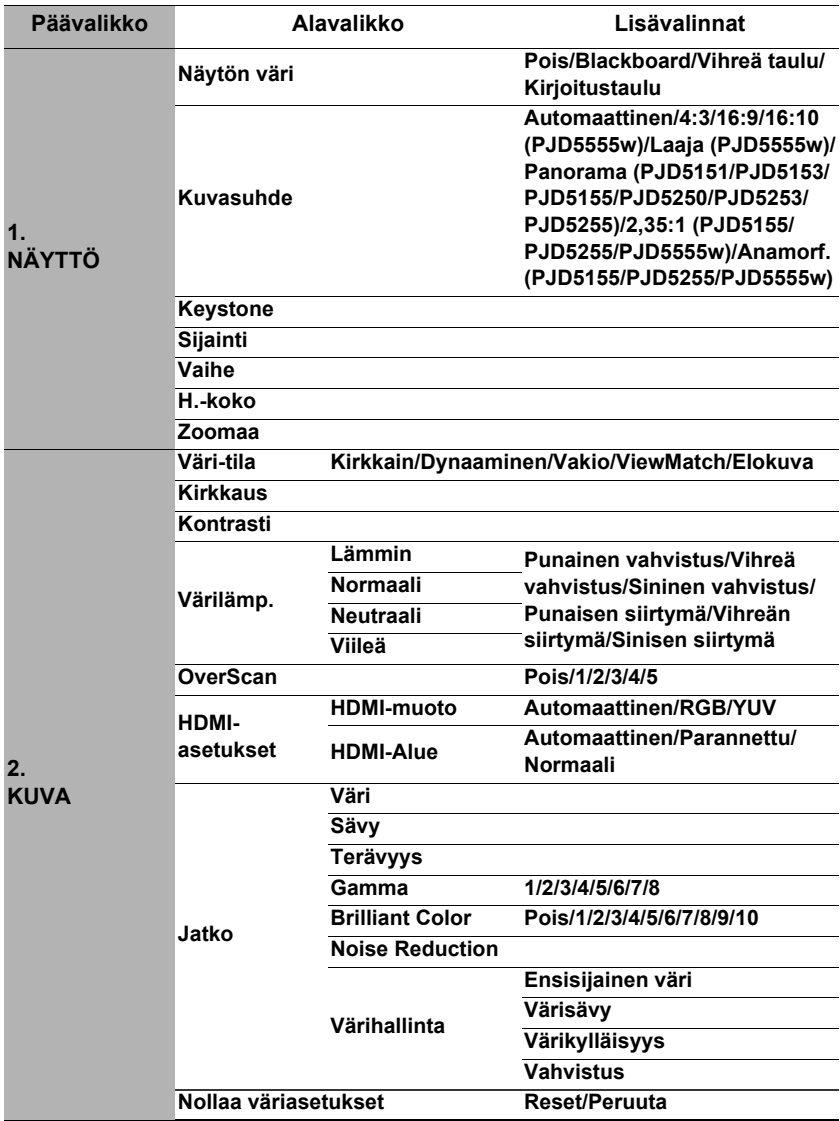

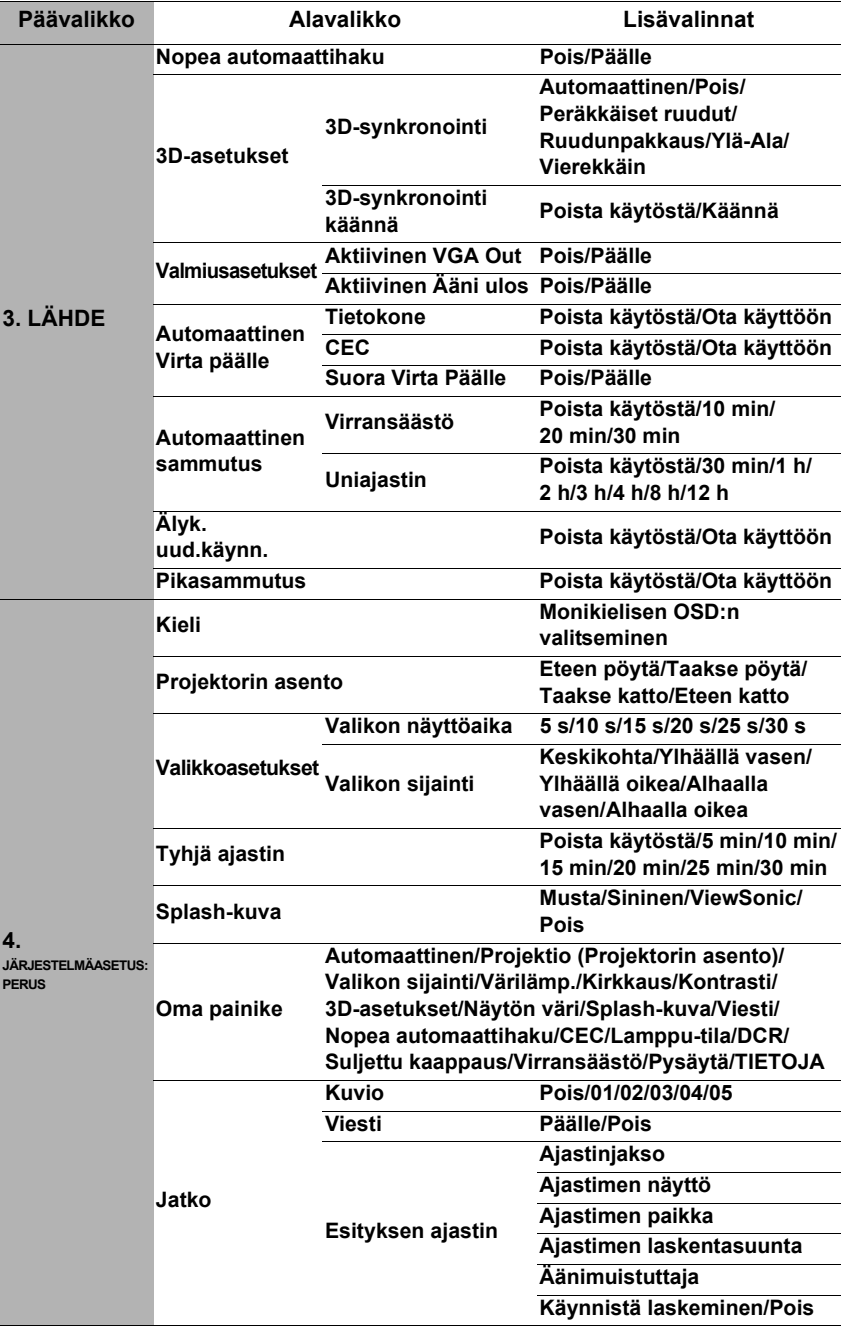

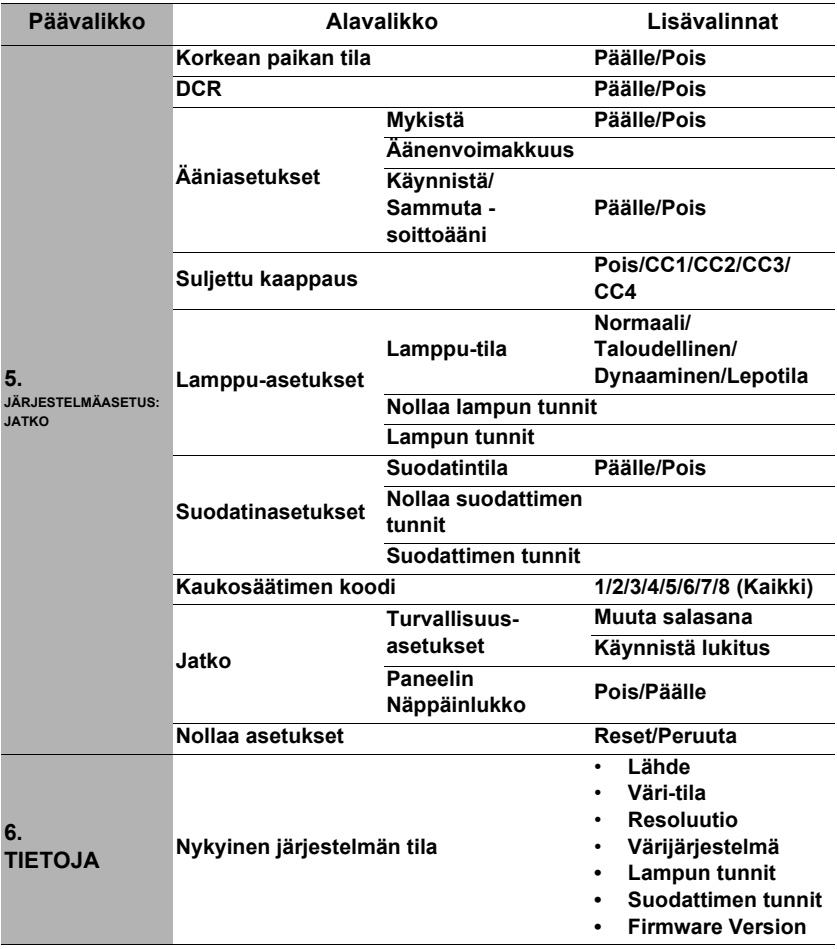

## **Kunkin valikon kuvaus**

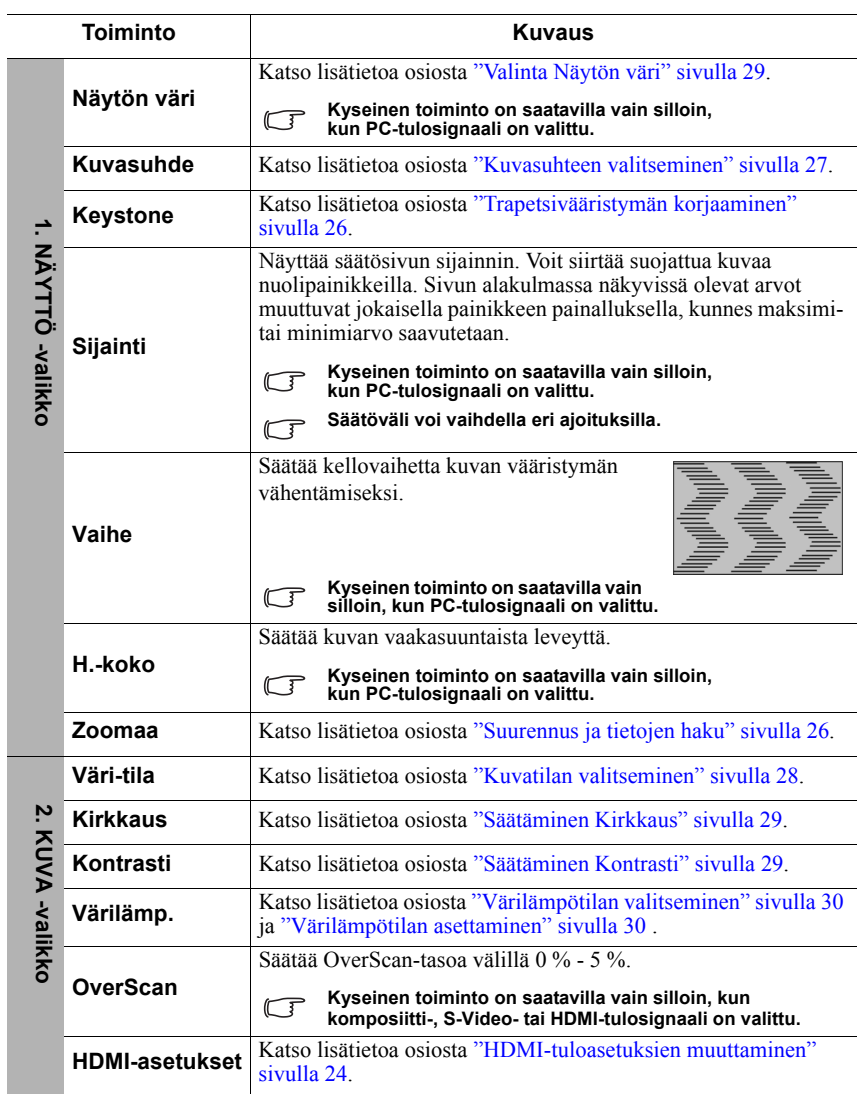

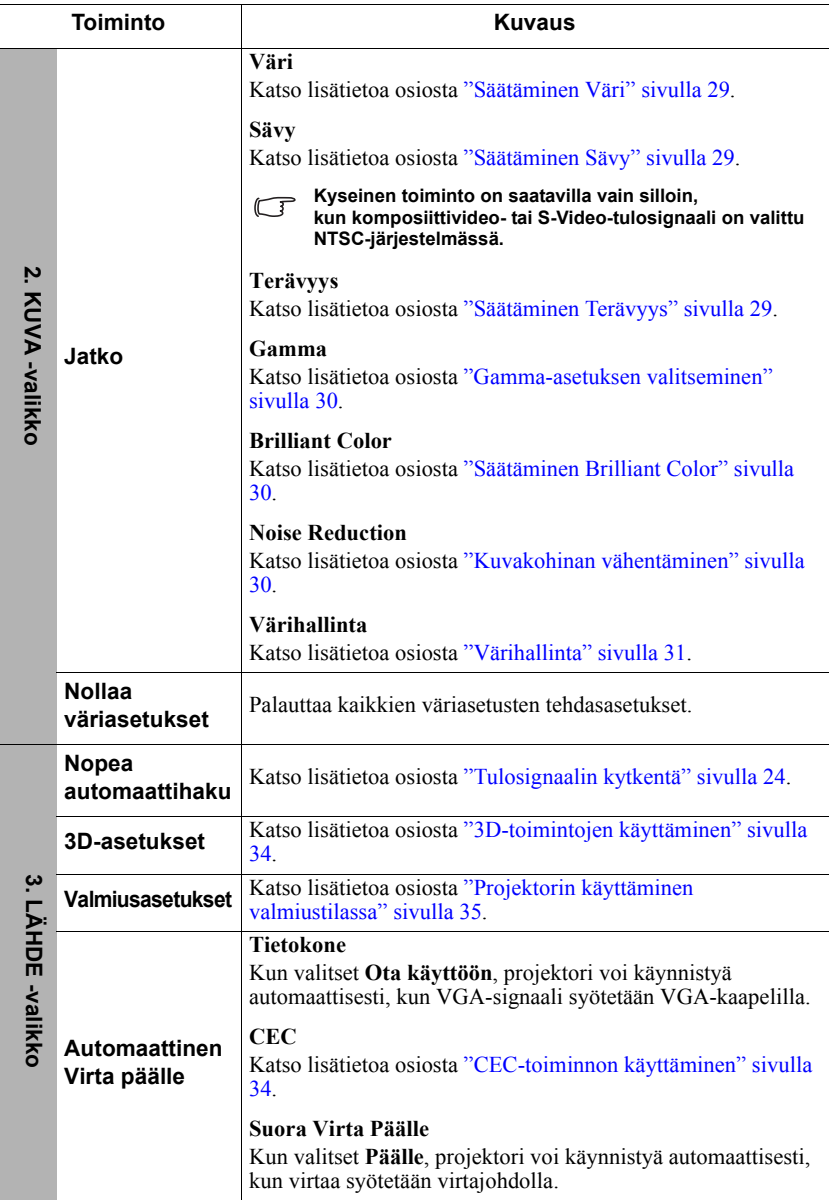

<span id="page-48-0"></span>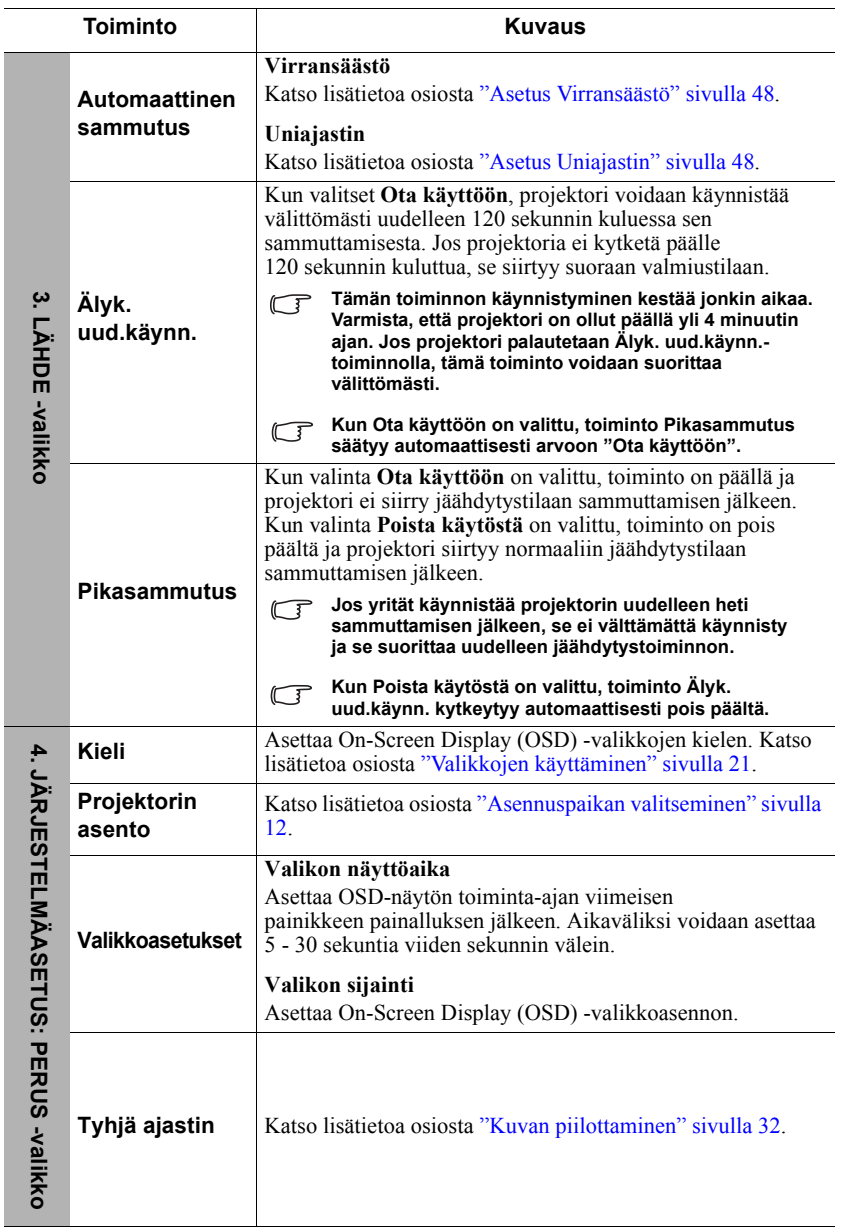

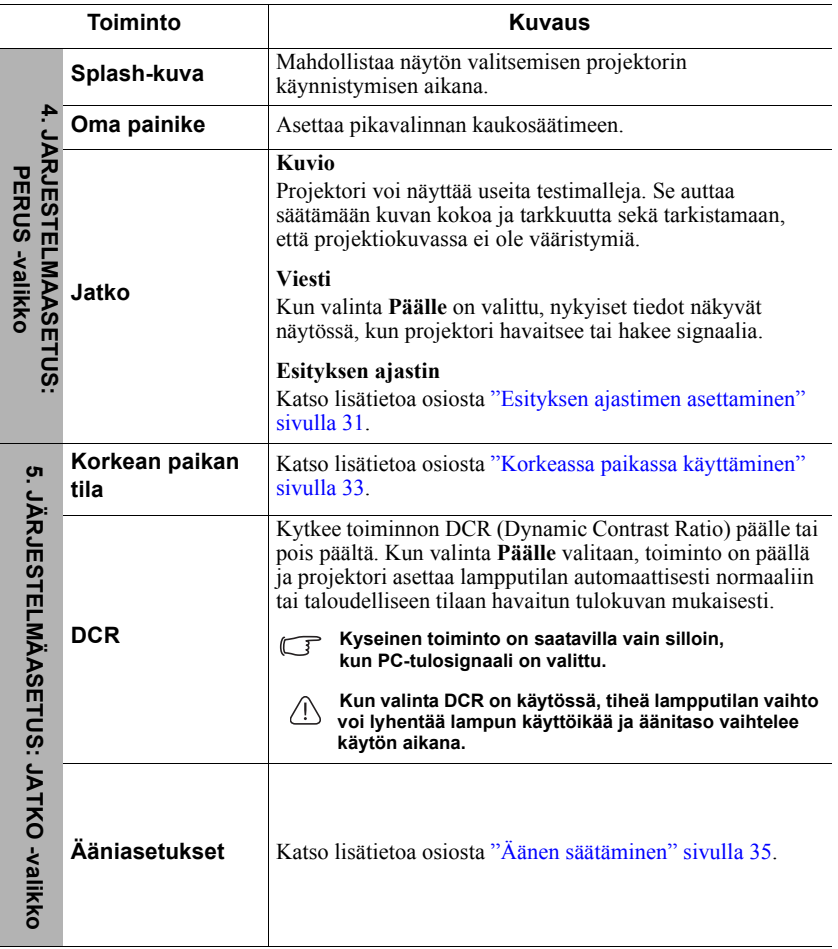

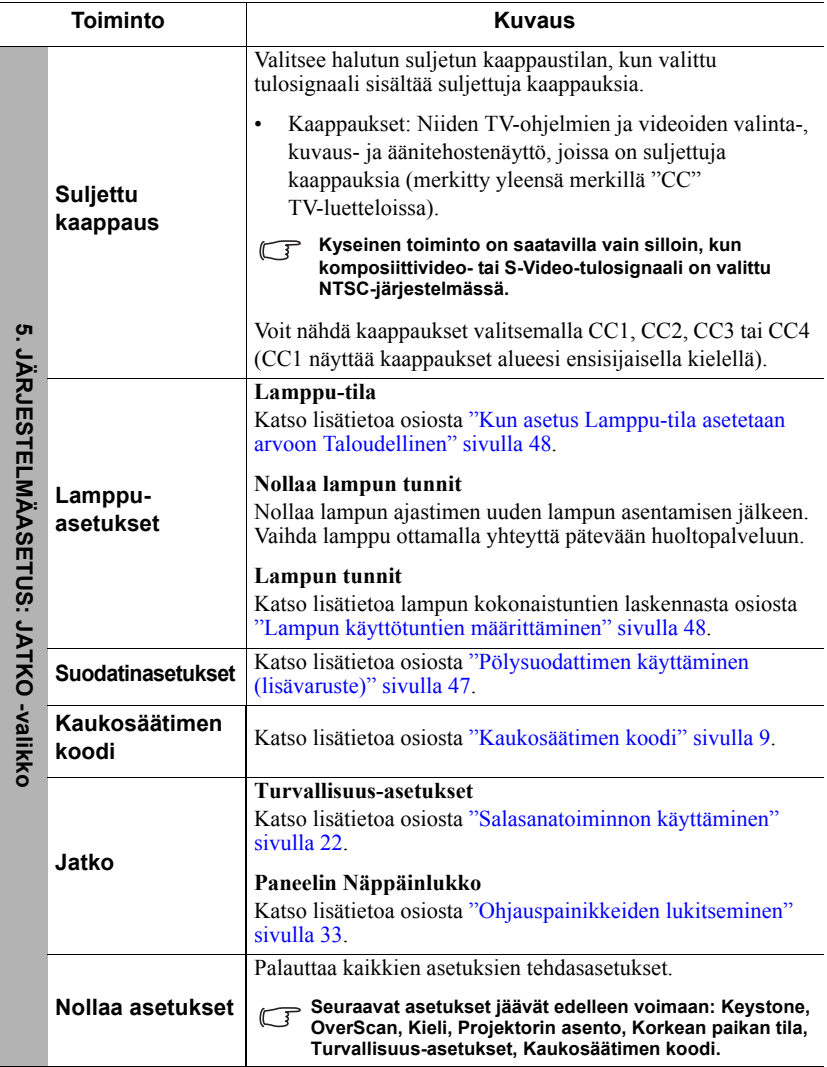

 $\overline{a}$ 

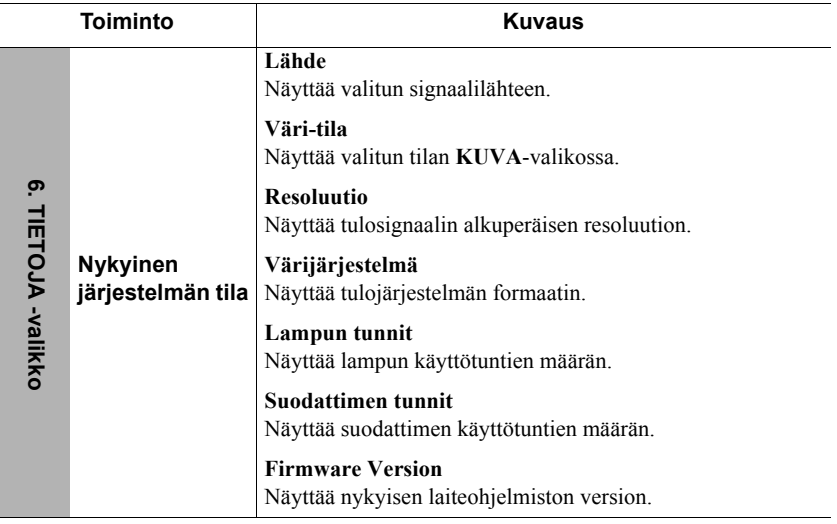

# **Projektorin ylläpito**

Linssit ja/tai suodatin (valinnainen lisävaruste) tulee puhdistaa säännöllisesti. Älä koskaan poista mitään projektorin osia. Ota yhteyttä jälleenmyyjään, kun jokin projektorin osa on vaihdettava.

## **Linssien puhdistus**

Puhdista linssit, kun huomaat niiden pinnalla likaa tai pölyä.

- Poista pöly paineilmalla.
- Jos linsseissä on likaa tai juovia, puhdista linssit pyyhkimällä niiden pinta linssien puhdistusliinalla tai linssin puhdistusaineeseen kostutetulla pehmeällä liinalla.

### **HUOMIO**

**Älä koskaan hankaa linssejä hankaavilla materiaaleilla.**

# **Projektorin kotelon puhdistaminen**

Ennen kotelon puhdistamista projektori on kytkettävä pois päältä asianmukaisia osion ["Projektorin sammuttaminen" sivulla 36](#page-42-0) sammutusohjeita noudattaen ja pistoke irrotettava pistorasiasta.

- Poista lika tai pöly pyyhkimällä kotelo pehmeällä nukkaamattomalla liinalla.
- Poista vaikea lika tai tahrat pehmeällä liinalla, jota on kostutettu veteen ja pH-arvoltaan mietoon pesuaineeseen. Pyyhi sitten kotelo.

### **HUOMIO**

**Älä koskaan käytä vahaa, alkoholia, bentseeniä, ohennetta tai muita kemiallisia aineita. Kotelo voi muutoin vaurioitua.**

# **Projektorin säilyttäminen**

Jos projektori on asetettava säilöön pitkäksi aikaa, noudata alla olevia ohjeita:

- Varmista, että säilytystilan lämpötila ja kosteus ovat projektorin suositeltujen arvojen mukaiset. Katso lisätietoa osiosta ["Tekniset tiedot" sivulla 53](#page-59-0) tai pyydä lisätietoa jälleenmyyjältä.
- Vedä säädettävä jalka sisään.
- Poista paristo kaukosäätimestä.
- Pakkaa projektori sen alkuperäiseen pakkaukseen tai vastaavaan.

## **Projektorin kuljettaminen**

Projektoria tulee kuljettaa sen alkuperäisessä pakkauksessa tai vastaavassa.

# <span id="page-53-0"></span>**Pölysuodattimen käyttäminen (lisävaruste)**

### **HUOMIO**

- **Puhdista pölysuodatin säännöllisesti 100 käyttötunnin välein sen asentamisen jälkeen.**
- **Varmista, että projektori on kytketty pois päältä ja irrotettu sähköverkosta ennen kuin suodatin asennetaan tai irrotetaan.**
- **Jos projektori on asennettu kattoon tai se ei ole helppopääsyisessä paikassa, kiinnitä erityistä huomiota henkilökohtaiseen turvallisuuteen pölysuodattimen vaihtamisen aikana.**

## **Pölysuodattimen asentaminen**

- 1. Varmista, että projektori on kytketty pois päältä ja irrotettu sähköverkosta.
- 2. Asenna suodatin oikealla esitettyjen nuolien mukaisesti kohdistamalla ja asettamalla se projektorin uriin. Varmista, että se napsahtaa paikoilleen.

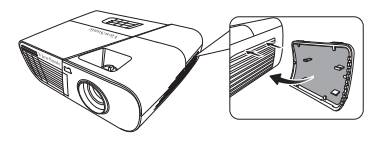

#### **Ensimmäinen asennuskerta:**

- 3. Avaa OSD-valikko ja siirry valikkoon **JÄRJESTELMÄASETUS: JATKO** > **Suodatinasetukset**.
- 4. Paina painiketta **Enter (Siirry)** ja sivu **Suodatinasetukset** tulee näkyviin.
- 5. Korosta Suodatintila ja paina  $\blacktriangleleft$  /  $\blacktriangleright$  valinnan Päälle valitsemiseksi. Suodattimen ajastin käynnistyy ja projektori muistuttaa suodattimen puhdistustarpeesta, kun suodatinta on käytetty yli 100 tuntia.

**Aseta Suodatintila arvoon Päälle, kun projektoria käytetään pölysuodattimen (lisävaruste) asentamisen jälkeen. Muutoin lampun käyttöikä lyhenee.**

### **Suodattimen käyttötuntien tarkistaminen**

- 1. Avaa OSD-valikko ja siirry valikkoon **JÄRJESTELMÄASETUS: JATKO** > **Suodatinasetukset**.
- 2. Paina painiketta **Enter (Siirry)**. Näkyviin tulee sivu **Suodatinasetukset**.
- 3. Valikkoon tulevat näkyviin **Suodattimen tunnit**-tiedot.

### **Pölysuodattimen puhdistaminen**

- 1. Varmista, että projektori on kytketty pois päältä ja irrotettu sähköverkosta.
- 2. Paina pölysuodattimen kielekkeitä ja poista suodatin projektorista.
- 3. Pyyhi suodattimen pölyt pienellä imurilla tai pehmeällä harjalla.
- 4. Asenna pölysuodatin takaisin paikoilleen.

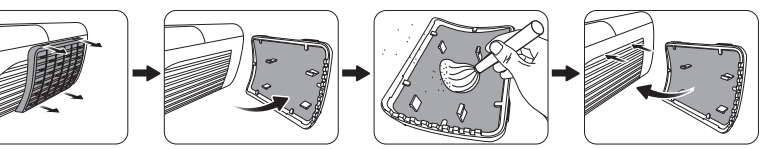

#### **Suodattimen ajastimen nollaaminen**

- 5. Avaa OSD-valikko ja siirry valikkoon **JÄRJESTELMÄASETUS: JATKO** > **Suodatinasetukset**.
- 6. Paina painiketta **Enter (Siirry)** ja sivu **Suodatinasetukset** tulee näkyviin.
- 7. Korosta valinta **Nollaa suodattimen tunnit** ja paina **Enter (Siirry)**. Näkyviin tulee varoitusviesti, joka pyytää vahvistamaan suodattimen ajastimen nollaamisen.

8. Korosta valinta **Reset** ja paina **Enter (Siirry)**. Lampun aika resetoidaan arvoon '0'.

### **HUOMIO**

**Muista asettaa asetus Suodatintila arvoon Pois valikossa JÄRJESTELMÄASETUS: JATKO > Suodatinasetukset, kun käytät projektoria ilman pölysuodatinta. Kun asetus Suodatintila asetetaan arvoon Pois, suodattimen ajastin ei nollaudu. Ajastin jatkaa ajanlaskentaa seuraavalla kerralla, kun suodatin asennetaan takaisin ja asetus Suodatintila asetetaan asentoon Päälle.**

# **Lampputiedot**

## <span id="page-54-3"></span>**Lampun käyttötuntien määrittäminen**

Kun projektori on toiminnassa, sisäänrakennettu ajastin laskee automaattisesti lampun käyttöajan (tunteina).

Lampun käyttötuntien tarkistaminen:

- 1. Avaa OSD-valikko ja siirry valikkoon **JÄRJESTELMÄASETUS: JATKO > Lamppu-asetukset**.
- 2. Paina painiketta **Enter (Siirry)** ja sivu **Lamppu-asetukset** tulee näkyviin.
- 3. Valikkoon tulevat näkyviin **Lampun tunnit**-tiedot.
- 4. Poistu valikosta painamalla **Exit (Lopeta)**.

Voit tarkistaa lampun käyttötunnit myös **TIETOJA**-valikosta.

## **Lampun käyttöiän pidentäminen**

Projektorin lamppu on kulutushyödyke. Maksimoi lampun käyttöikä suorittamalla seuraavat toimenpiteet OSD-valikossa.

#### <span id="page-54-4"></span><span id="page-54-2"></span>**Kun asetus Lamppu-tila asetetaan arvoon Taloudellinen**

**Taloudellinen**-tilassa järjestelmän äänitaso laskee ja virrankulutus laskee noin 20 %. Jos **Taloudellinen**-tila valitaan, valon teho laskee ja projisoidut kuvat ovat tummempia.

Kun projektori asetetaan **Taloudellinen**-tilaan, lampun käyttöikä pitenee. Aseta **Taloudellinen**-tila siirtymällä **JÄRJESTELMÄASETUS: JATKO > Lamppu-asetukset** > **Lamppu-tila** -valikkoon ja paina  $\blacktriangleleft$  /  $\blacktriangleright$  valinnan **Taloudellinen** valitsemiseksi.

#### <span id="page-54-0"></span>**Asetus Virransäästö**

Projektori laskee virrankulutusta lampun turhan kulumisen välttämiseksi, jos se ei havaitse tulolähdettä 5 minuutin kuluessa. Voit asettaa projektorin sammumaan automaattisesti asetetun ajan jälkeen.

- 1. Avaa OSD-valikko ja siirry valikkoon **LÄHDE** > **Automaattinen sammutus**.
- 2. Paina painiketta **Enter (Siirry)** ja sivu **Automaattinen sammutus** tulee näkyviin.
- 3. Korosta valinta **Virransäästö** ja paina **/** .
- 4. Kun valinta **Poista käytöstä** on valittu, projektorin virrankulutus laskee arvoon 30 %, kun mitään signaalia ei havaita viiden minuutin kuluessa. Kun valinta **10 min**, **20 min** tai **30 min** on valittu, projektorin virrankulutus laskee arvoon 30 %, kun mitään signaalia ei havaita viiden minuutin kuluessa. Kun **10 min**, **20 min** tai **30 min** on kulunut, projektori kytkeytyy automaattisesti pois päältä.

#### <span id="page-54-1"></span>**Asetus Uniajastin**

Tämä toiminto mahdollistaa projektorin automaattisen sammumisen määritetyn ajan kuluttua lampun turhan kulumisen välttämiseksi.

- 1. Avaa OSD-valikko ja siirry valikkoon **LÄHDE** > **Automaattinen sammutus**.
- 2. Paina painiketta **Enter (Siirry)** ja sivu **Automaattinen sammutus** tulee näkyviin.
- 3. Korosta valinta **Uniajastin** ja paina  $\blacktriangleleft$  / $\blacktriangleright$ .
- 4. Jos esiasetetut pituudet eivät sovi esitykseenne, valitse **Poista käytöstä**. Projektori ei sammu automaattisesti tietyn aikajakson jälkeen.

## **Lampun vaihtoväli**

Kun **Lampun merkkivalo** lampun valoon syttyy punainen valo tai näkyviin tulee lampun vaihdosta muistuttava viesti, asenna uusi lamppu tai ota yhteyttä jälleenmyyjään. Vanha lamppu voi aiheuttaa projektorissa toimintahäiriöitä ja joissakin tapauksissa lamppu voi räjähtää.

**HUOMIO**

**Lampun merkkivalo ja Lämpötilan merkkivalo syttyvät, jos lamppu kuumenee liikaa. Kytke virta pois päältä ja anna projektorin jäähtyä 45 minuutin ajan. Jos Lampun merkkivalo tai Lämpötilan merkkivalo syttyy edelleen, kun virta kytketään takaisin päälle, ota yhteyttä jälleenmyyjään. Katso lisätietoa osiosta ["Merkkivalot" sivulla 51.](#page-57-0)**

Seuraavat lampun varoitusnäytöt muistuttavat lampun vaihtotarpeesta.

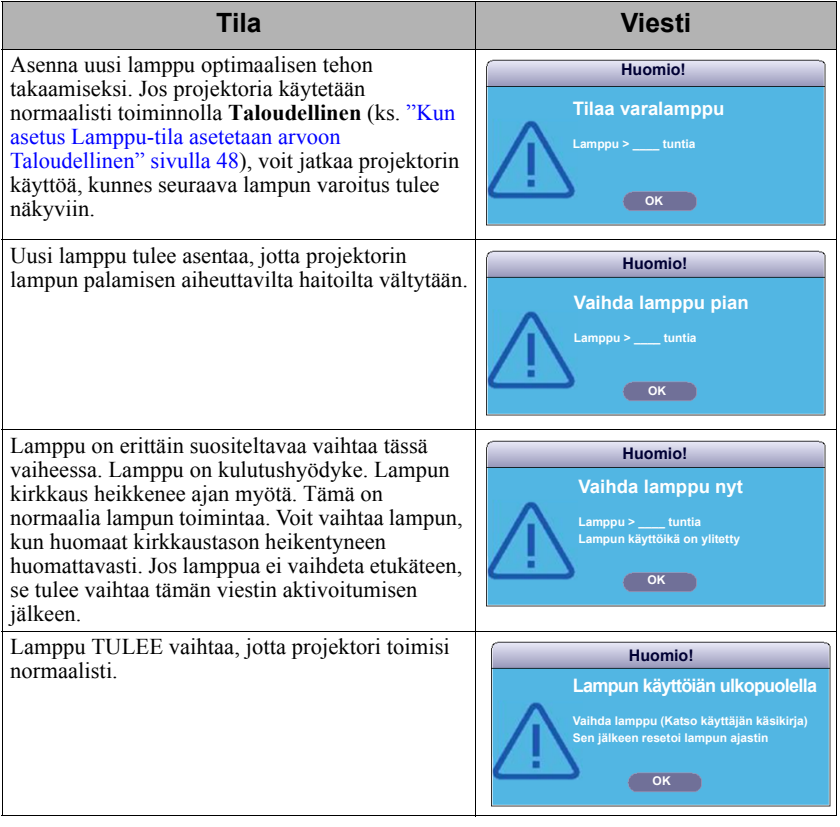

## **Lampun vaihtaminen**

**Kytke virta pois päältä ja irrota projektorin pistoke sähköverkosta. Ota yhteyttä valtuutettuun huoltopalveluun lampun vaihtamiseksi.**

**Syötä varalampun numero:** 

- **PJD5151/PJD5153/PJD5155/PJD5250/PJD5253/PJD5255: RLC-092**
- **PJD5555w: RLC-093**

## <span id="page-57-0"></span>**Merkkivalot**

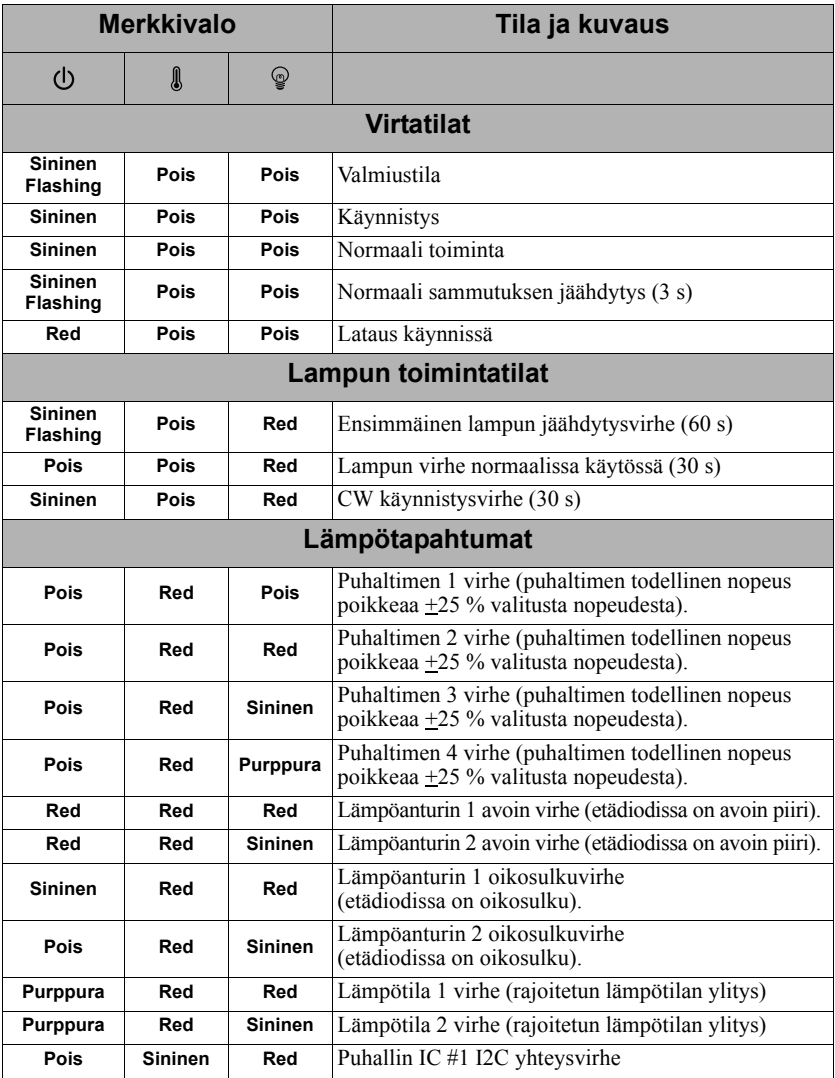

## **Projektori ei käynnisty**

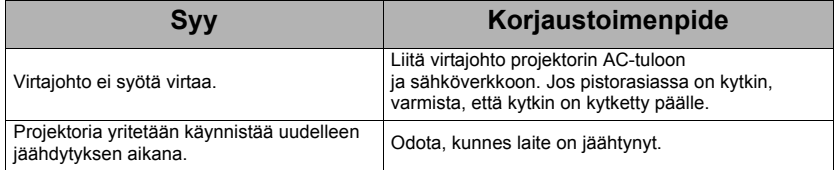

### **Ei kuvaa**

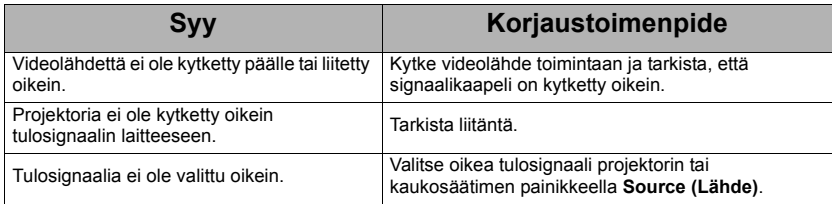

### **Epäselvä kuva**

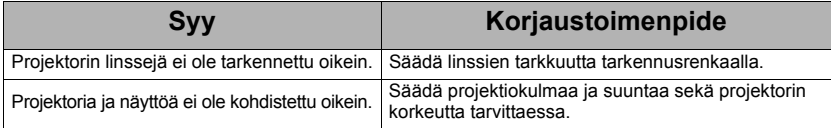

## **Kaukosäädin ei toimi**

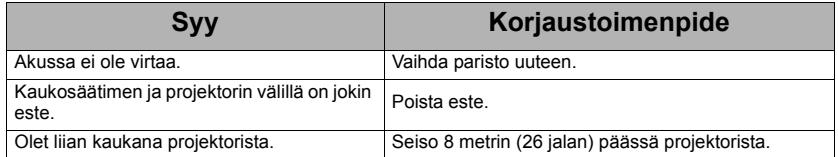

# <span id="page-59-0"></span>**Projektorin tekniset tiedot**

- **Teknisiä tietoja voidaan muuttaa ilmoituksetta.** 
	- **Kaikkia malleja ei voida hankkia alueellasi.**

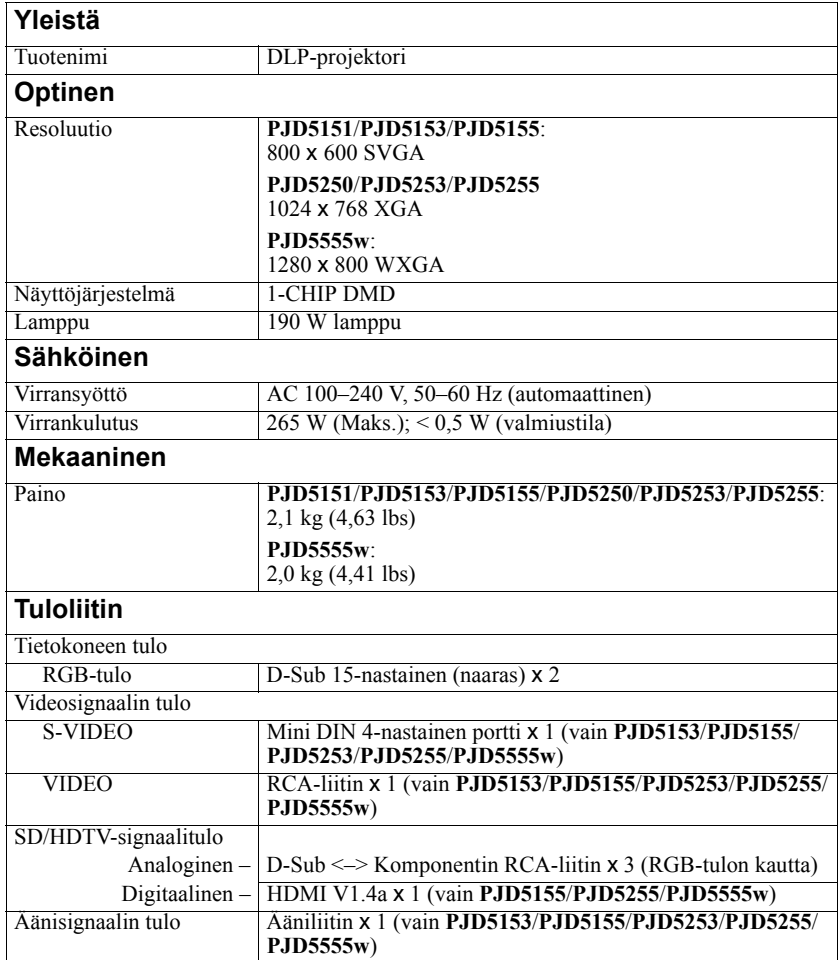

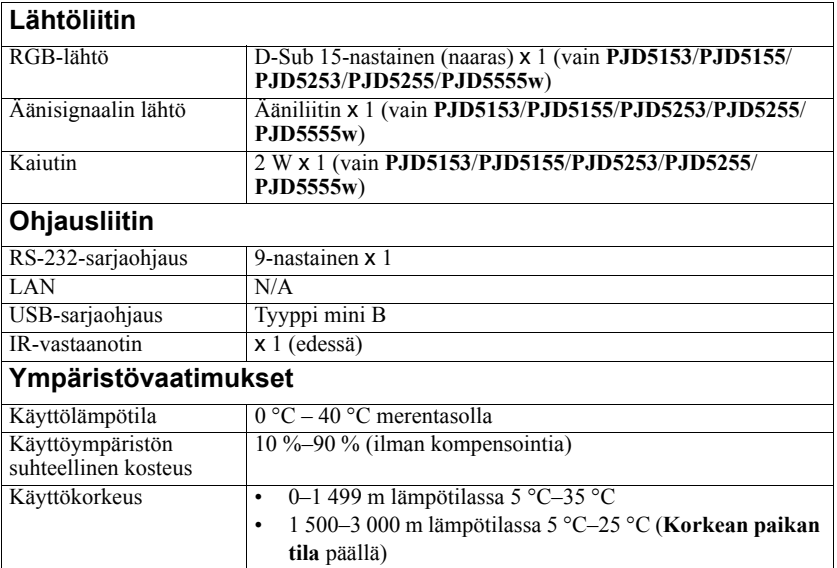

# **Mitat**

315,24 mm (L) x 97,7 mm (K) x 227,93 mm (S) (ei sisällä ulkonemia)

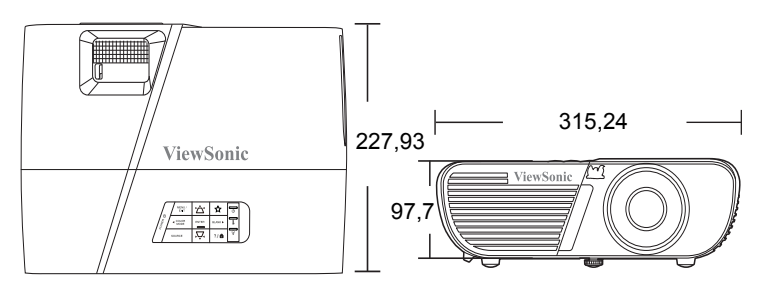

# **Kattotelineen asennus**

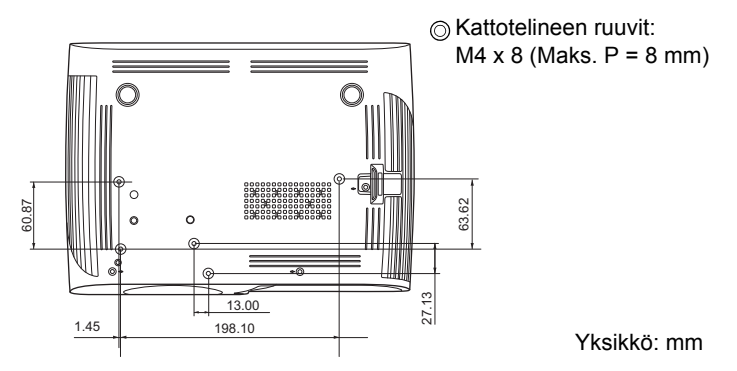

# **Ajoituskaavio**

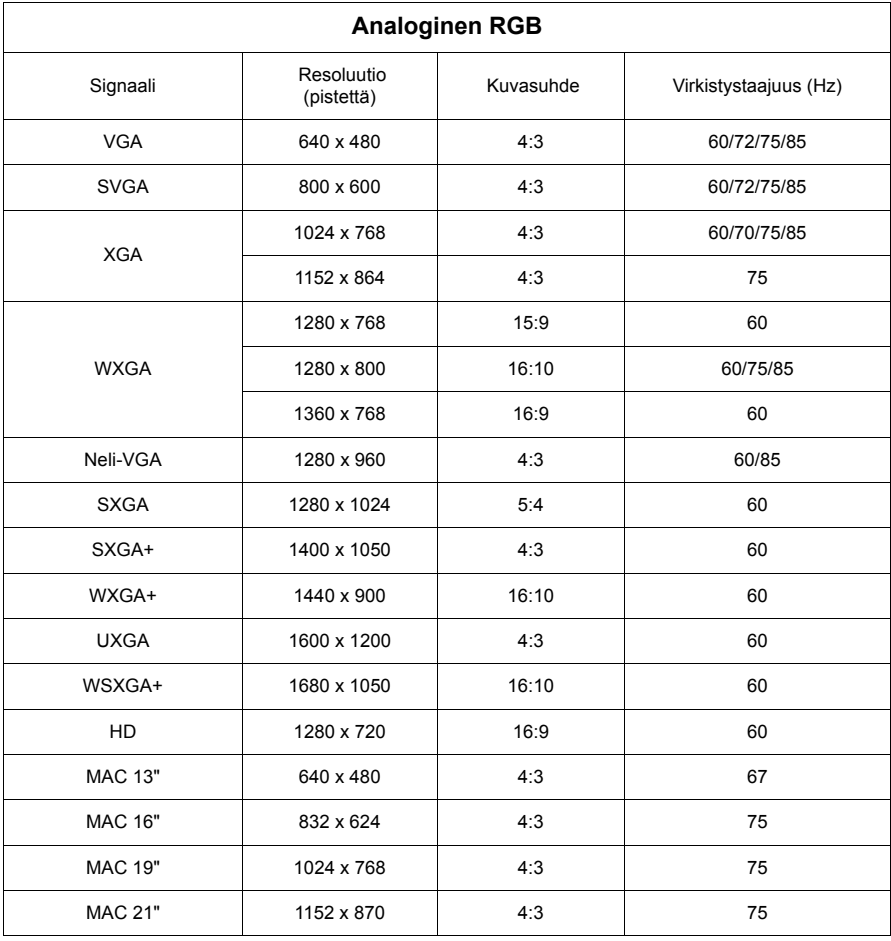

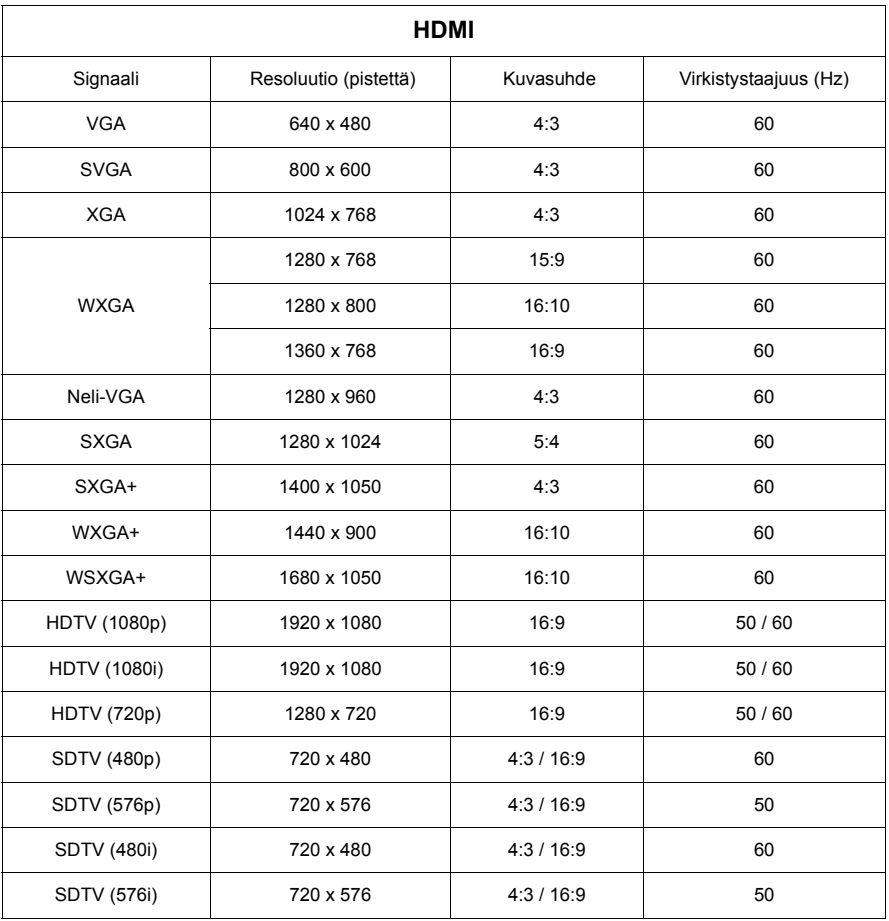

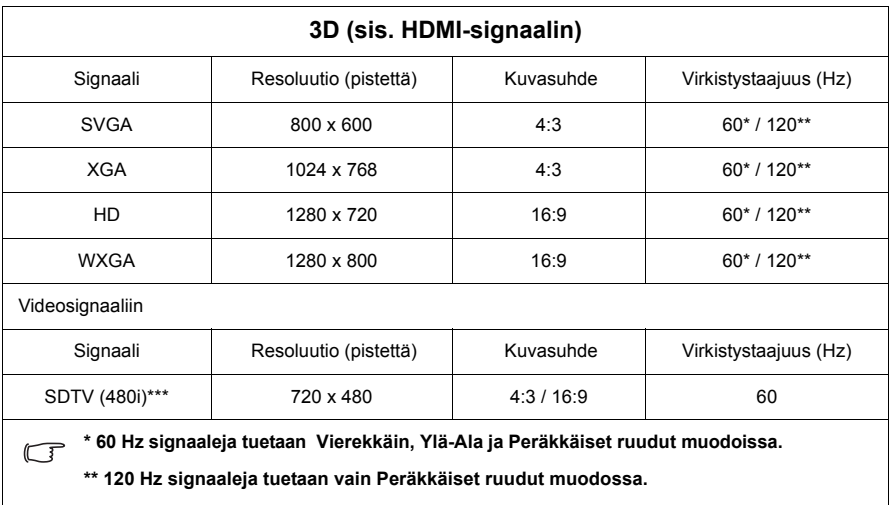

**\*\*\* Videosignaalia (SDTV 480i) tuetaan vain Peräkkäiset ruudut -muodossa.**

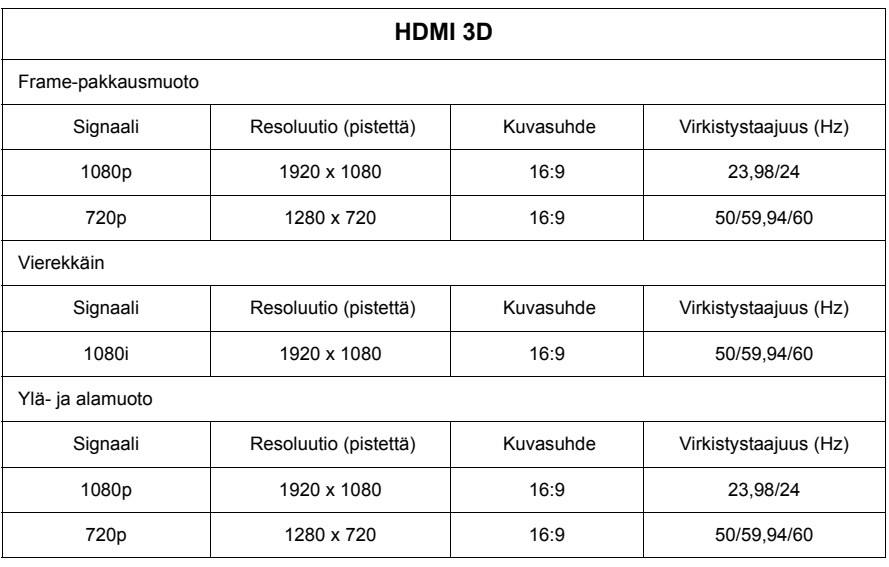

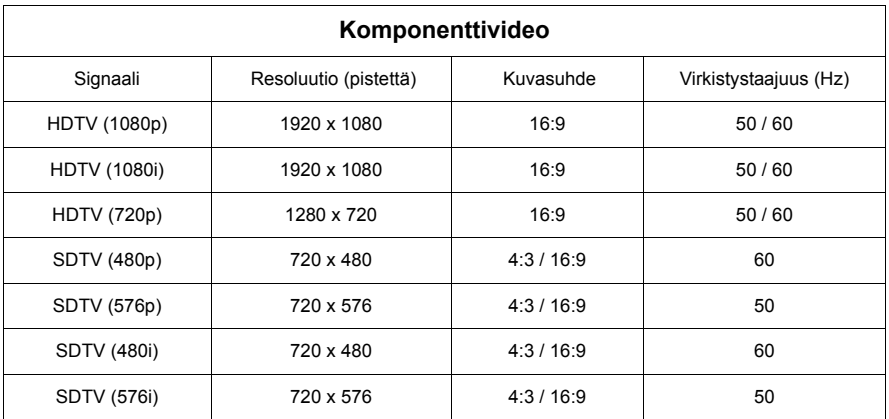

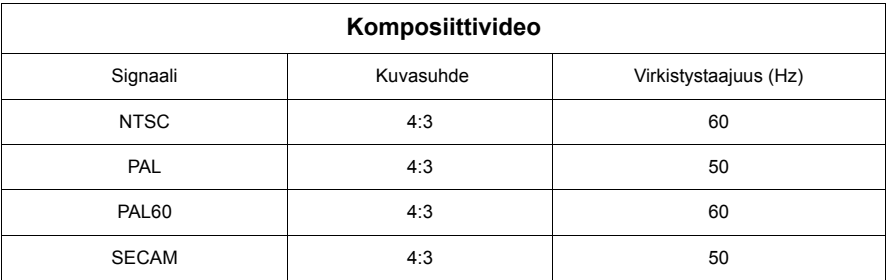

## **Copyright**

Copyright 2014. Kaikki oikeudet pidätetään. Mitään tämän julkaisun osaa ei saa kopioida, välittää, kirjoittaa uudelleen, tallentaa hakujärjestelmään tai kääntää millekään kielelle tai tietokonekielelle missään muodossa ja mitään elektronista, mekaanista, magneettista, optista, kemiallista, manuaalista tai muuta tapaa käyttäen ilman ViewSonic Corporation -yhtiön nimenomaista lupaa.

### **Vastuuvapauslauseke**

ViewSonic Corporation ei esitä tai takaa suoraan tai välillisesti tämän julkaisun sisältöä ja nimenomaan poissulkee kaikki takuut koskien kaupattavuutta tai sopivuutta johonkin tiettyyn käyttötarkoitukseen. ViewSonic Corporation pidättää oikeuden tämän julkaisun tarkistamiseen ja sen sisällön ajoittaisten muutoksien tekemiseen ilmoittamatta tarkistuksista tai muutoksista erikseen.

\*DLP ja Digital Micromirror Device (DMD) ovat Texas Instrumentsin tavaramerkkejä. Muut on suojattu vastaavien yhtiöiden tai organisaatioiden tekijänoikeuksilla.

# **IR-ohjaustaulukko**

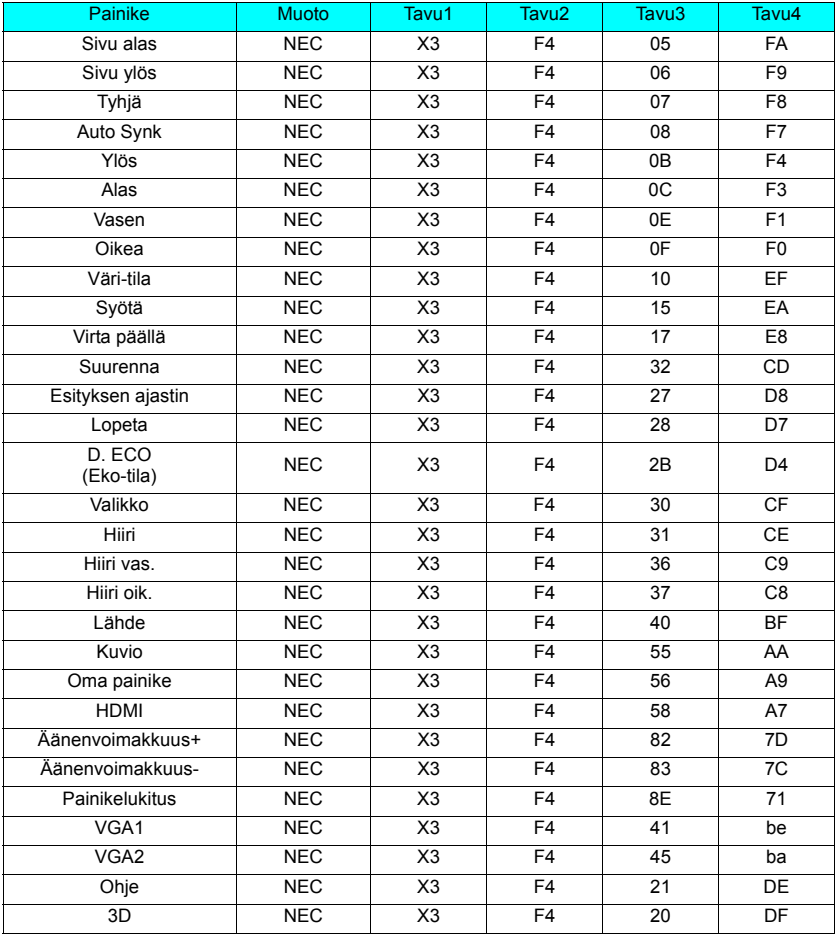

## **Osoitekoodi**

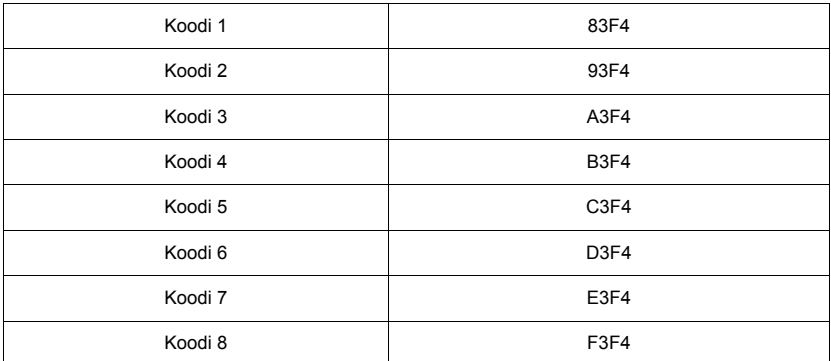

# **RS232-komentotaulukko**

### **<Nastan määritys tälle kaksoispäälle >**

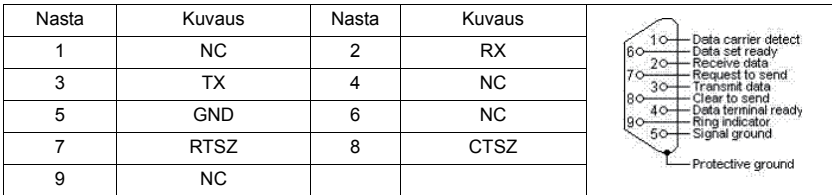

### **<Liittymä>**

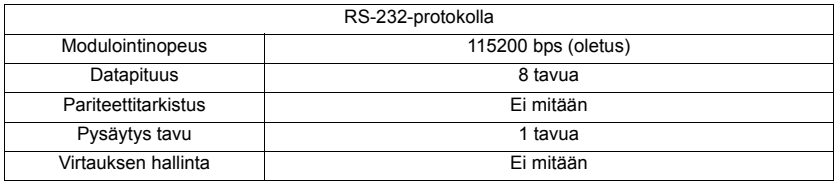

### **<RS232-komentotaulukko>**

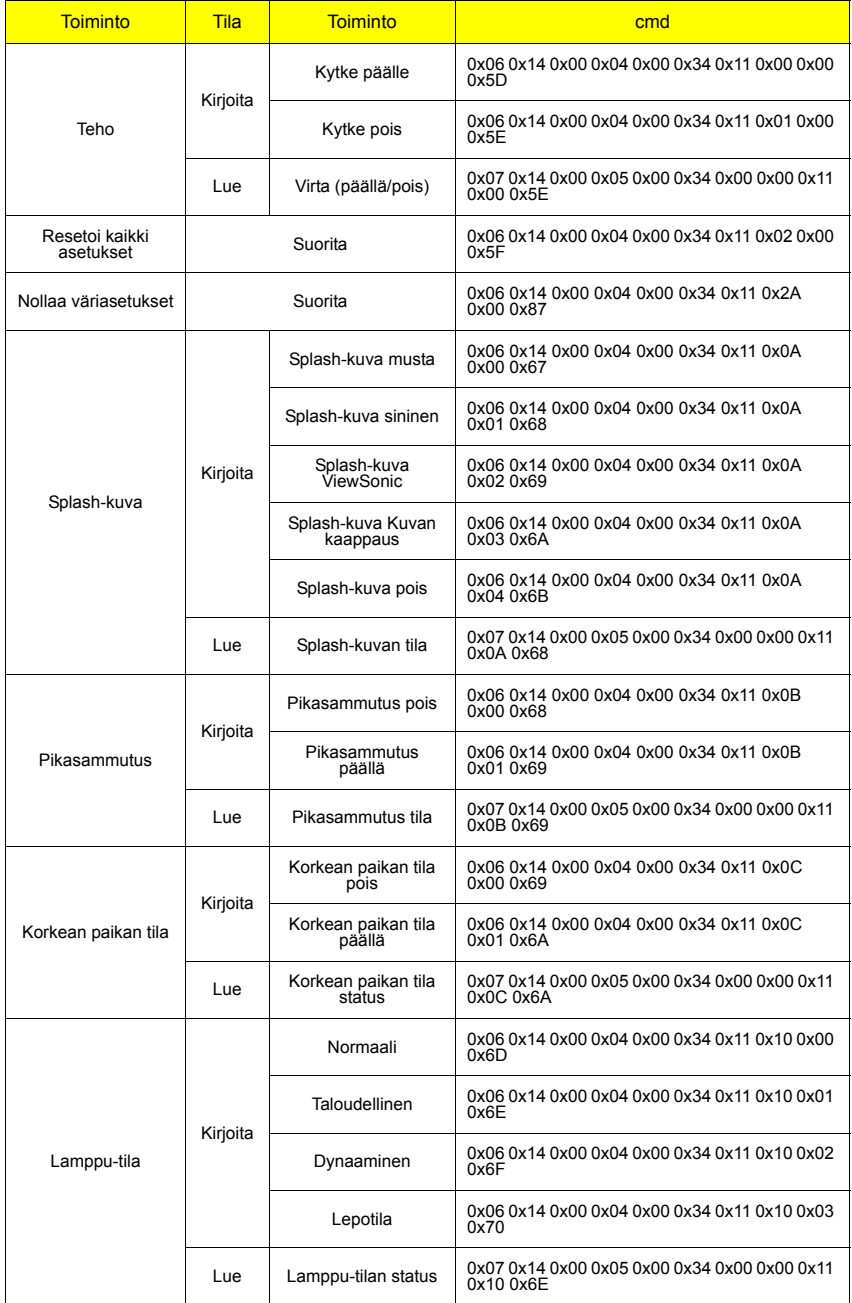

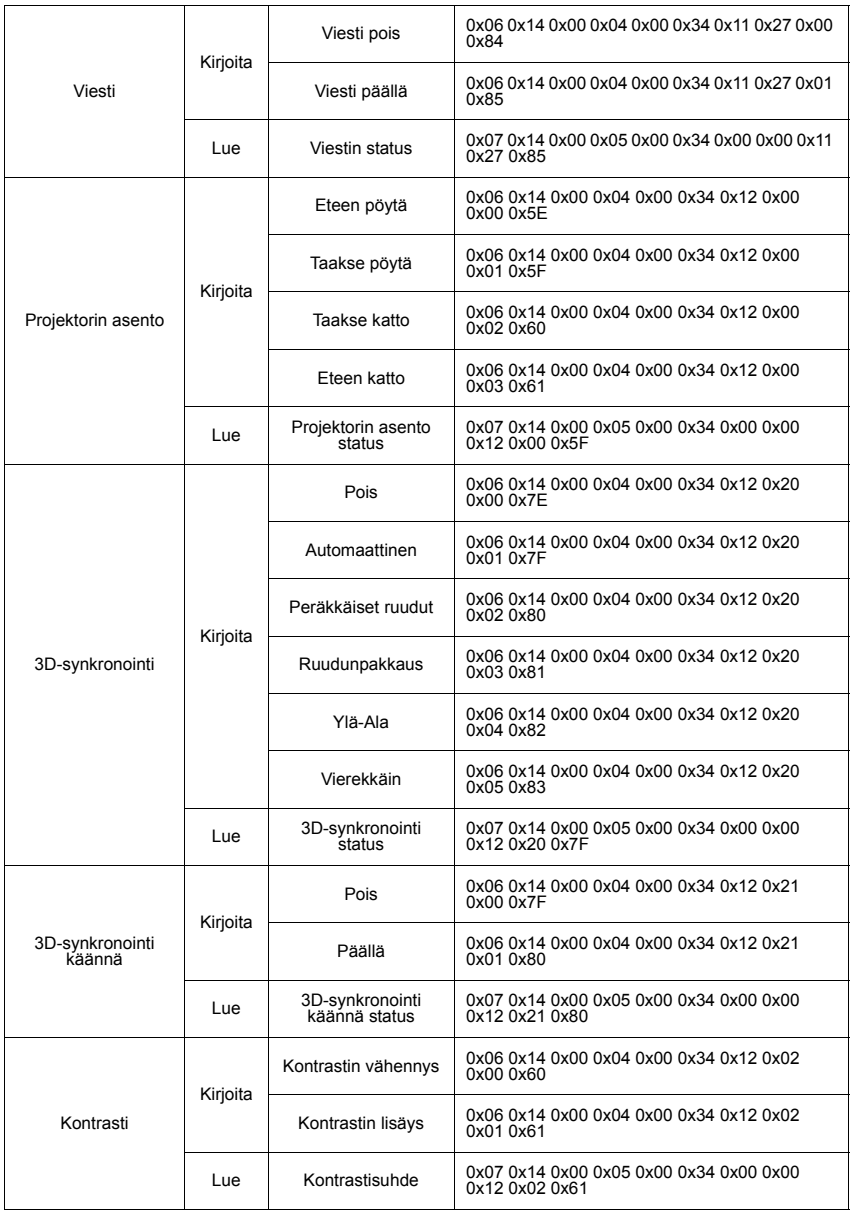

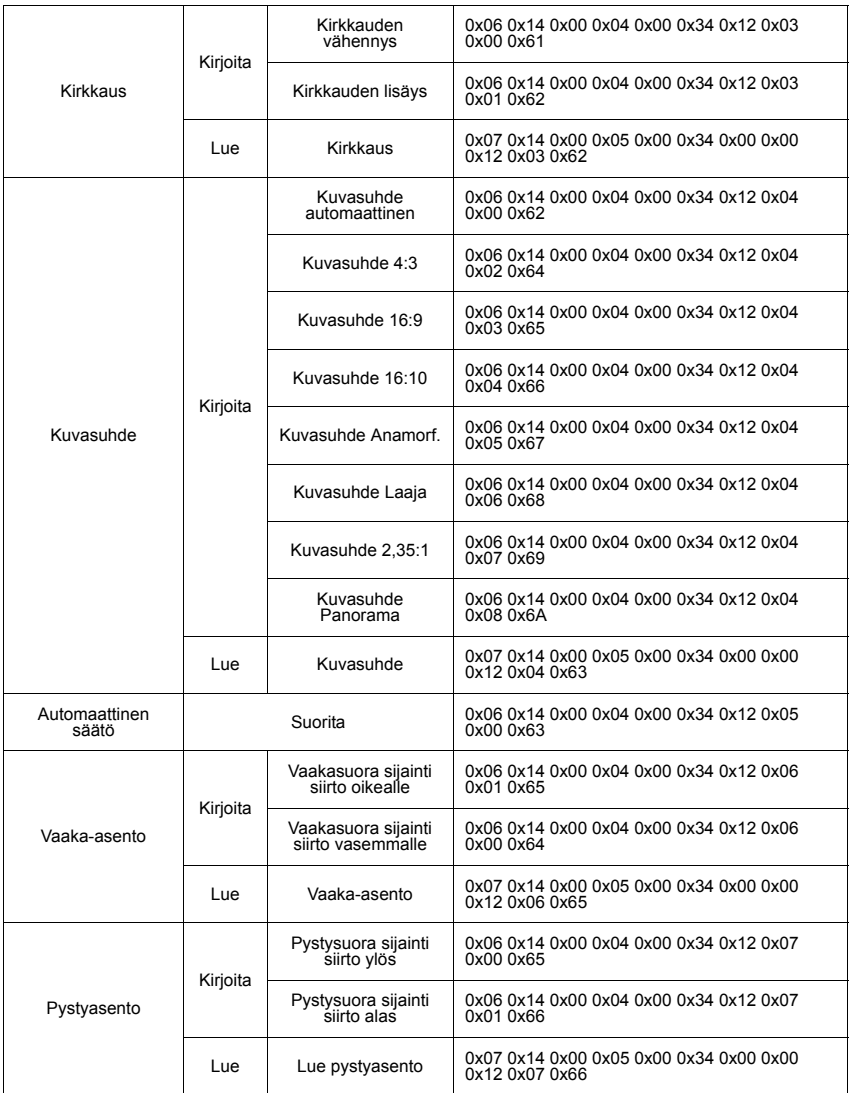
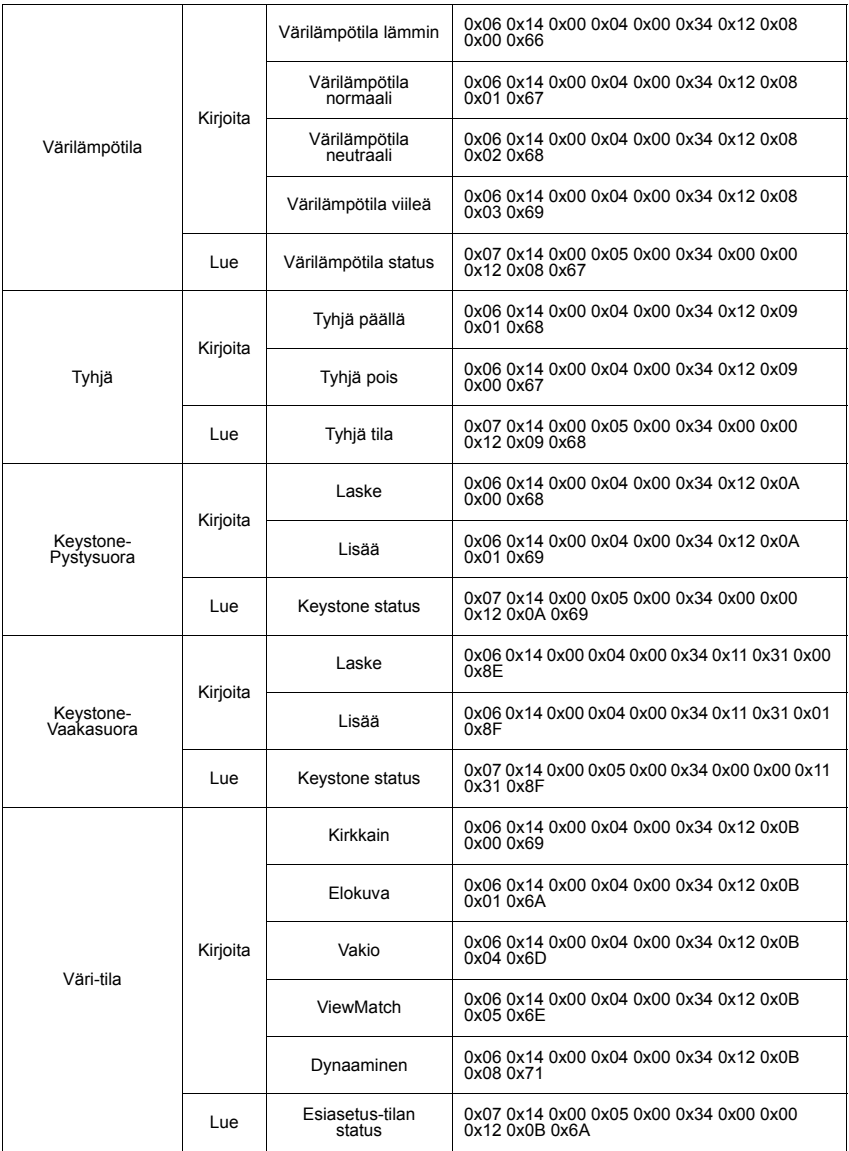

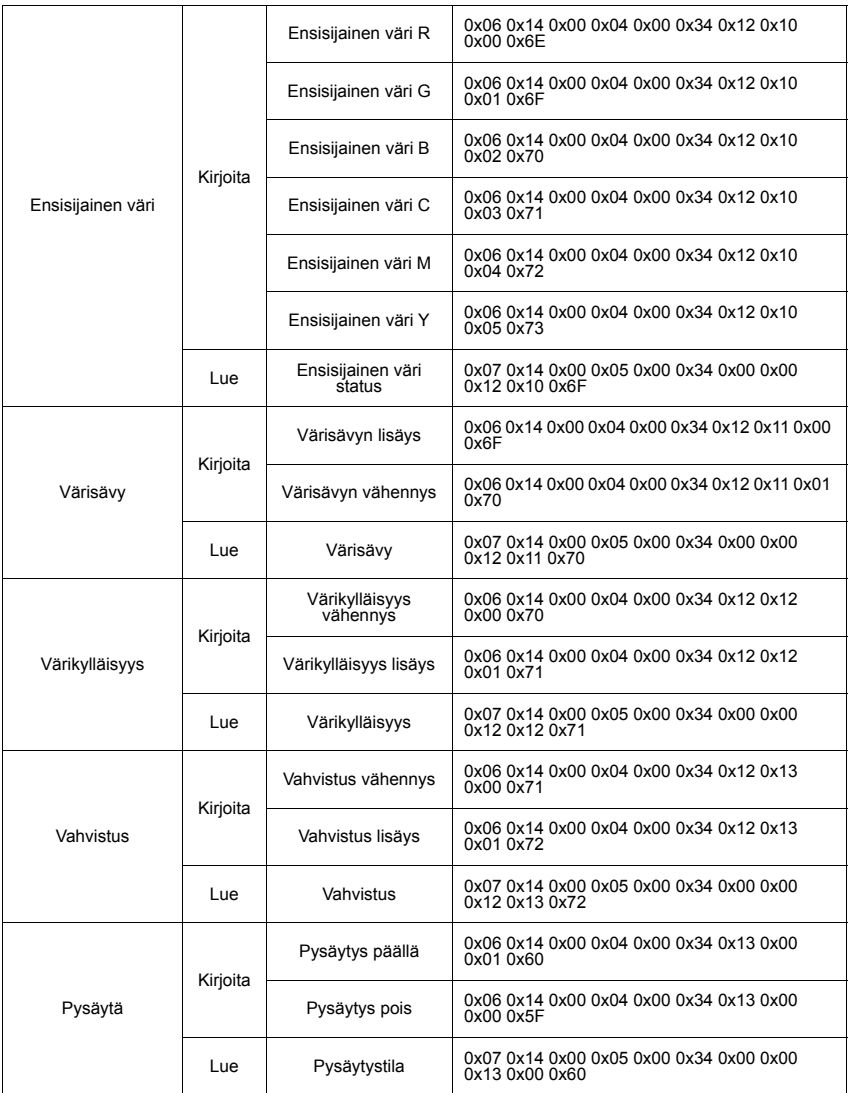

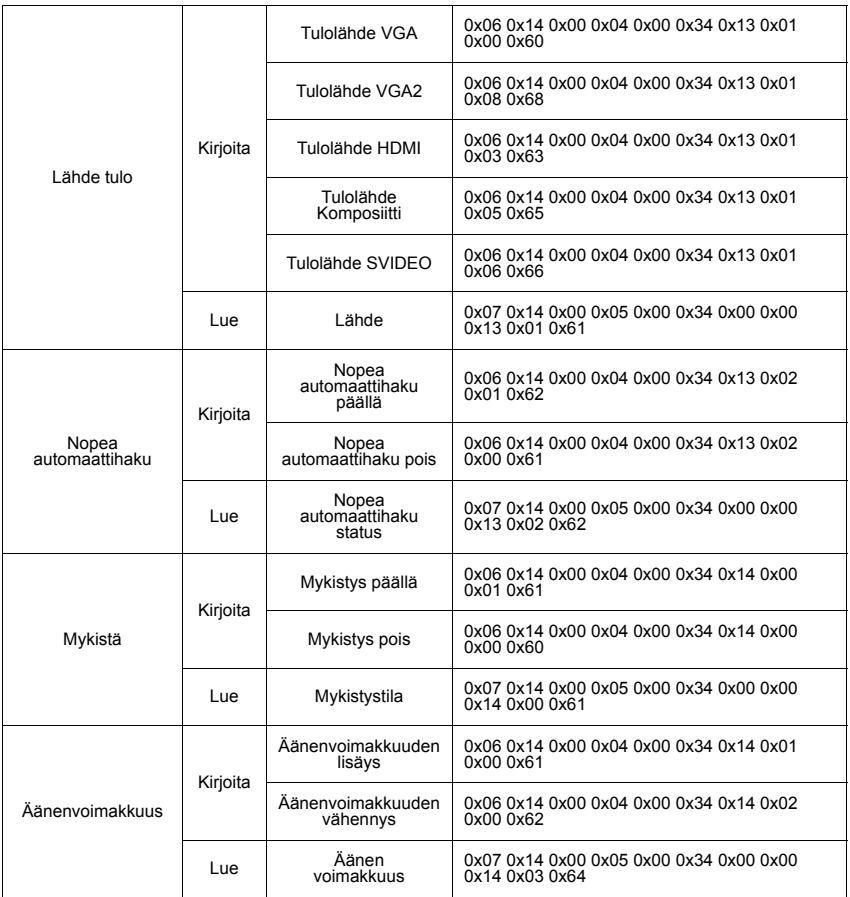

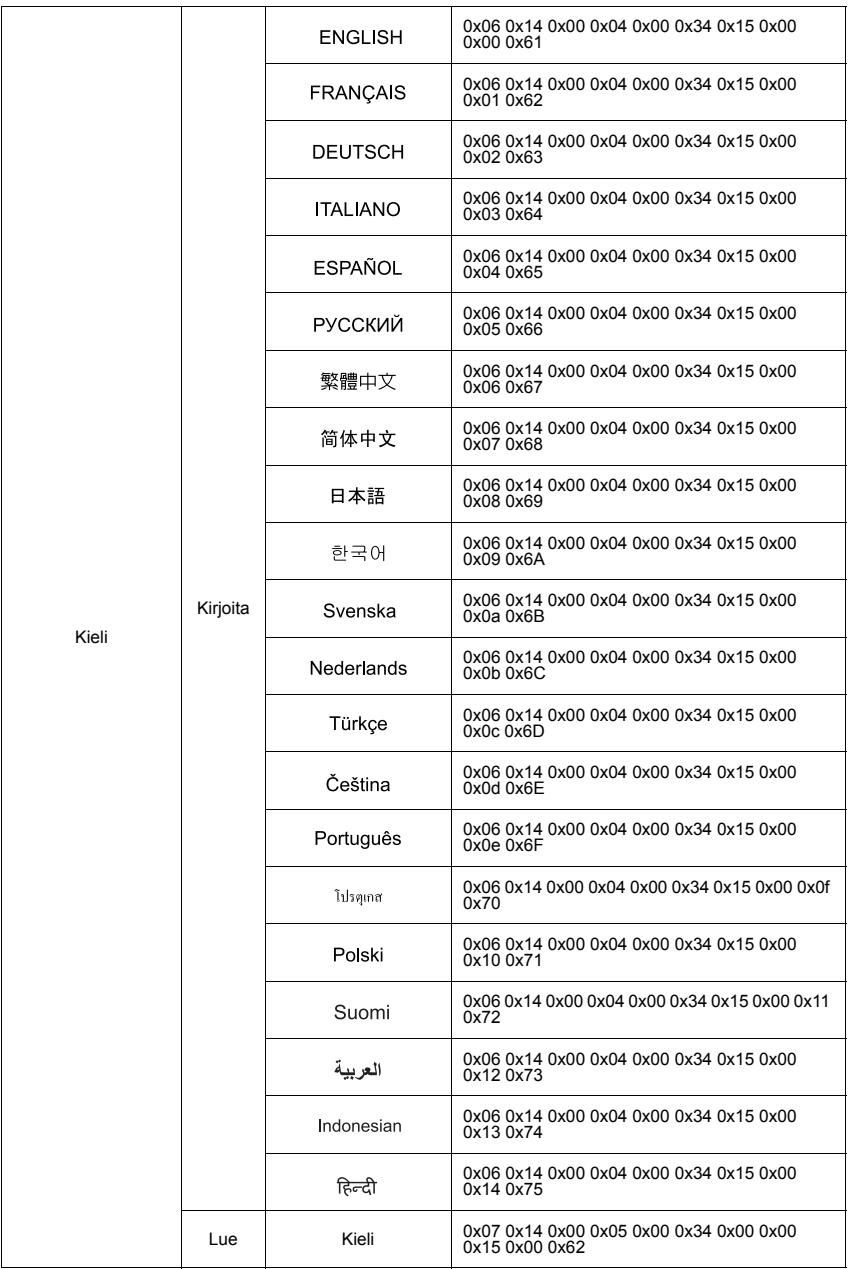

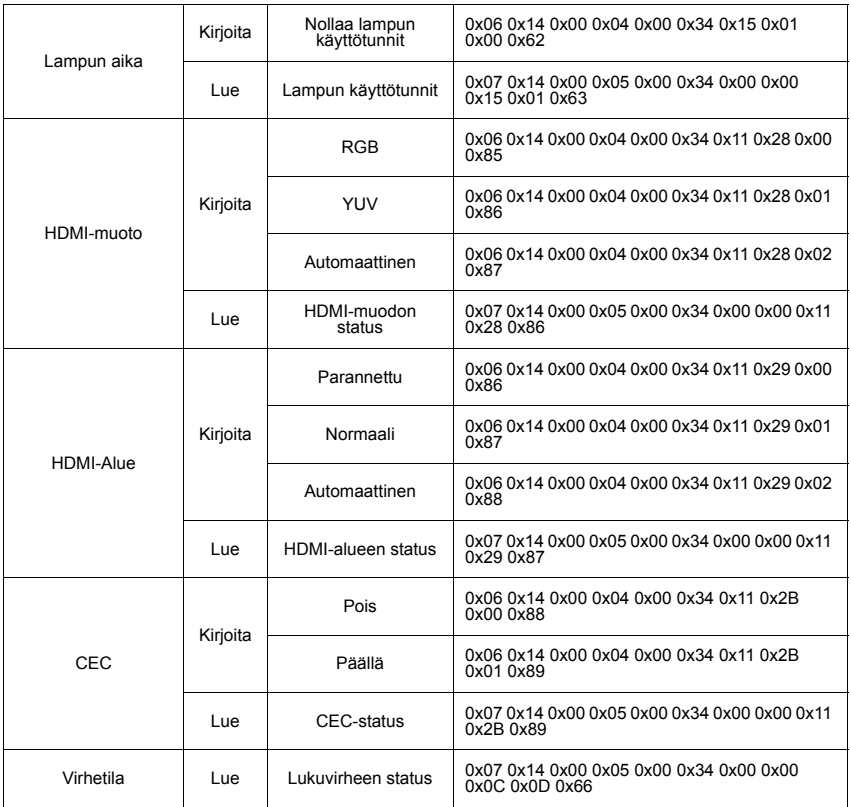

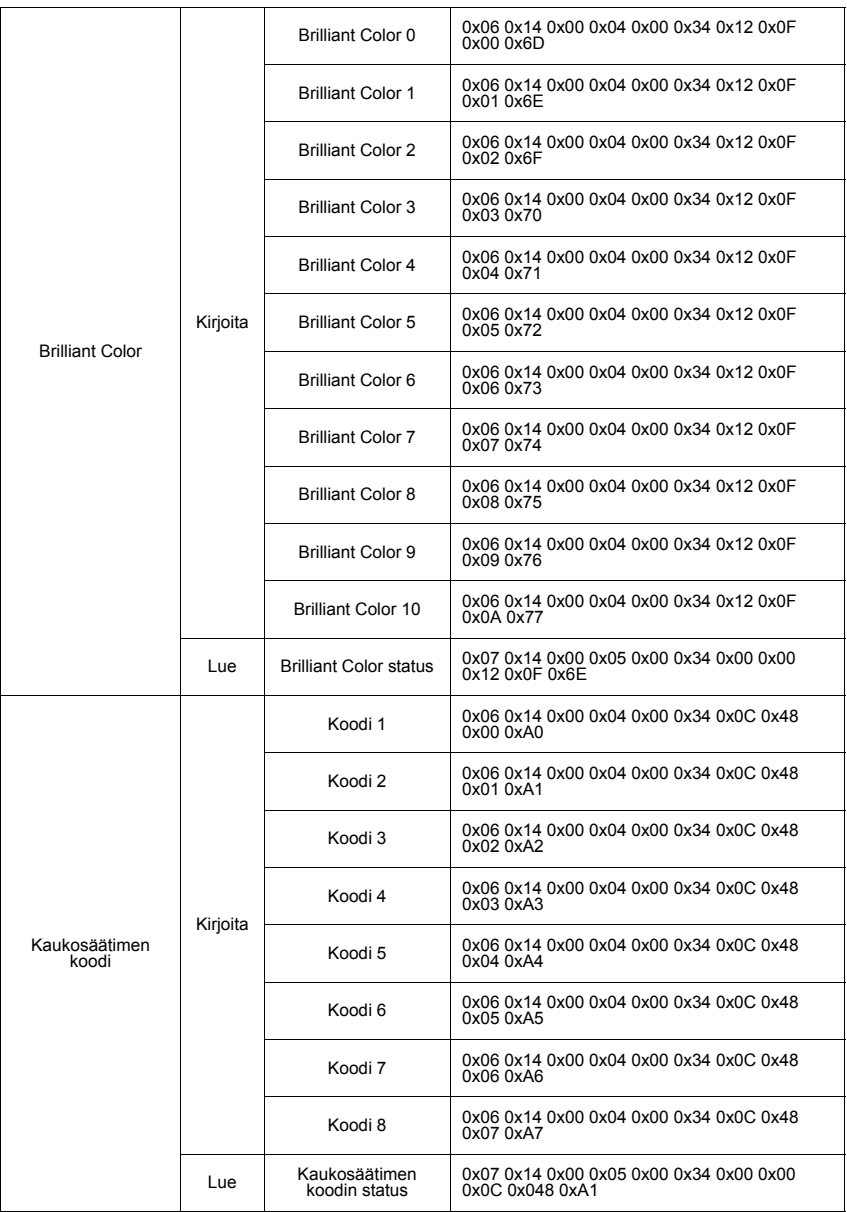

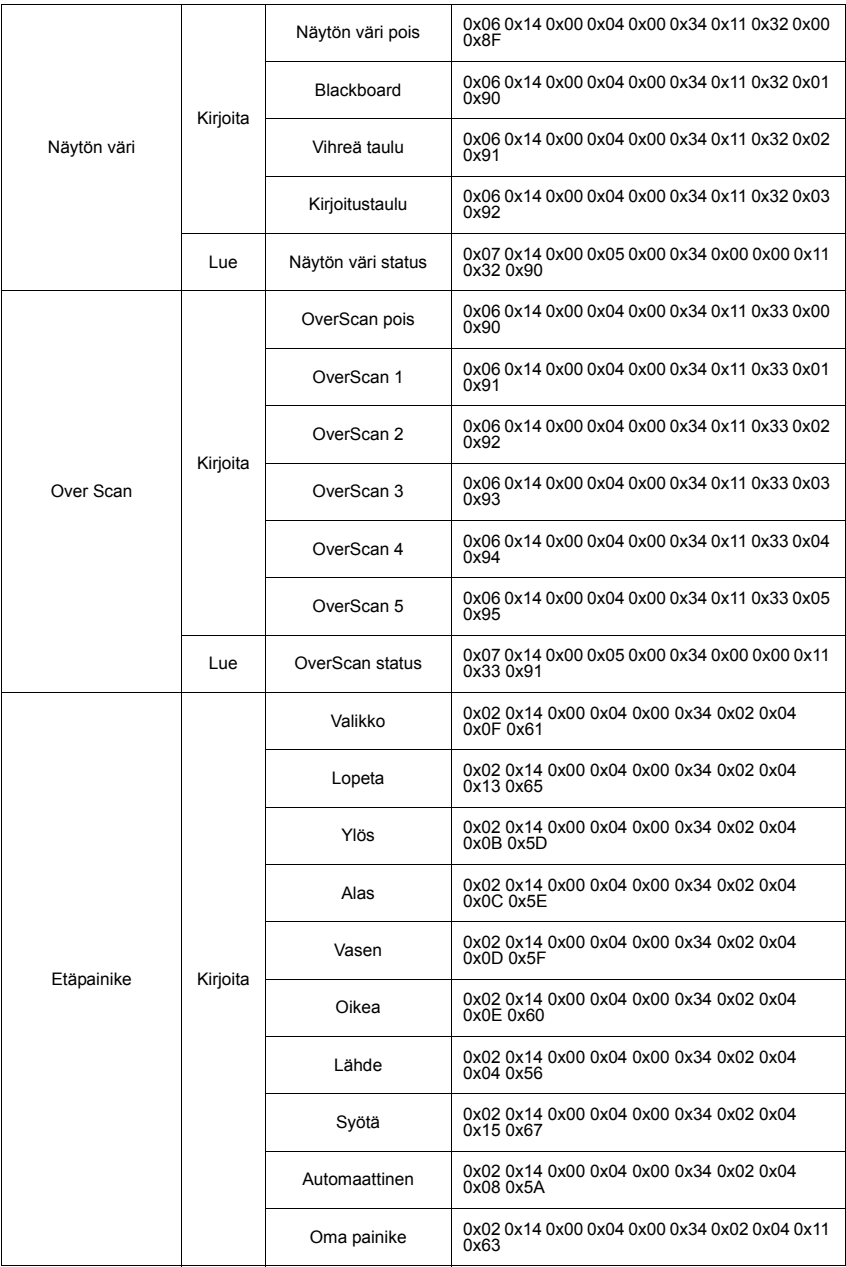

# **Asiakastuki**

Katso alla olevasta taulukosta teknisen tuen tai tuotetuen yhteystiedot tai ota yhteyttä jälleenmyyjääsi.

**HUOMAUTUS:** Sinun on annettava tuotteen sarjanumero.

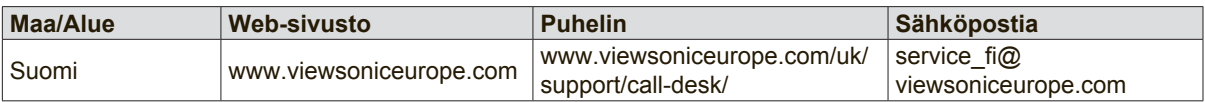

## **Rajoitettu takuu**

### **ViewSonic® Projektori**

#### **Mitä takuu kattaa:**

ViewSonic takaa, että sen tuotteissa ei ilmene materiaalivikoja tai työn laadusta johtuvia vikoja takuuaikana. Jos tuotteessa osoittautuu olevan materiaalivika tai työn laadusta johtuva vika takuuaikana, ViewSonic korjaa tuotteen tai korvaa sen samanveroisella tuotteella oman harkintansa mukaan. Vaihtotuote tai vaihto-osat voivat sisältä uudelleen valmistettuja tai uusittuja osia tai komponentteja.

#### **Rajoitettu kolmen (3) vuoden yleinen takuu**

Rajoitetumman, alla esitetyn yhden (1) vuoden takuun alainen, Pohjois- ja Etelä-Amerikka: Kolmen (3) vuoden takuu kaikille osille, paitsi lampulle, kolmen (3) vuoden takuu työlle ja yhden (1) vuoden takuu alkuperäiselle lampulle ensimmäisestä ostopäivämäärästä alkaen.

Muut alueet tai maat: Tarkista takuutiedot paikalliselta jälleenmyyjältäsi tai paikallisesta ViewSonictoimistosta.

#### **Rajoitettu yhden (1) vuoden raskaan käytön takuu:**

Raskaan käytön asetuksissa, jossa projektorin käyttö sisältää yli neljätoista (14) tuntia keskimääräistä päivittäistä käyttöä, Pohjois- ja Etelä-Amerikka: Yhden (1) vuoden takuu kaikille osille, paitsi lampulle, yhden (1) vuoden takuu työlle ja yhdeksänkymmenen (90) päivän takuu alkuperäiselle lampulle ensimmäisestä ostopäivämäärästä alkaen, Eurooppa. Yhden (1) vuoden takuu kaikille osille, paitsi lampulle, yhden (1) vuoden takuu työlle ja yhdeksänkymmenen (90) päivän takuu alkuperäiselle lampulle ensimmäisestä ostopäivämäärästä alkaen.

Muut alueet tai maat: Tarkista takuutiedot paikalliselta jälleenmyyjältäsi tai paikallisesta ViewSonictoimistosta.

Lampun takuu alistettuna määräyksille ja ehdoille, tarkastukselle ja hyväksynnälle. Pätee vain valmistajan asentamalle lampulle. Kaikki tarvikelamput erikseen ostettuina taataan 90 päivän ajaksi.

#### **Ketä takuu suojaa:**

Tämä takuu on voimassa vain tuotteen ensimmäiselle ostajalle.

#### **Mitä tämä takuu ei kata:**

- 1. Tuotetta, jonka sarjanumero on hangattu pois, muutettu tai poistettu.
- 2. Vahinkoja, vaurioita, epäonnistumisia tai viallista toimintaa, joka aiheutuu seuraavista tekijöistä:
	- a. Onnettomuus, vä rinkäyttö, huolimattomuus, tulipalo, vesi, salama tai muut luonnonilmiöt, virheellinen ylläpito, luvaton tuotteen muuntelu tai tuotteen mukana toimitettujen ohjeiden laiminlyönti.
	- b. Käyttö tuotteen teknisten tietojen ulkopuolella.
	- c. Tuotteen käyttö muissa kuin tarkoitetuissa käyttötarkoituksissa tai epänormaaleissa olosuhteissa.
	- d. Muiden kuin ViewSonic in valtuuttamien henkilöiden tekemät korjaukset tai korjausyritykset.
	- e. Tuotteen vahingoittuminen kuljetuksen aikana.
	- f. Tuotteen poisto tai asennus.
	- g. Tuotteen ulkoiset tekijät, kuten sähkövirran vaihtelut tai katkeaminen.
	- h. Muiden kuin ViewSonic in teknisiä erittelyjä vastaavien osien tai tarvikkeiden käyttö.
	- i. Normaali kuluminen.
	- j. Mikä tahansa muu syy, joka ei liity tuotteen tekovikaan.
- 3. Laitteen poistosta, asennuksesta tai asetusten tekemisestä aiheutuneet kulut.

#### **Kuinka saat palvelua:**

- 1. Pyyd tietoja takuunalaisesta huollosta ottamalla yhteytt ViewSonic in asiakastukeen (Katso Asiakaspalvelu -sivulta). Sinun on annettava tuotteen sarjanumero.
- 2. Takuunalaisen huollon saamiseksi sinun on annettava seuraavat tiedot: (a) alkuperäinen päivätty ostotosite, (b) nimesi, (c) osoitteesi, (d) ongelman kuvaus ja (e) tuotteen sarjanumero.
- 3. Vie tai lähetä tuote rahti maksettuna alkuperäisessä pakkauksessa valtuutettuun ViewSonic huoltokeskukseen tai ViewSonic ille.
- 4. Pyydä lisätietoja tai lähimmän ViewSonic-huoltokeskuksen osoite ViewSonic ilta.

#### **Takuun rajoitukset:**

Tässä kuvatun takuun lisäksi ei ole olemassa mitä n muita takuita, ei ilmaistuja eikä oletettuja, mukaan lukien oletettu takuu myytävyydestä ja sopivuudesta johonkin tiettyyn tarkoitukseen.

#### **Vahinkojen rajoittaminen:**

Viewsonic in vastuu rajoittuu tuotteen korjauksen tai korvauksen hintaan. Viewsonic ei ole vastuussa seuraavista:

- 1. Toiseen tuotteeseen kohdistuva vahinko, joka aiheutuu tuotteen valmistusviasta, vahingot, jotka perustuvat epämukavuuteen, tuotteen käytön menetykseen, ajan menetykseen, voittojen menetykseen, liikemahdollisuuden menetykseen, liikearvon menetykseen, liikesuhteiden keskeytykseen tai muuhun kaupalliseen menetykseen, vaikka sellaisten vahinkojen mahdollisuudesta olisi ilmoitettu.
- 2. Mitk n muut vahingot, joko satunnaiset, seurannaiset tai muunlaiset.
- 3. Mik n asiakasta tai kolmatta osapuolta vastaan esitetty korvausvaatimus.
- 4. Muiden kuin ViewSonic valtuuttamien henkilöiden tekemät korjaukset tai korjausyritykset.

#### **Paikallisen lain vaikutukset:**

Tämä takuu on laillisesti sitova ja ostajalla voi olla lisäksi muita lakeihin perustuvia oikeuksia, jotka voivat vaihdella paikallisten säädösten mukaan. Jotkut lainsäädännöt eivät salli takuuehtojen rajoittamista tai satunnaisten ja välillisten vahinkojen poissulkemista. Edellä mainitut rajoitukset ja pois jättämiset eivät ehkä koske sinua.

#### **Myynti USA: n ja Kanadan ulkopuolella:**

Pyydä takuutietoja ja huoltoa ViewSonic in USA:n ja Kanadan ulkopuolella myydyille tuotteille ottamalla yhteyttä ViewSonic iin tai paikalliseen ViewSonic in jälleenmyyjään. Tämän tuotteen takuuaika Manner-Kiinassa (Hong Kongia, Macaota ja Taiwania lukuunottamatta) on Huoltotakuukortin ehtojen alainen.

Täydelliset tiedot Euroopassa ja Venäjällä myönnetyistä takuista löytyvät osoitteesta www. viewsoniceurope.com kohdasta Support/Warranty Information.

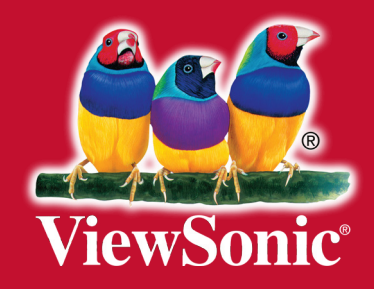